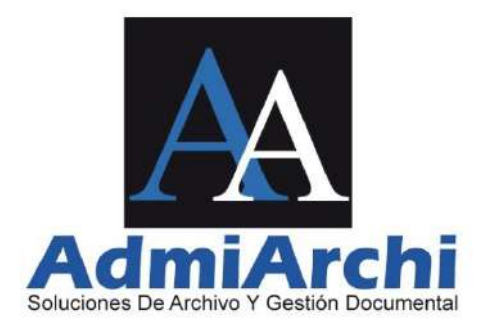

### **ADMIARCHI-FGD**

#### **SISTEMA DE ADMINISTRACIÓN DE ARCHIVO, FLUJO Y GESTIÓN DOCUMENTAL**

### **GUÍA RÁPIDA**

Versión 7.3.223

Manizales, 26 de agosto de 2021

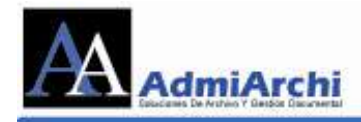

#### **TABLA DE CONTENIDO**

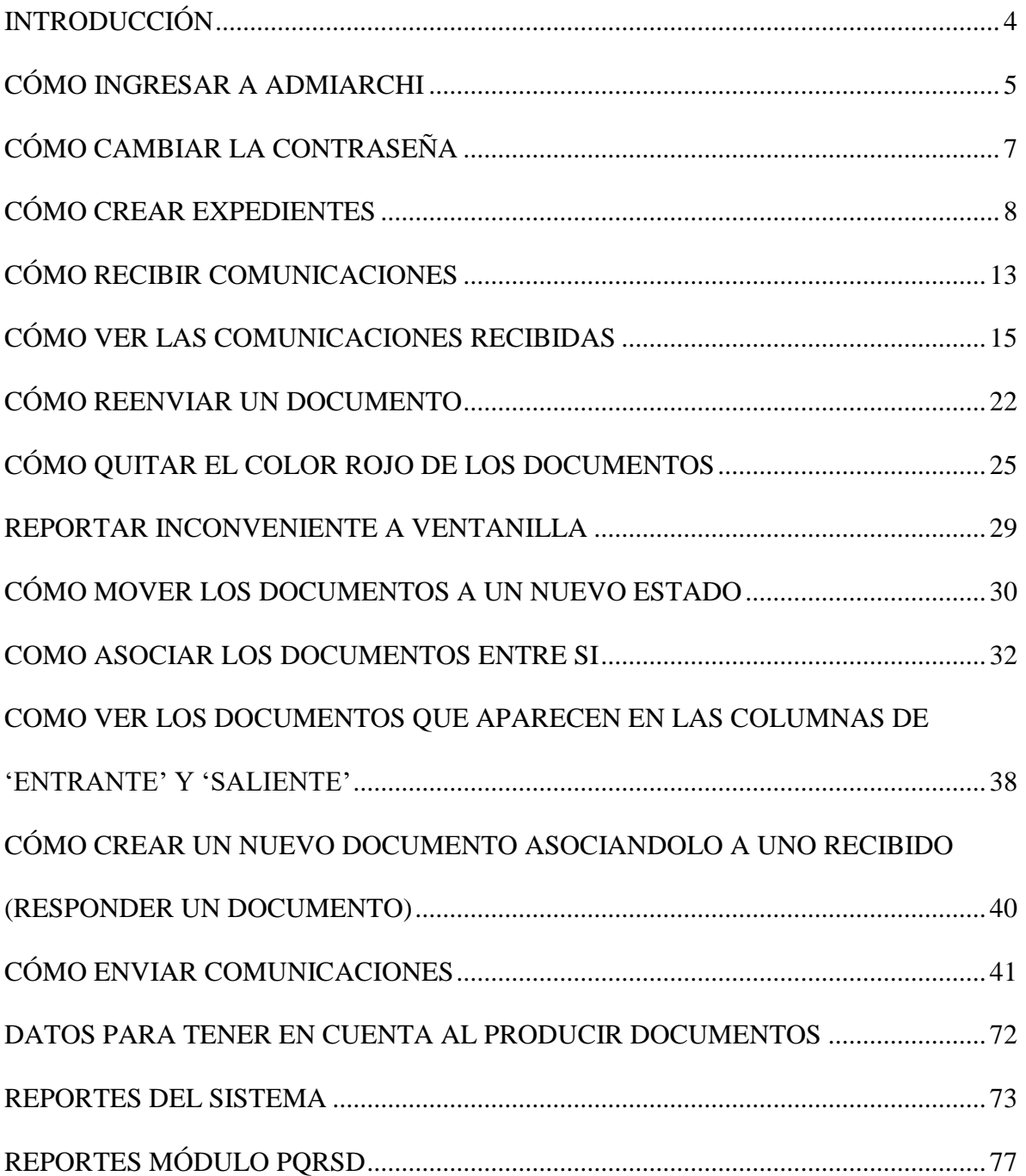

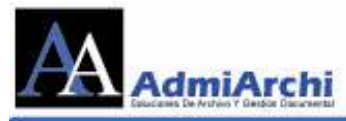

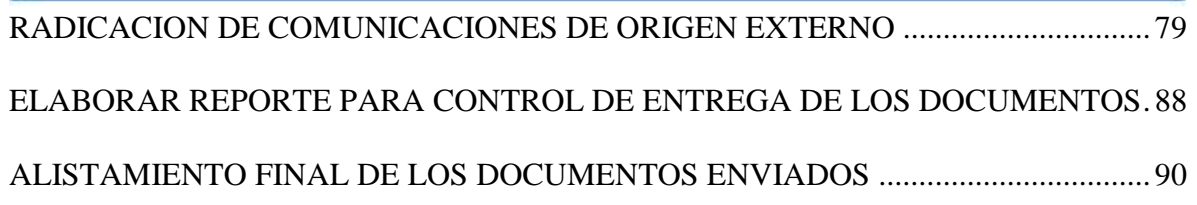

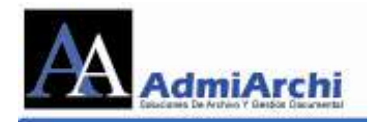

## **INTRODUCCIÓN**

<span id="page-3-0"></span>**ADMIARCHI-FGD** es una solución de archivo y gestión documental desarrollada por *ADMIARCHI* que permite a las empresas mejorar el control de sus documentos, disminuir costos de papel, requerir menos espacio de almacenamiento y realizar una gestión centralizada con acceso a consulta local y remota debidamente controlada.

ADMIARCHI-FGD proporciona una solución para la captura, almacenamiento digital y consulta del contenido de los documentos. Facilita la definición y aplicación de las Tablas de Retención Documental para las transferencias entre el Archivo de Gestión, Central e Histórico. Cuenta además con un módulo de gestión documental que permite la elaboración estandarizada de los documentos, control de revisiones, aprobaciones, distribución, y consulta. También incluye funcionalidades para realizar la recepción, radicación y distribución desde la Ventanilla Única.

En la presente guía el usuario encontrará instrucciones puntuales que le permitirán su aplicación inmediata.

<span id="page-4-0"></span>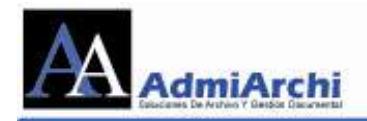

## **CÓMO INGRESAR A ADMIARCHI**

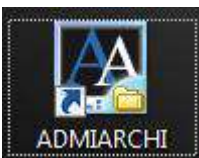

Para ingresar a Admiarchi se da doble clic en el icono **ADMIARCHI** que se encuentra en el escritorio; Luego de esto, aparecerá la "Imagen 1", se da un clic en el cuadro de texto de **Funcionario** y se completan los campos de **Funcionario** y la **Contraseña** (*estos datos son asignados por el administrador del sistema*); luego se da **Aceptar**.Los valores para los campos adicionales de "Conexión a imágenes", "Dispositivo de captura", y "Bases de datos" no deben ser modificados, a no ser que el Administrador del sistema lo indique expresamente al funcionario.

Si olvidó su contraseña, puede hacer uso de la opción **Recordar Contraseña.** Al dar clic en ésta, se enviará a su correo una clave de acceso temporal al sistema, la cual debe ser cambiada inmediatamente ingrese al sistema.

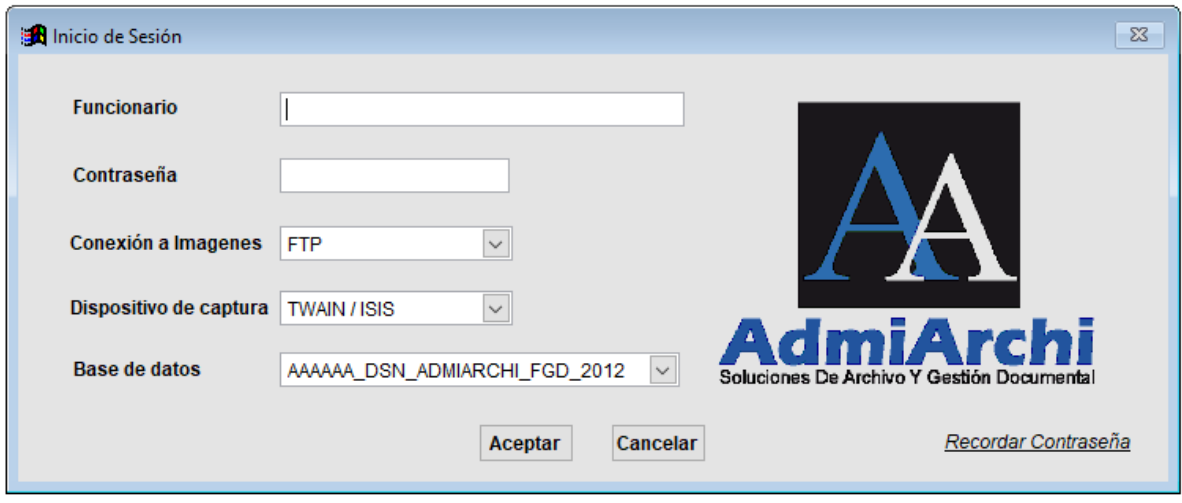

Imagen 1

Al darle **aceptar** muestra la imagen 2.

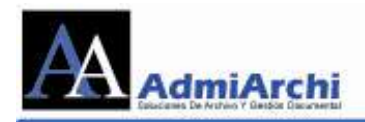

**En**<br>20 Sistema de Administración de Archivo ADMIARCHI Versión: 73.216 (ADMIN - NA NO APLICA)<br>Tables : Histórico : Central : Gestión : Documentos : Obros : Ayude : Salir

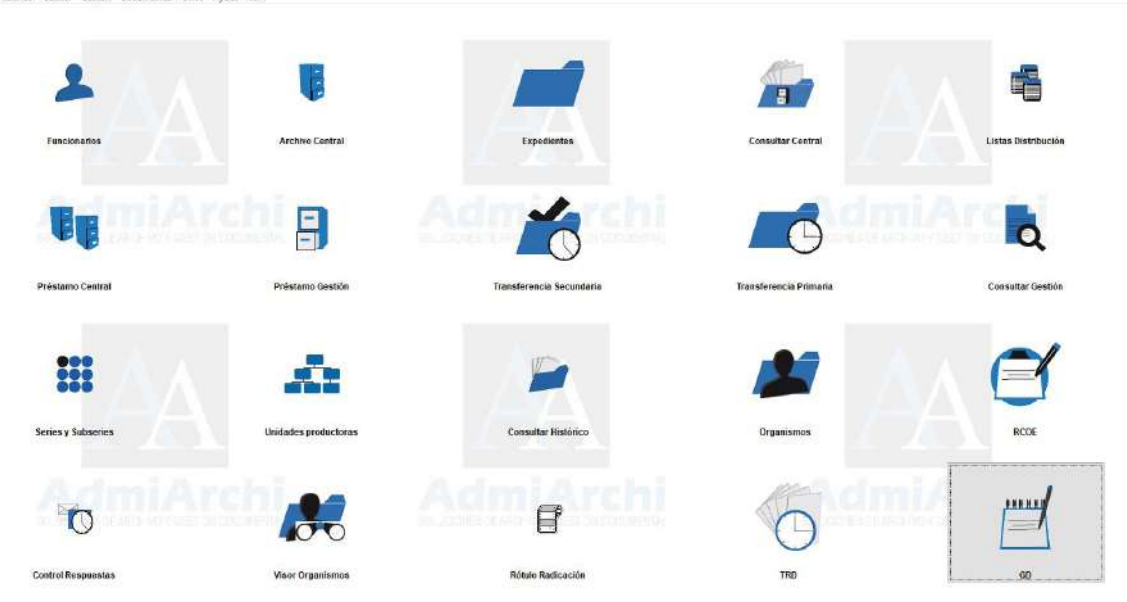

Imagen 2

 $\sigma$   $\times$ 

<span id="page-6-0"></span>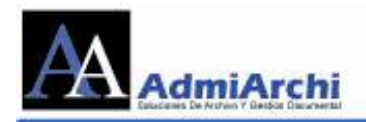

## **CÓMO CAMBIAR LA CONTRASEÑA**

Para realizar el cambio de contraseña se ingresa por la opción de **Otros** / **Contraseña** como se muestra en la imagen 3

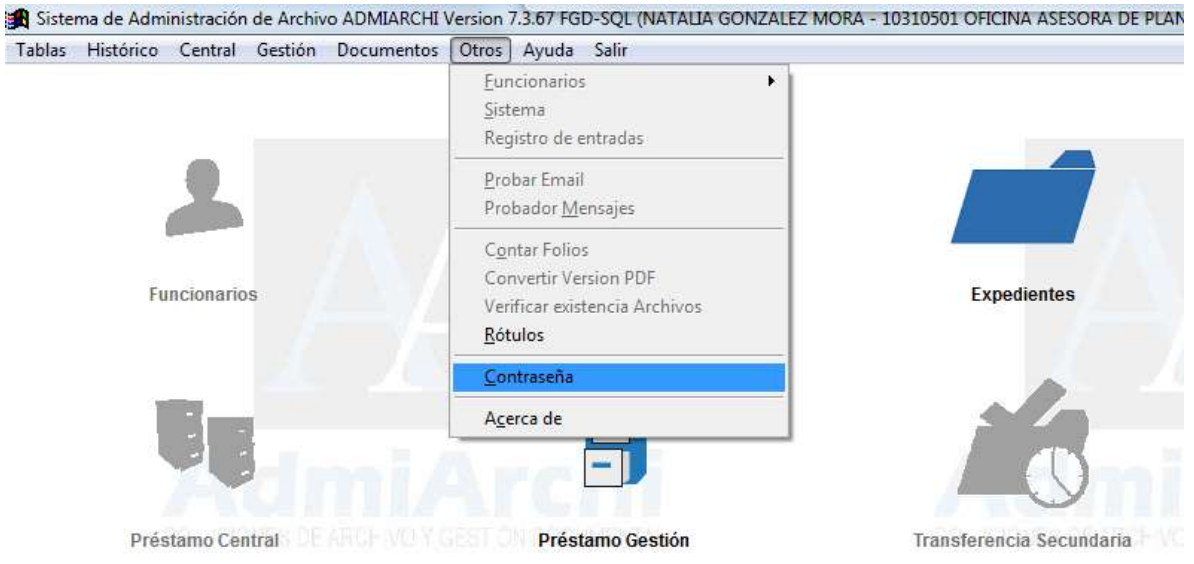

Imagen 3

Se da clic en **Contraseña** y muestra la imagen 4 en la cual pide que se digite en la primera casilla la contraseña actual y en las dos siguientes la nueva contraseña, se da clic en **Cambiar** y listo. Para la próxima vez que se ingrese al sistema se utiliza la nueva contraseña. Recuerde que la contraseña debe tener una longitud mínima de 8 caracteres que incluyan al menos una letra mayúscula, una minúscula y un número.

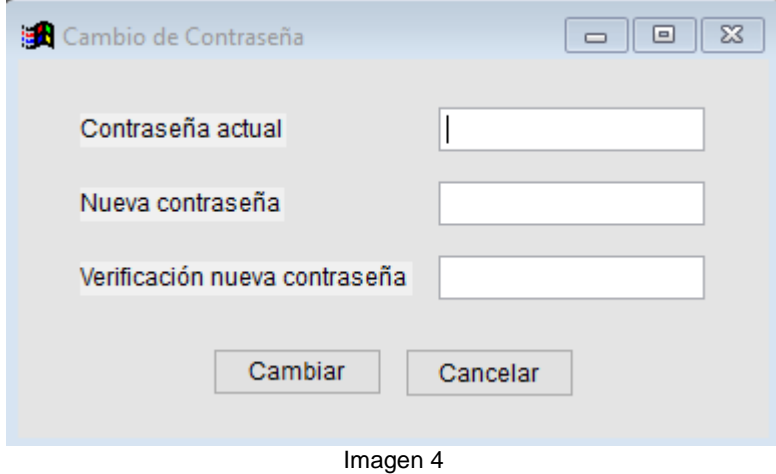

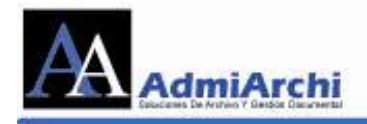

# **CÓMO CREAR EXPEDIENTES**

<span id="page-7-0"></span>Los expedientes son las carpetas a las cuales quedan asociados los documentos que son realizados en ADMIARCHI, o que son recibidos de fuentes externas por la Ventanilla Única, estos expedientes deben ser creados una vez por año y con base en las Tablas de Retención Documental.

Hay 3 (tres) formas para acceder a la ventana donde se crean los expedientes en ADMIARCHI

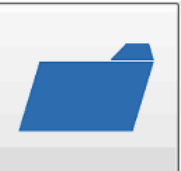

1. Ingresando por el icono  $\Box$  Expedientes  $\Box$  el cual nos abre la imagen 5.

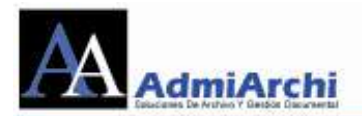

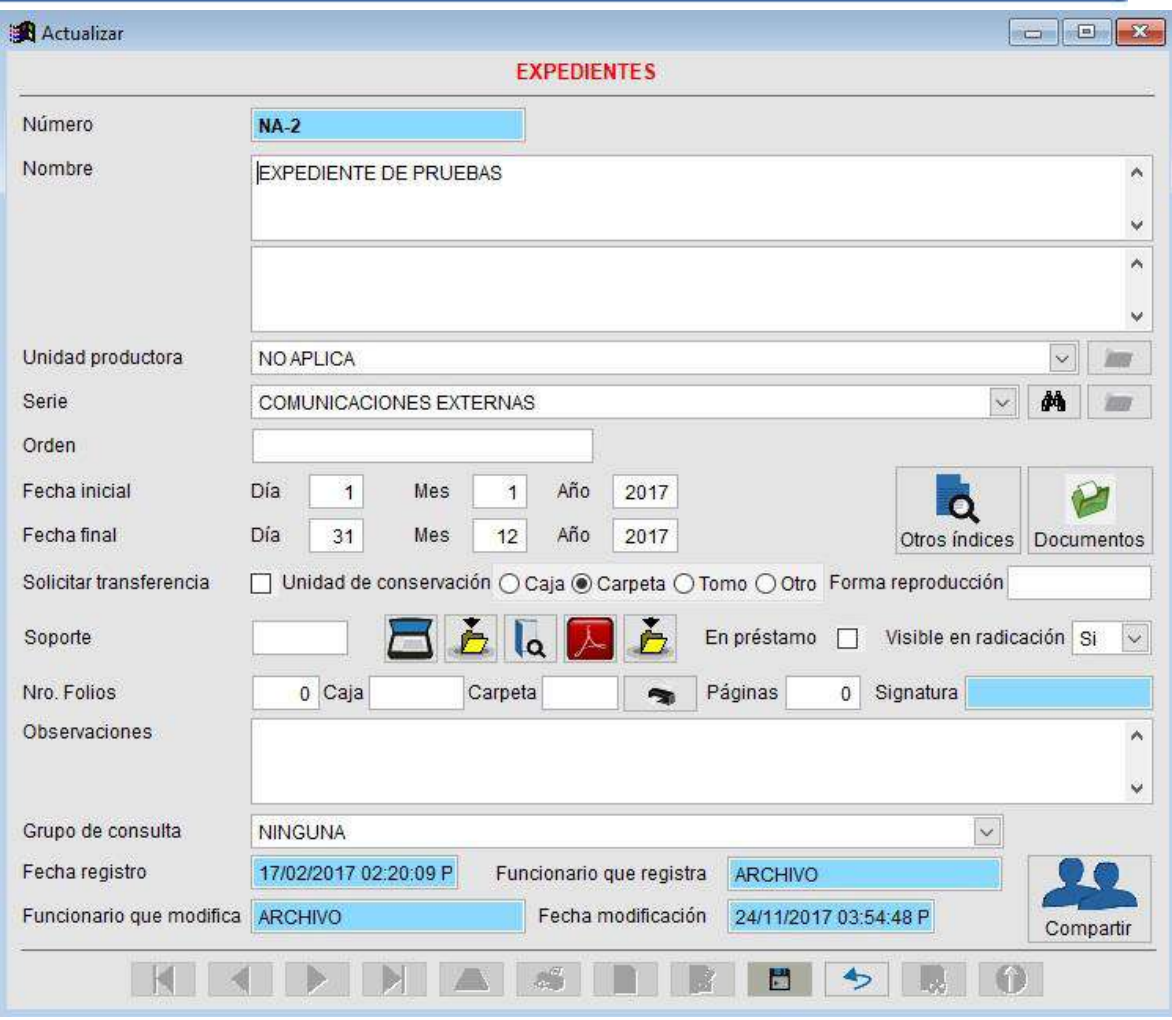

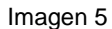

Se da clic en el botón **Nuevo** para crear un nuevo expediente, se llenan los campos de **Nombre** (*Se recomienda que al crear el nombre de la carpeta se adicione el año y el nombre de la dependencia a la cual pertenece el funcionario, para poder diferenciar las carpetas cada año y al momento de hacer transferencias se diferencie de las demás dependencias*), seleccionar la

Serie y se le da **Guardar ........**<br>El sistema Automáticamente le asignará el *Número* y *Orden*.

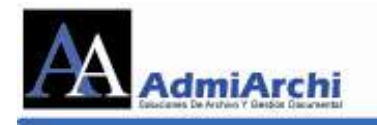

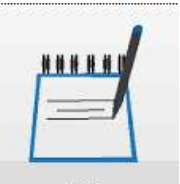

- 2. Se ingresa por el icono de **GD** (Gestión Documental) so se hará clic en el icono **Actualizar expedientes** . Luego de esto aparece la imagen 5 y se realiza el procedimiento anterior.
- 3. Se ingresa por la opción **Gestión** (menú superior), **Expedientes, Actualizar** y saldrá la "Imagen 5"; se realiza el mismo procedimiento de la opción 1. (*Ver imagen 6)*.

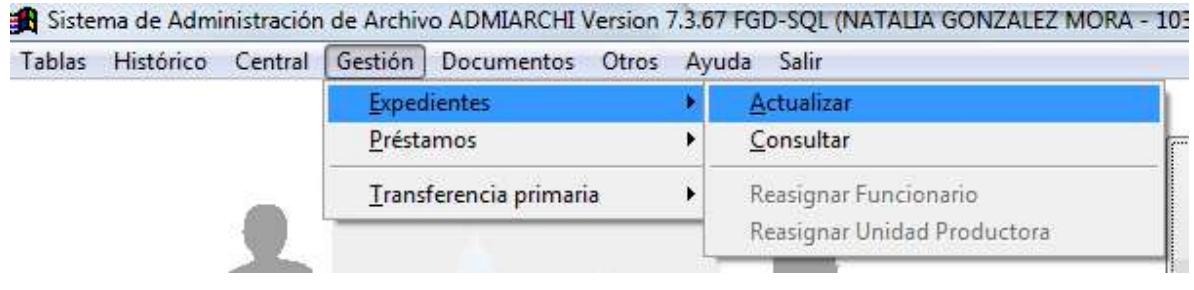

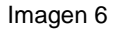

**NOTA:** Si por **TRD** (Tabla de Retención Documental) los expedientes creados en el sistema deben conservarse más de un año y la persona cree necesario crearlos cada año, el sistema permite que se pongan invisibles los de los años anteriores evitando que se traspapele la información de un año a otro. Esto se hace por la opción de expedientes. Se ingresa a expedientes y muestra la imagen 7.

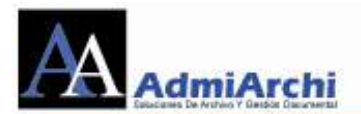

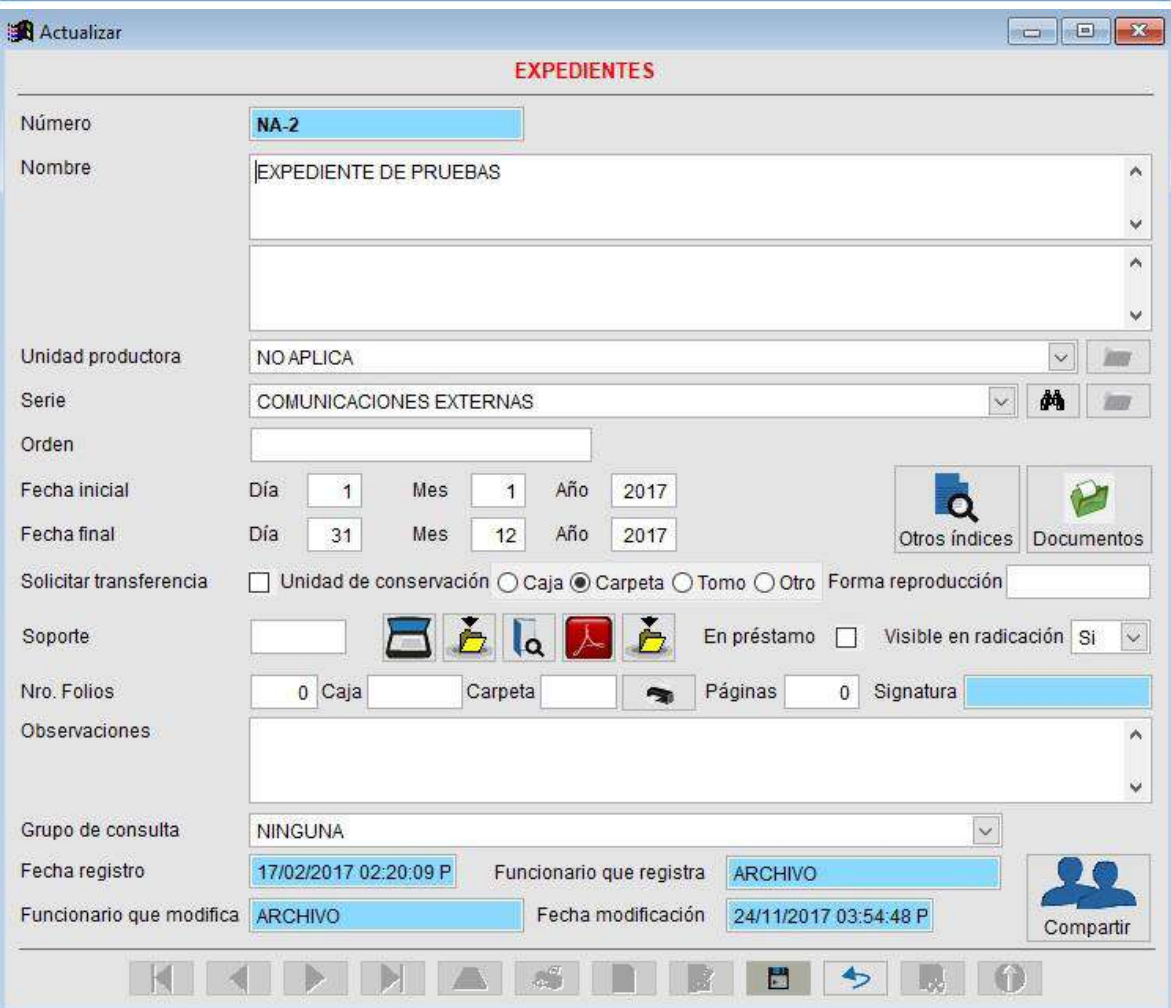

Imagen 7

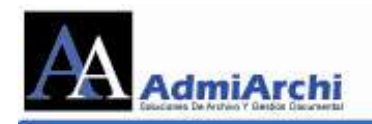

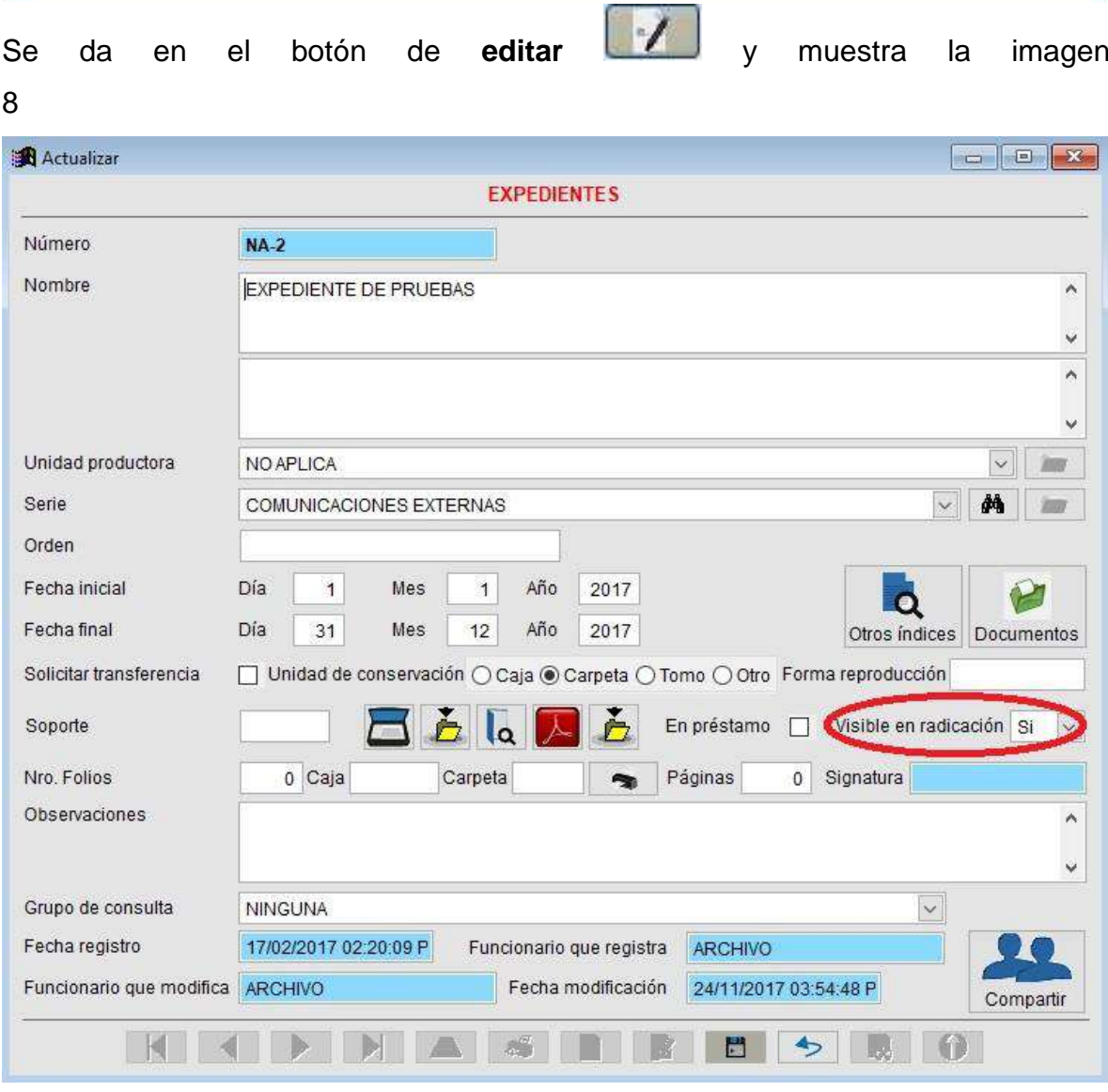

En la opción de **visible en radicación** que aparece en **SI** la ponemos en **NO**

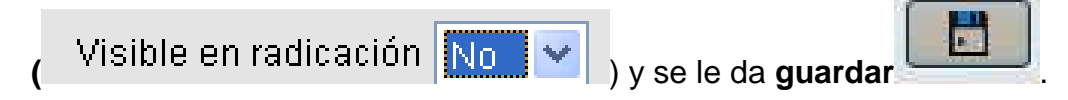

Lo que se ha hecho es poner invisible el expediente en el momento de la radicación para no cometer errores. El expediente queda visible en las otras opciones. Al ocultar la visibilidad de la radicación, tampoco se podrán crear Documentos que se generan por fuera del sistema.

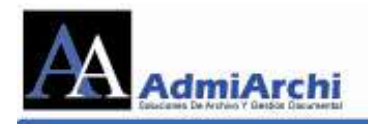

## **CÓMO RECIBIR COMUNICACIONES**

<span id="page-12-0"></span>Para recibir comunicaciones ya sea de origen interno o externo se hace lo siguiente:

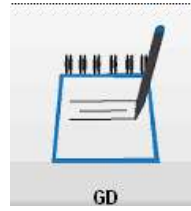

1. Se ingresa por el módulo de Gestión Documental (**GD**):

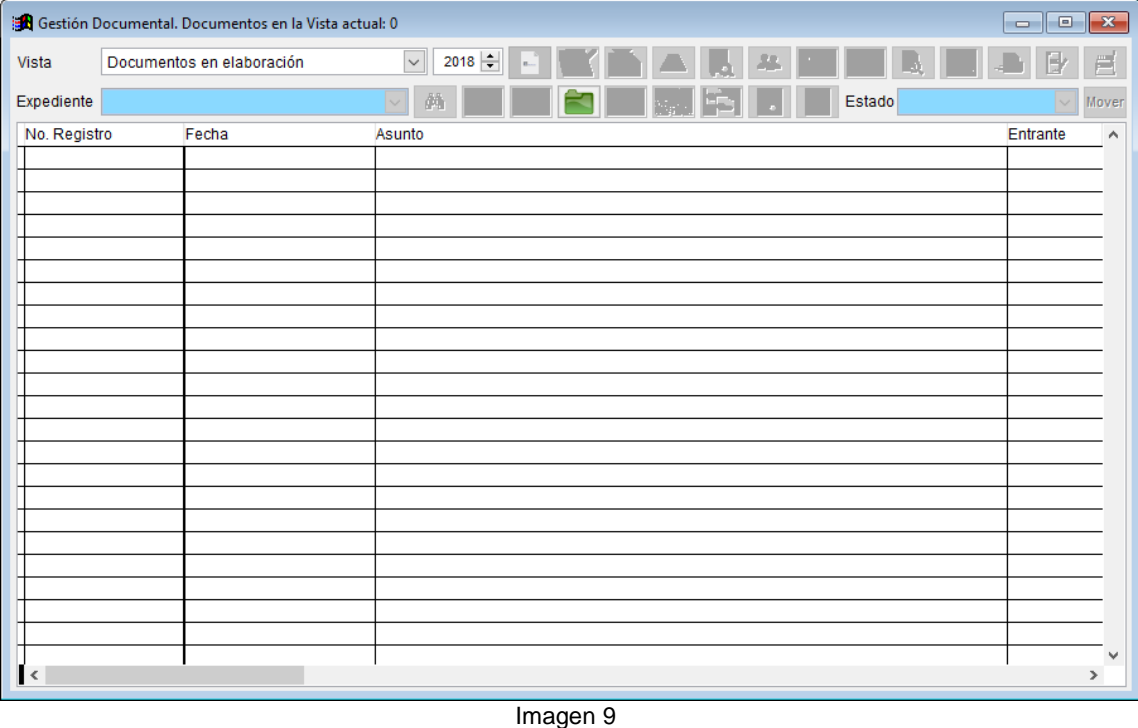

2. Cuando aparezca la imagen 9, por la opción de **Vista**, selecciona la opción de **Documentos por Recibir**. Al elegir esta opción se muestran todos los documentos que nos han enviado y los que aún no se han recibido. (ver Imagen 10).

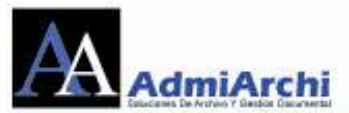

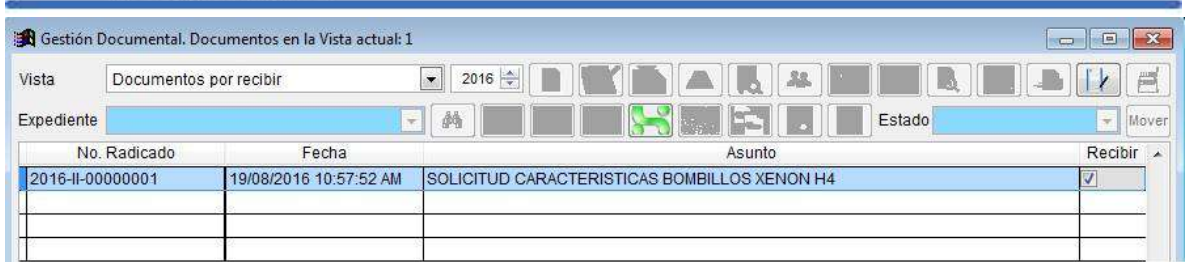

3. Seleccione los documentos que desee recibir marcando la casilla *Recibir* de cada documento que quiera recibir. Para recibir estos documentos se dará clic

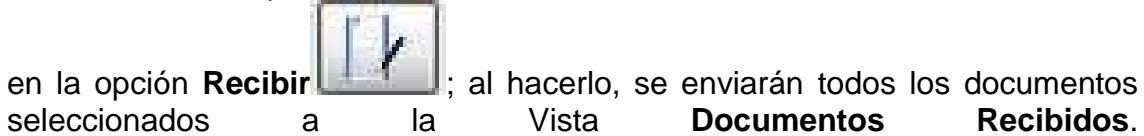

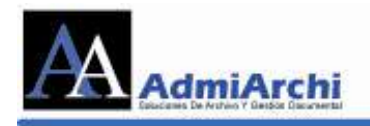

## <span id="page-14-0"></span>**CÓMO VER LAS COMUNICACIONES RECIBIDAS**

Para visualizar la correspondencia recibida se da en **Vista** y elige la opción de **Documentos Recibidos**. Al hacer esto se muestra la imagen 11.

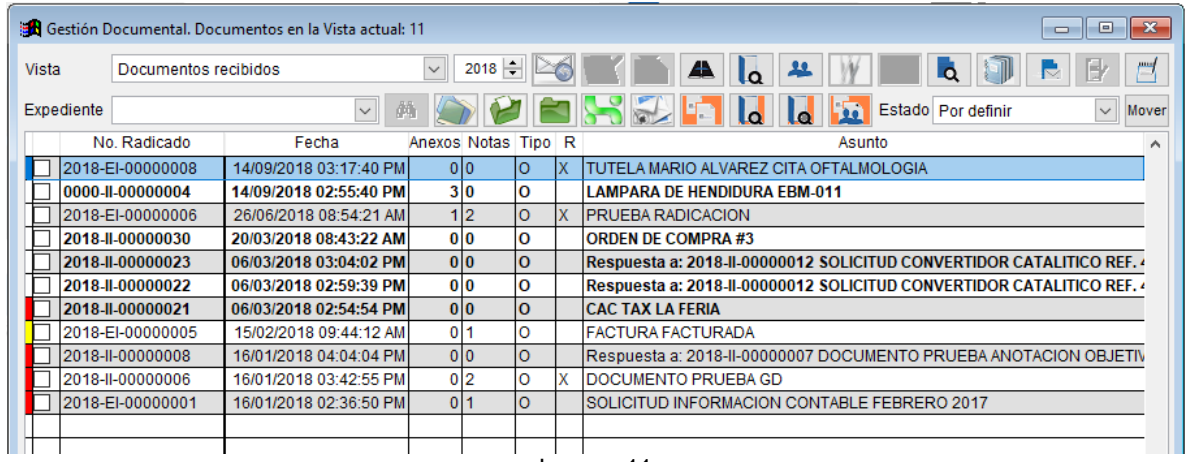

Imagen 11

Al pasar a la vista de **Documentos recibidos** se activan varios botones, los cuales se explican a continuación:

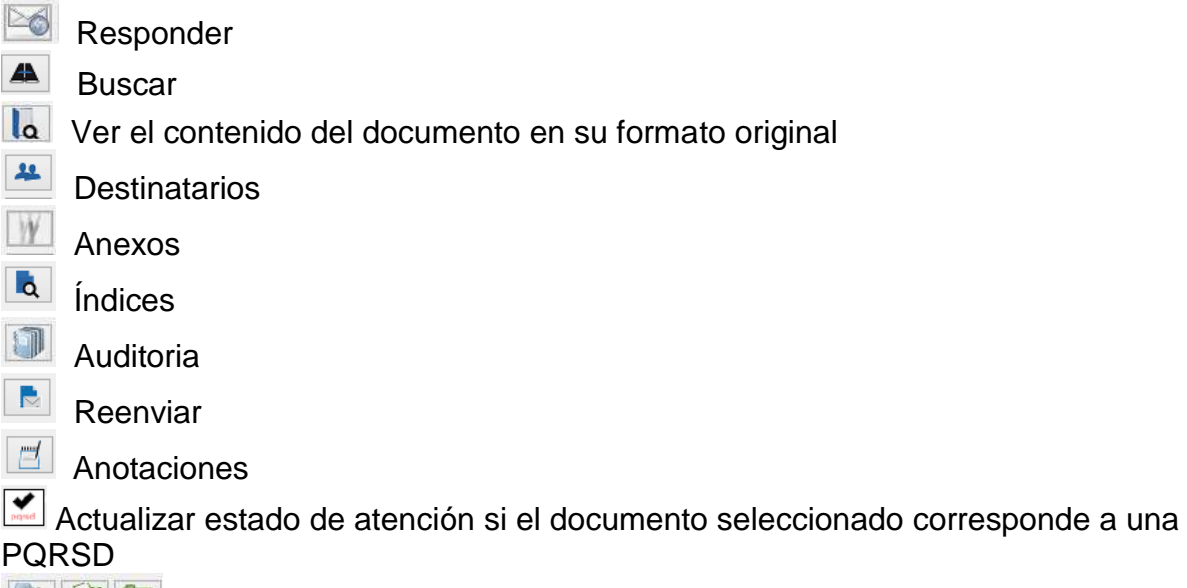

Opciones de expedientes (Ver todos, Asociar documento, Actualizar)

**Acuses** 

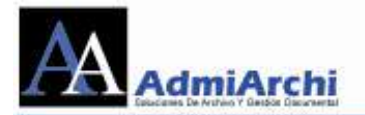

**Hal** Asociar el documento con otros documentos enviados o recibidos

Ver el contenido del documento asociado como "Entrante"

Ver el contenido del documento asociado como "Saliente"

**Ver histórico de documentos enviados y recibidos del Organismo remitente** 

Actualizar datos de radicación y estado de atención a PQRSD. Mediante esta opción se puede asignar la PQRSD a una dependencia, modificar su estado y complementar información faltante.

Se debe tener en cuenta que, si la fila del documento se encuentra en **negrilla**, es porque el documento a pesar de haberse recibido aún no se ha consultado. Luego de consultar dicho documento, la negrilla desaparecerá.

Donde se muestra el listado de los documentos recibidos está compuesto por 22 columnas:

- 1. Muestra un color (Hace referencia a la prioridad del documento; Verde Baja, Amarillo – Media, Rojo – Alta)
- 2. Cuadro de selección (para mover los documentos de estado o hacer una misma anotación a múltiples documentos)
- 3. No. Radicado (Número de consecutivo generado por el sistema)
- 4. Fecha (Es la fecha de radicación del documento)
- 5. Anexos (Indica cuantos anexos trae el documento)
- 6. Notas (Indica si los documentos tienen anotaciones o comentarios hechos por sus destinatarios ó por la persona que lo elaboro)
- 7. Tipo ('O' Original 'C' Copia es como nos envían el documento)
- 8. R. Si hay una "X" en esta columna, indica que el documento ya ha sido reenviado a otro funcionario.
- 9. Asunto (De que trata el documento)
- 10. Remitente (Quien envía el documento)
- 11. Unidad Productora: Dependencia de la cual se originó el documento
- 12. Respuesta 'A' (Documentos asociados como pregunta)
- 13. Respuesta 'En' (Documentos asociados como respuesta)
- 14.Estado: Etiqueta que el destinatario puso al documento (Contestado, en trámite, Informativo, etc.)
- 15.Expediente (Donde fue guardado el documento que nos enviaron)
- 16.Anotación Objetivo (Anotación que se espera como respuesta a un documento enviado)
- 17.Plazo para anotación (Tiempo para dar respuesta a la anotación objetivo esperada)
- 18. Observaciones (Son las escritas al documento al momento de ser hecho)
- 19. Descripción de Anexos (Es la descripción hecha por la persona que lo elaboró)

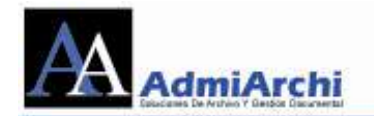

- 20. Tipo Documental o plantilla usado para la creación del documento
- 21. Número de origen: Radicado externo de la empresa que envía el documento.
- 22. Radicado por: Funcionario que elaboró el documento.
- 23.Visibilidad Compartida: Si el documento se encuentra en varios expedientes simultáneamente, en esta columna se encontrarán dichos expedientes

Para ver el documento recibido, se debe ubicar en la fila del documento que se desea consultar y se selecciona el botón de **Ver el contenido del documento en** 

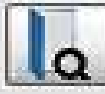

**su formato original** , el sistema abre el documento para ser visualizado, ya sea en Word, Excel, Power Point o un archivo PDF.

**IMPORTANTE:** Si en el momento de recibir un documento EI (Entrante desde Ventanilla) se evidencia falta de alguna información, se le puede reportar a ventanilla única dicho inconveniente para que la persona encargada actualice la información solicitada. Para hacer esto, entramos a la vista de **Documentos Recibidos** y hacemos una Anotación sobre el documento que presenta el inconveniente:

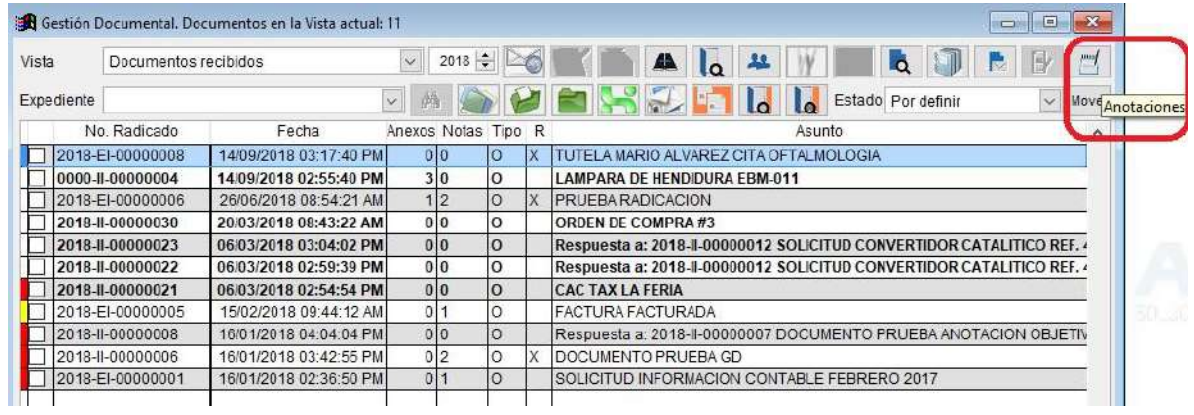

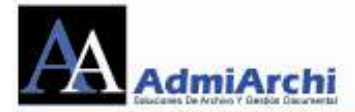

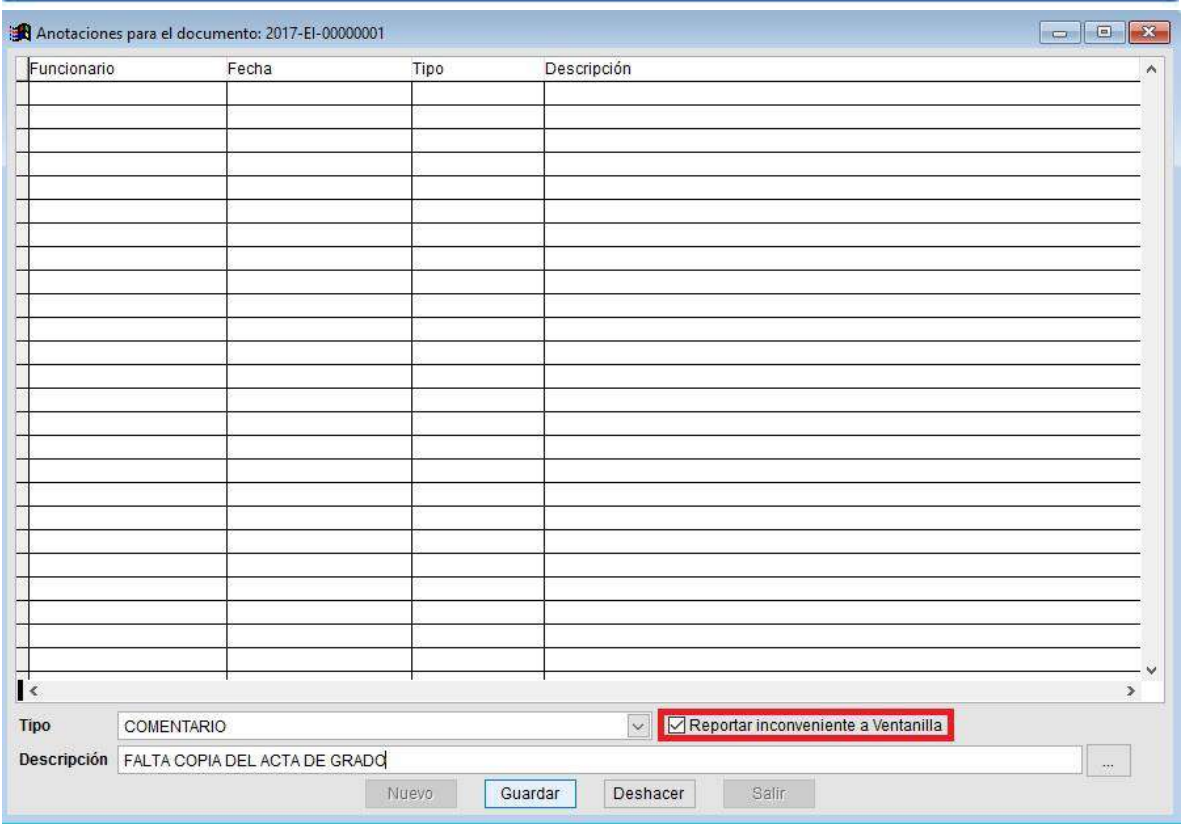

En el momento en que comencemos a escribir un nuevo tipo de anotación, aparecerá la casilla de *Reportar Inconveniente a Ventanilla*. Marcaremos esta casilla si deseamos hacerle saber a Ventanilla que falta algo de ese documento. En el campo *Descripción* justificaremos cual es dicho problema y posteriormente damos clic en *Guardar.*

En el momento en que Ventanilla haya resuelto el inconveniente, nos lo hará saber nuevamente por medio de *Anotaciones*.

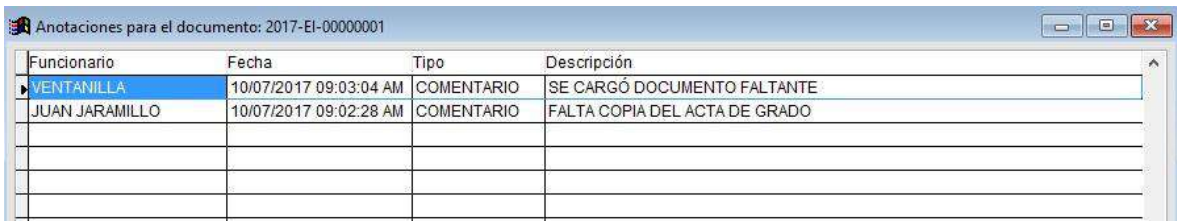

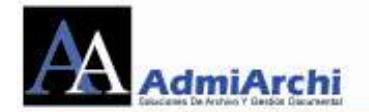

**JIME** 

Si en la quinta columna (Anexos) tiene diferente número a '0' esto indica que el documento tiene anexos. Para consultar dichos anexos, se ingresa por el siguiente

botón ; si el documento tiene anexos, y al dar clic en el botón se muestra la imagen 12:

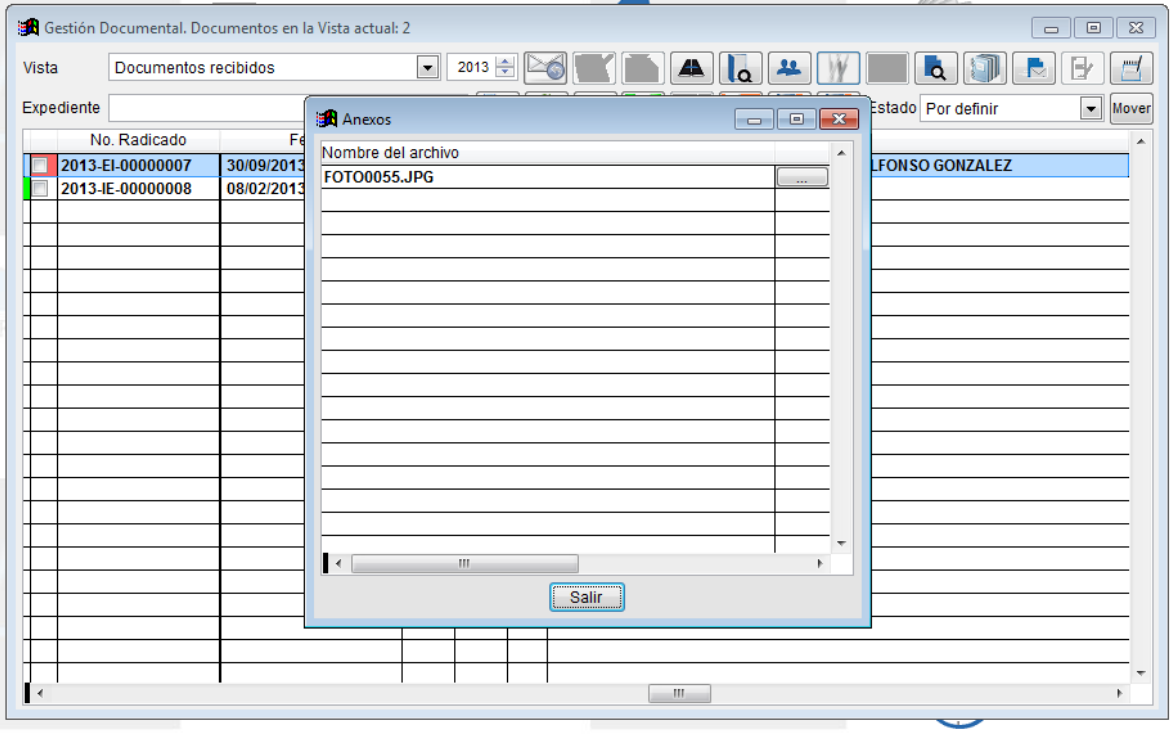

Imagen 12

Para revisar los anexos se da clic en el botón  $\Box$  que esta la frente del nombre del documento, al terminar se le da en el botón salir.

Si en la sexta columna (Notas) tiene un número diferente a '0', esto quiere decir que este documento tiene **anotaciones**, las cuales se pueden consultar por el

icono , si el documento tiene notas se da clic en el botón y nos muestra la imagen 13

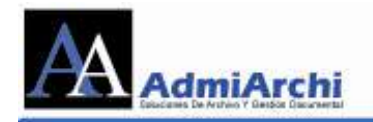

Sistema de Administración de Archivo ADMIARCHI Version 7.3.67 FGD-SQL (MARIA EUGENIA RESTREPO - 10310501 OFICINA ASESORA DE PLANEACIÓN)

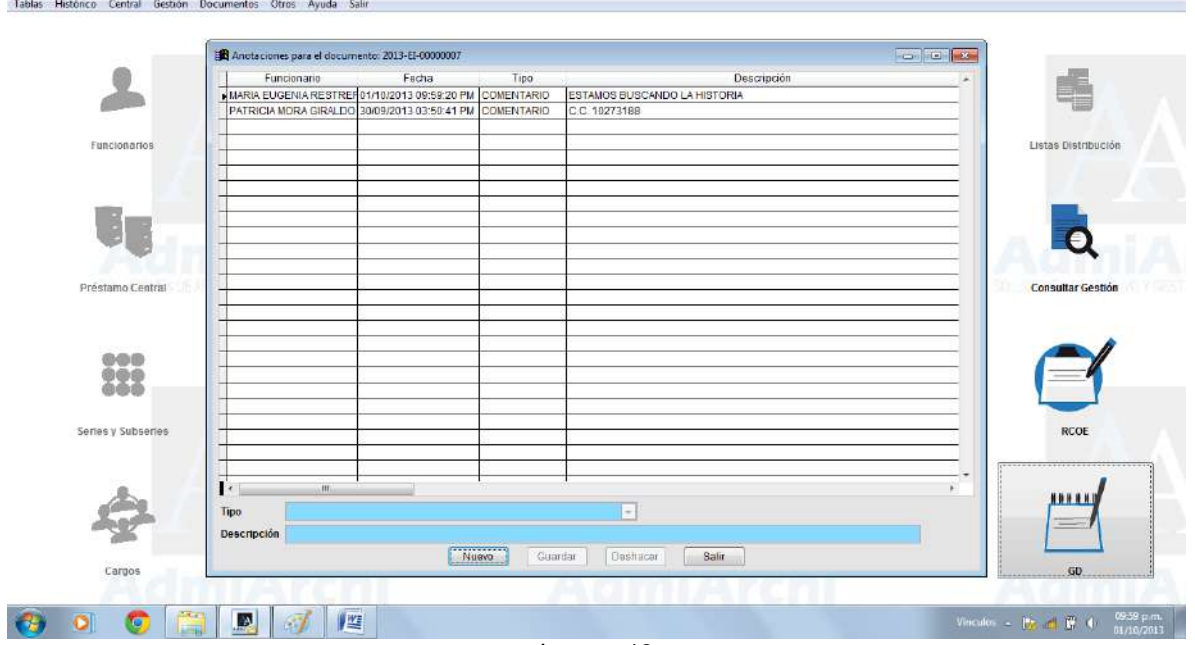

Imagen 13

Se puede observar el Funcionario que lo realizó, Fecha, Tipo de comentario y la descripción es decir, el comentario en si.

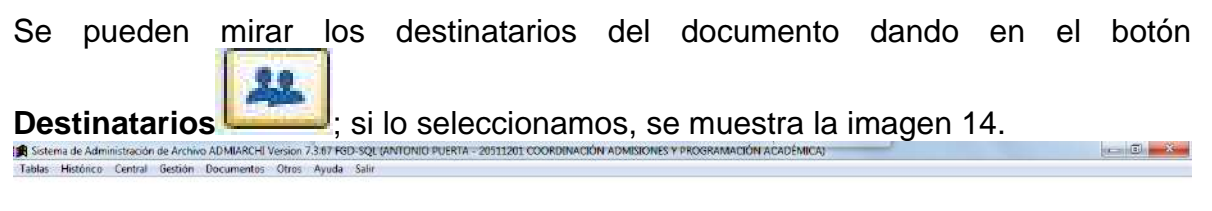

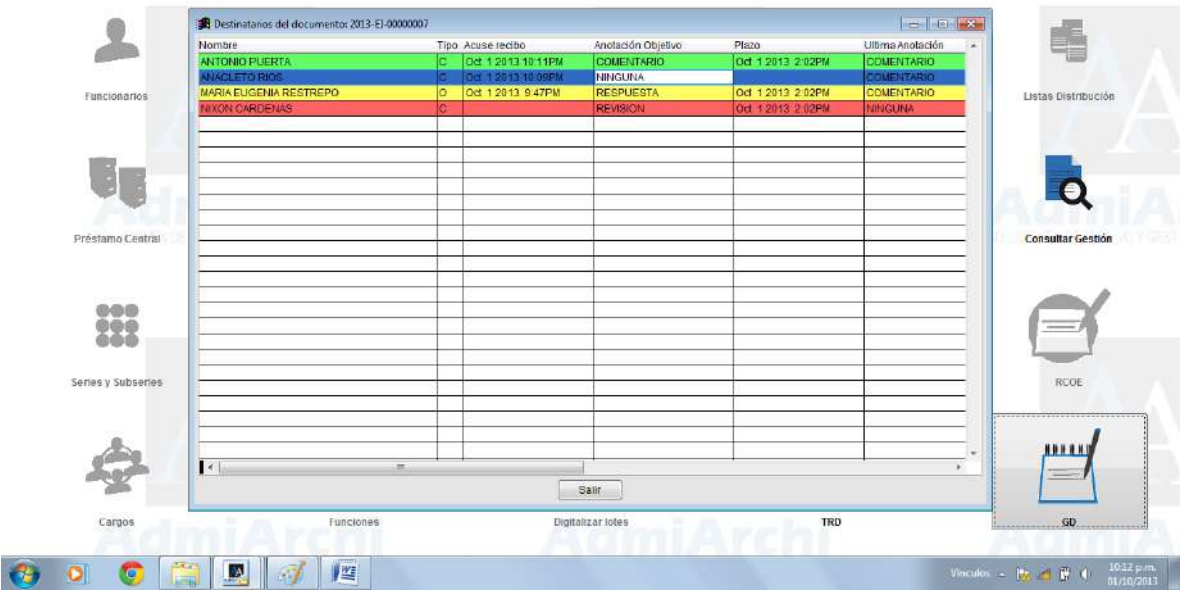

Imagen 14

 $\mathbb{R}^n$  .  $\mathbb{R}^n$ 

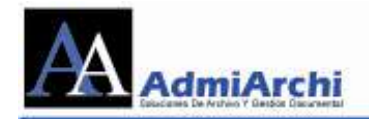

En la imagen 14 se observa:

- Destinatarios del documento.
- Tipo de documento de cada destinatario (Original, Copia).
- Acuse de recibo para saber si el destinatario ya abrió el documento.
- Si tiene anotación objetivo y el tipo de la misma.
- El plazo de la anotación objetivo.
- La última anotación realizada.

Si desea localizar un documento en específico, puede usar la opción de **Buscar**, cuyo botón es  $\triangle$  y que nos llevará a la siguiente pantalla:

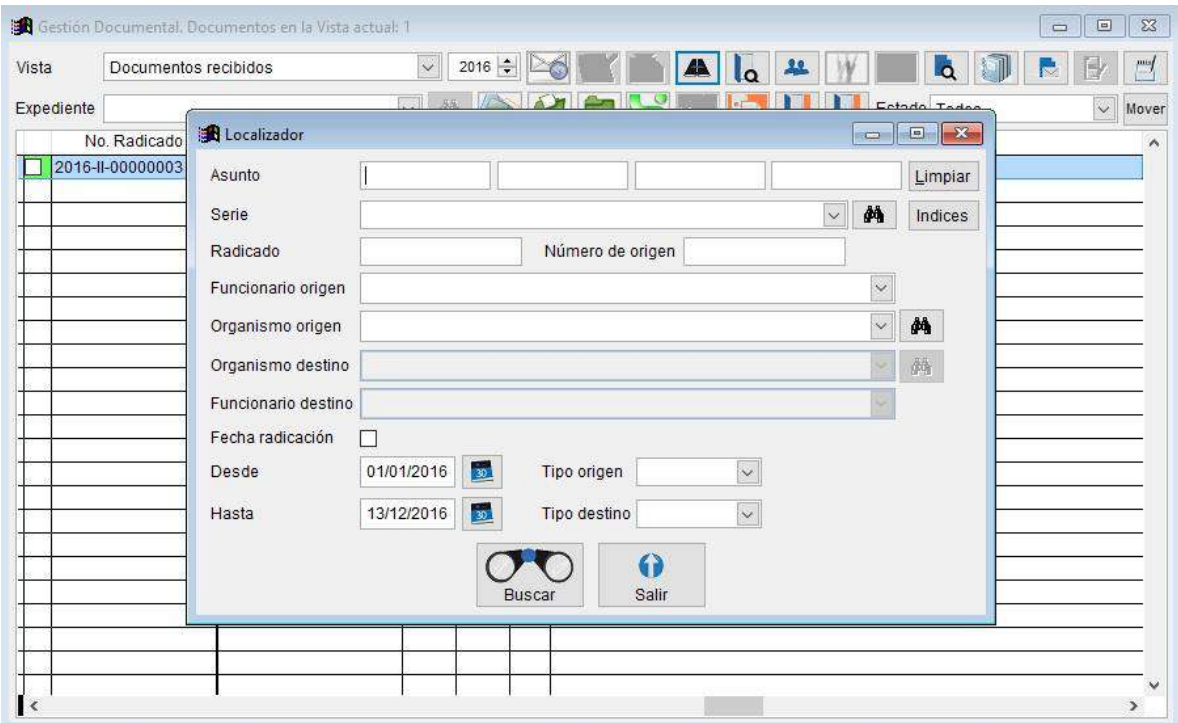

Se puede buscar por el asunto de la comunicación recibida. Para esto se dispone de 4 cajas de texto, en las cuales podremos poner una palabra en cada una y de esta manera, el sistema buscará dichas palabras en cualquier orden. También podemos localizar un documento por su remitente, radicado, fecha o tipo de origen.

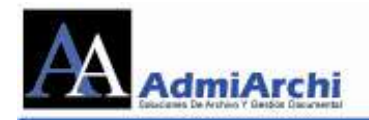

## **CÓMO REENVIAR UN DOCUMENTO**

<span id="page-21-0"></span>Algunas veces los documentos recibidos es necesario enviarlos a otros destinatarios diferentes a los iniciales, o por omisión faltó alguna persona interesada en ello. Para hacer el reenvío del documento, se seguirán los siguientes pasos:

- 1. Ubicarse en la fila del documento que se va a reenviar
- 2. Se da clic en el botón de **Reenviar de Santana de Santana**, y veremos la imagen 15:

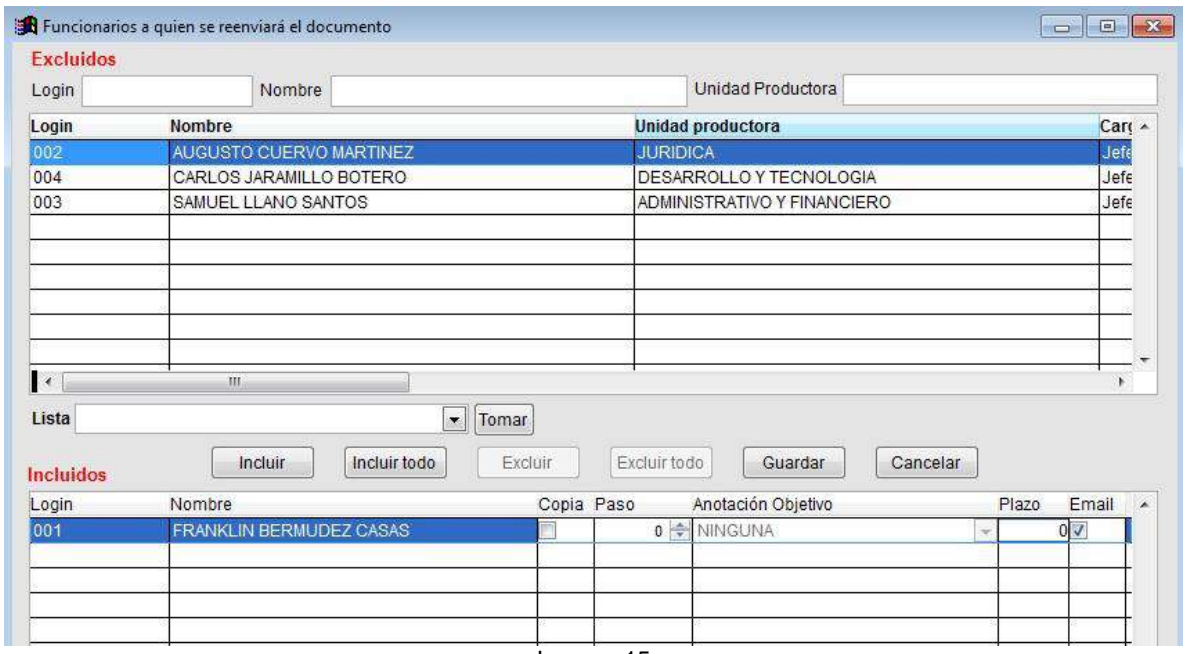

Imagen 15

La imagen 15 muestra los destinatarios internos.

3. Si la persona a la que se desea enviar el documento esta entre los destinatarios internos se selecciona y se da en el botón  $\Box$  este se adiciona en la parte final de incluido, se selecciona el tipo de documento (si es

original o copia) y al terminar se da en el botón de **.** Guardar

4. Si la persona no esta en los destinatarios internos se da en el botón de Cancelar

, y se muestra el siguiente cuadro de confirmación:

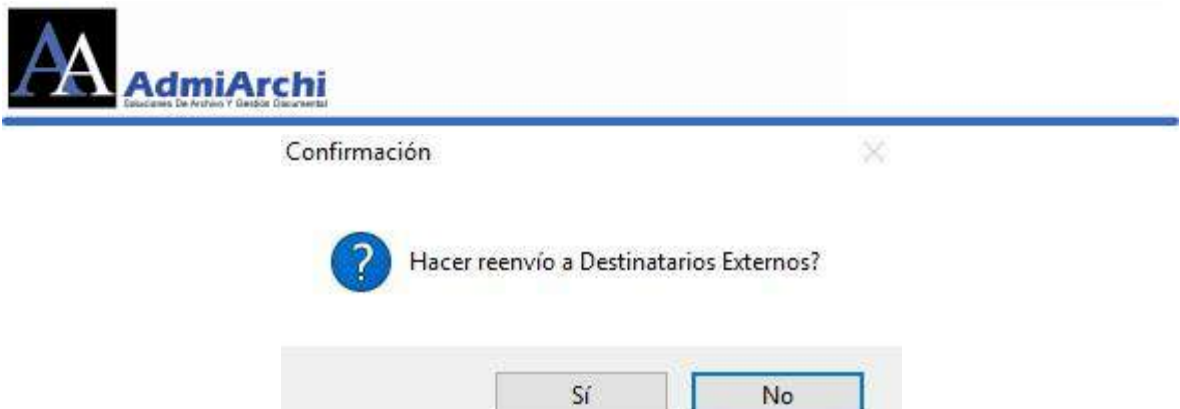

En el caso de responder afirmativamente, se nos mostrará la imagen 16, en la cual podremos seleccionar el (los) destinatario (s) externo (s):

2I

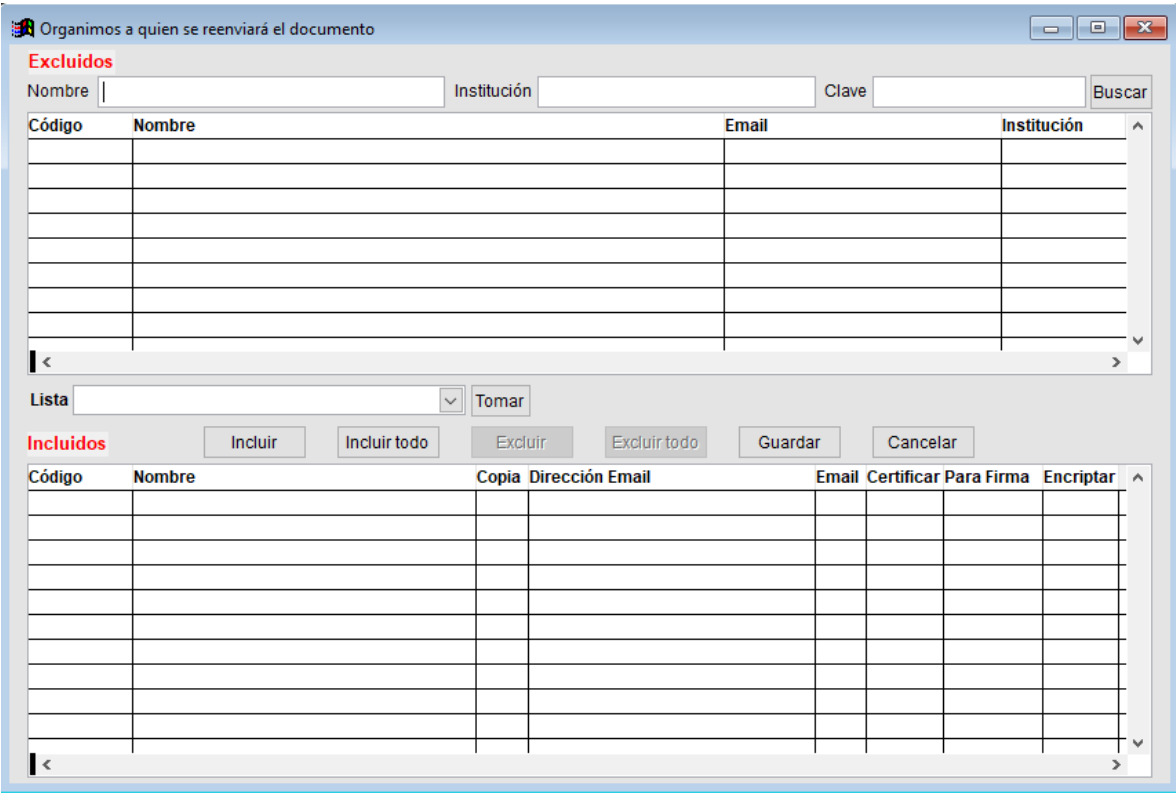

Imagen 16

Aplique un filtro de búsqueda por nombre, institución o clave (Cédula o NIT) y dé clic sobre el botón **Buscar** para ver las coincidencias.

5. Si la persona a la que se desea enviar el documento esta entre los destinatarios externos se selecciona y se da en el botón de **Incluir** , este se adiciona en la parte final de incluido, a terminar se da en el botón de

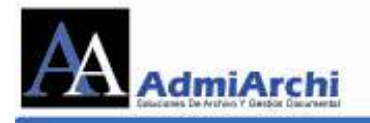

De lo contrario se da en el botón de Cancelar y sale de la Guardar opción de reenvío.

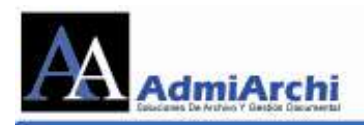

# <span id="page-24-0"></span>**CÓMO QUITAR EL COLOR ROJO DE LOS DOCUMENTOS**

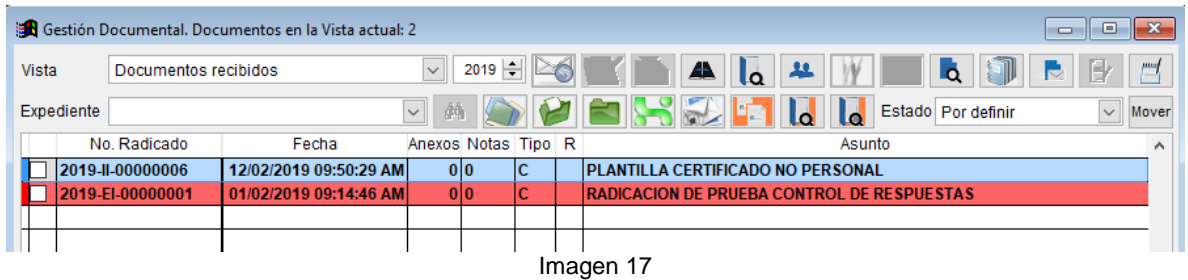

La línea de color Rojo indica que al funcionario se le ha solicitado una acción objetivo pero no la ha cumplido. El Amarillo indica que ha realizado una acción pero aun no cumple con la acción objetivo, y el Verde indica que ya cumplió con la tarea solicitada.

Para poder que los documentos dejen de estar en rojo es necesario realizar la anotación objetivo que se está esperando. Para realizarlo se da en la opción de

Anotaciones<sup> 13</sup>, y se muestra la imagen 18

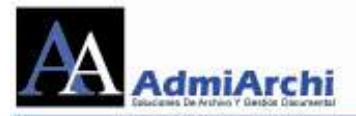

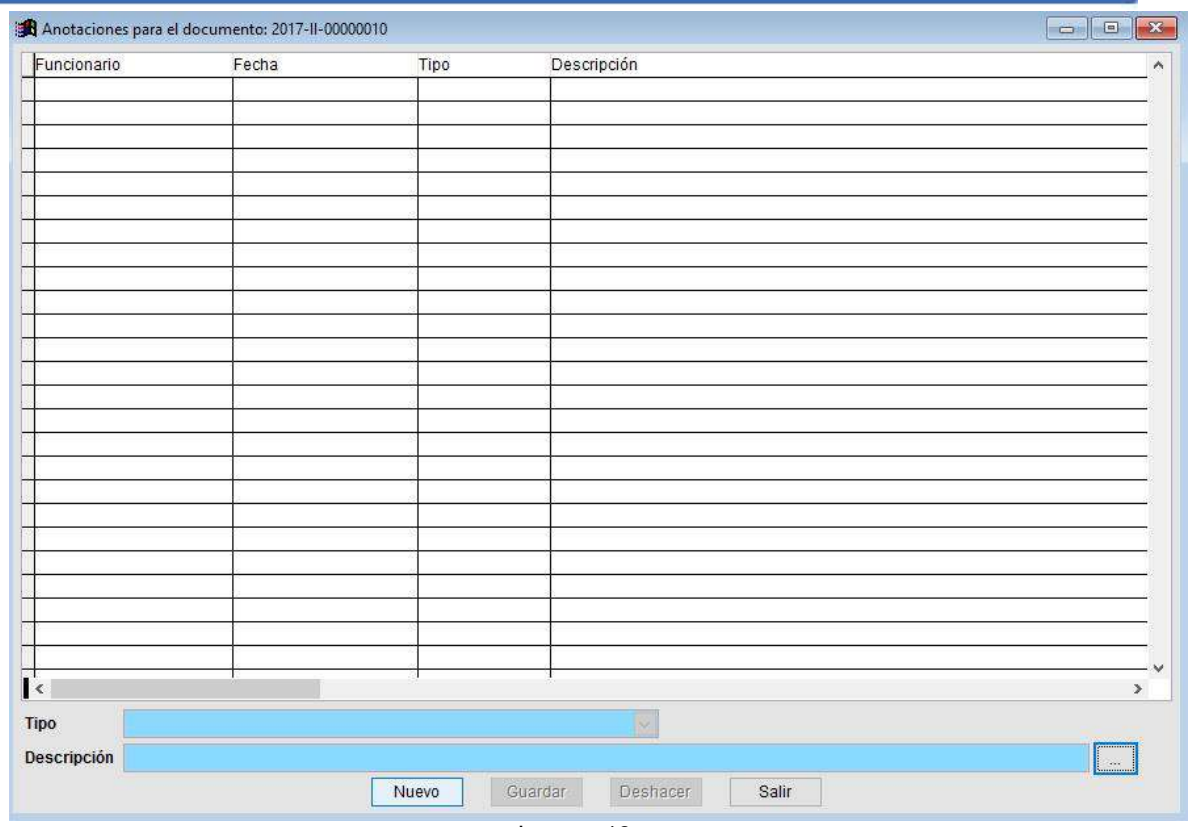

Imagen 18

En la nueva ventana se da en **Nuevo**. Automáticamente el sistema toma el tipo de anotación esperada y el usuario llena el campo de **Descripción**. Estas anotaciones pueden ser vistas por las personas a las cuales les llego el documento. Ver imagen 19

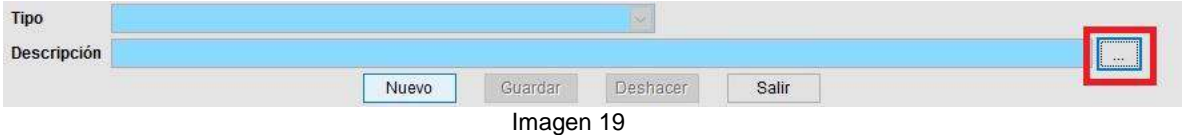

Si se da clic en el cuadro rojo, se obtendrán unos textos sugeridos para ese tipo de Anotación (si han sido cargados previamente por el administrador del sistema):

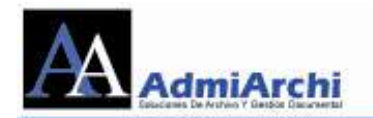

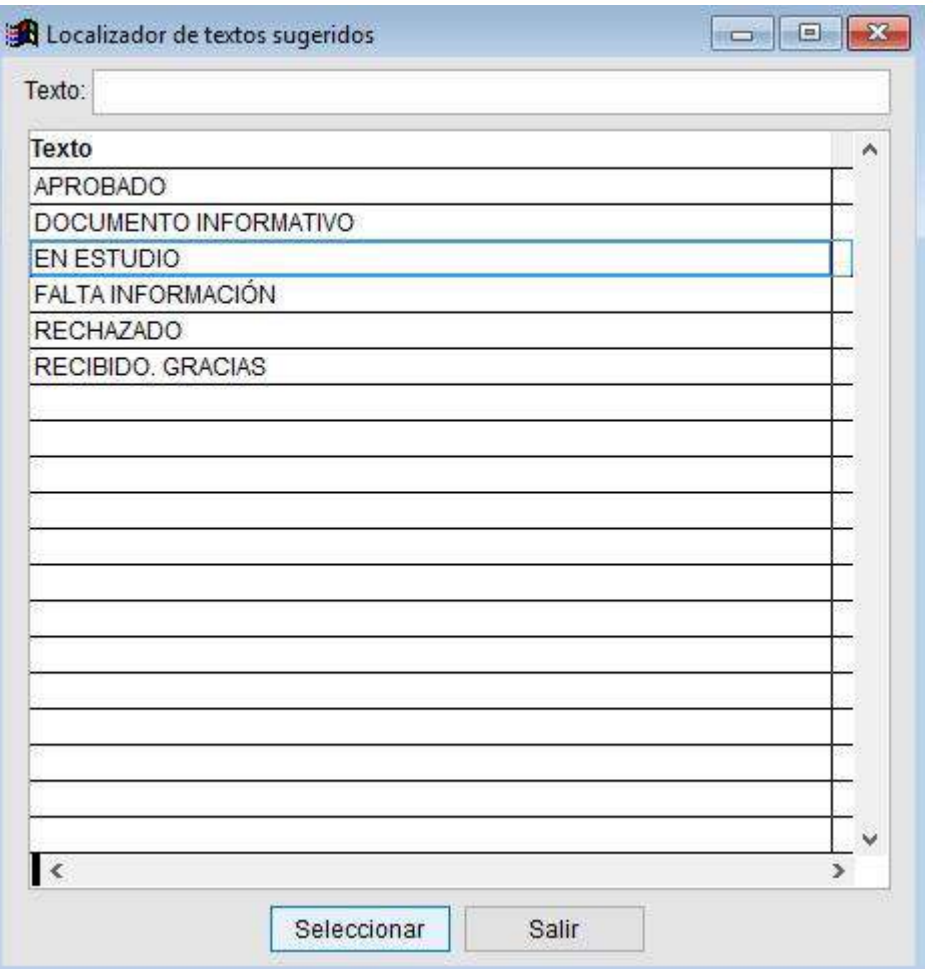

Damos clic sobre el texto deseado y luego damos clic en el botón **Seleccionar**

Si se desea hacer el mismo tipo de anotación y descripción a varios documentos, basta con marcarlos y luego dar clic en el botón de **Anotaciones,**  como se muestra en la Imagen 20:

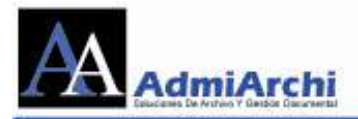

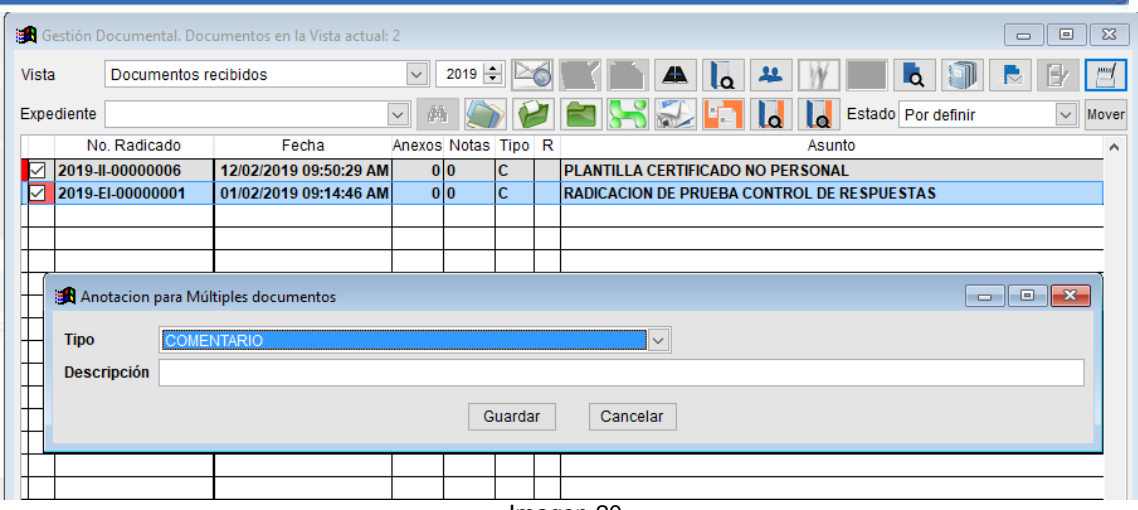

Imagen 20

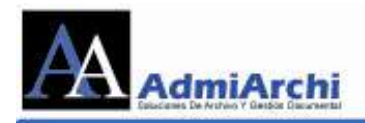

## **REPORTAR INCONVENIENTE A VENTANILLA**

<span id="page-28-0"></span>ADMIARCHI permite reportar a la persona encargada de la ventanilla única, que el documento radicado presenta algún problema. Para solicitar la corrección del

documento, se procede entrar al botón de **Anotaciones:**

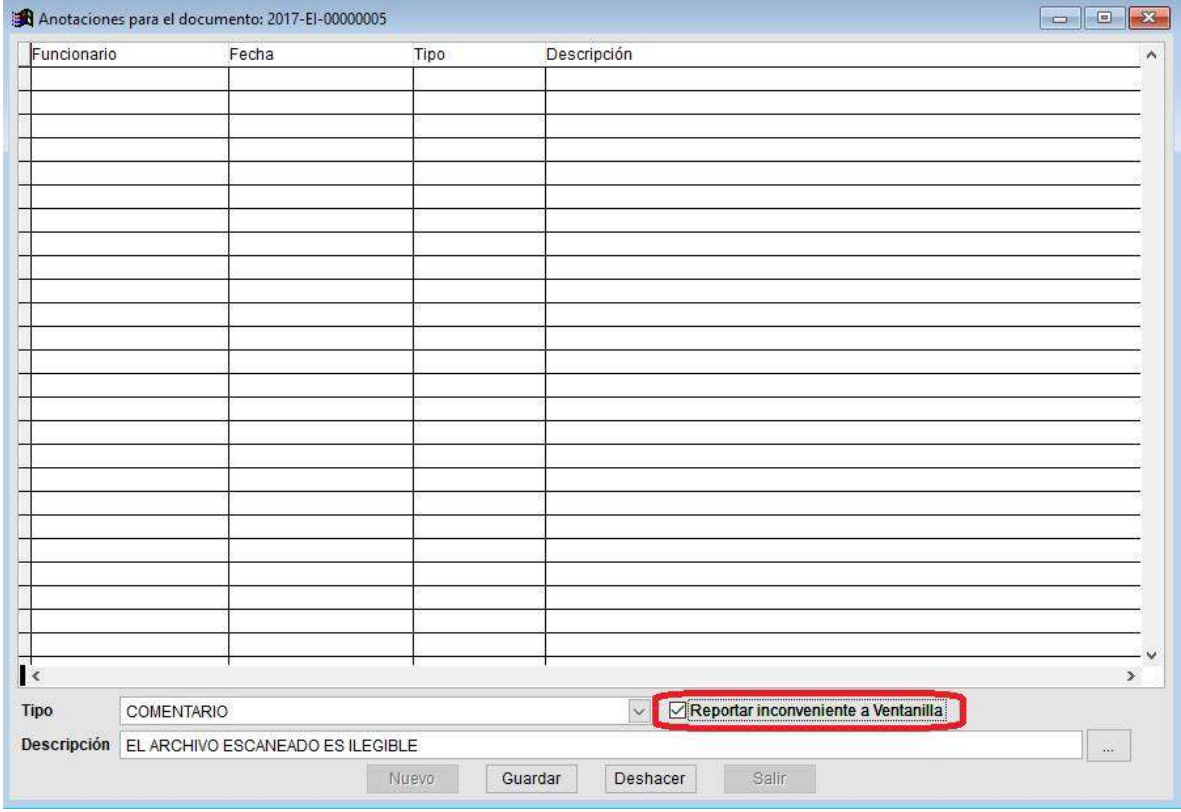

De clic sobre el botón **NUEVO.** Seleccione el tipo de Anotación (Recomendable Comentario), y marque la casilla llamada **Reportar Inconveniente a Ventanilla.** Luego de esto, en descripción, escriba el motivo por el cual el documento presenta algún problema. Finalice con el botón **Guardar.**

Cuando el problema haya sido resuelto, Ventanilla única le notificará por medio de las anotaciones del documento:

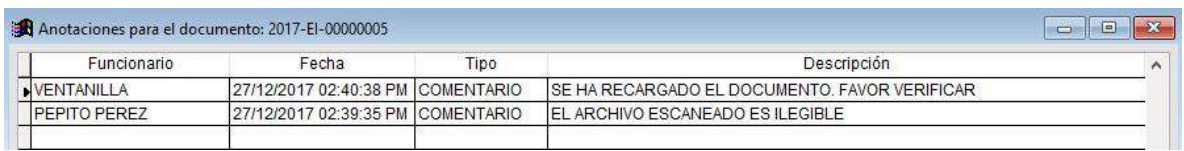

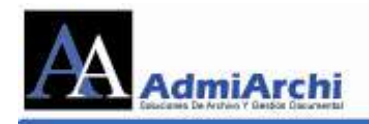

### <span id="page-29-0"></span>**CÓMO MOVER LOS DOCUMENTOS A UN NUEVO ESTADO**

**(Tanto los recibidos como los enviados)**

A los **Documentos Recibidos** se les puede dar un estado, con el fin de saber que se ha hecho con ellos y dar un orden a los documentos, además, de una mejor visibilidad que falta por responder o por hacer.

Los estados para los documentos recibidos son: **Informativo, Contestado, En trámite, Sin Solución**. Esto puede hacerse de la siguiente manera.

1. Se da clic sobre la segunda columna  $\Box$  del documento al cual se le va

**Mover** indicar un estado, clic sobre el botón y muestra la imagen 21

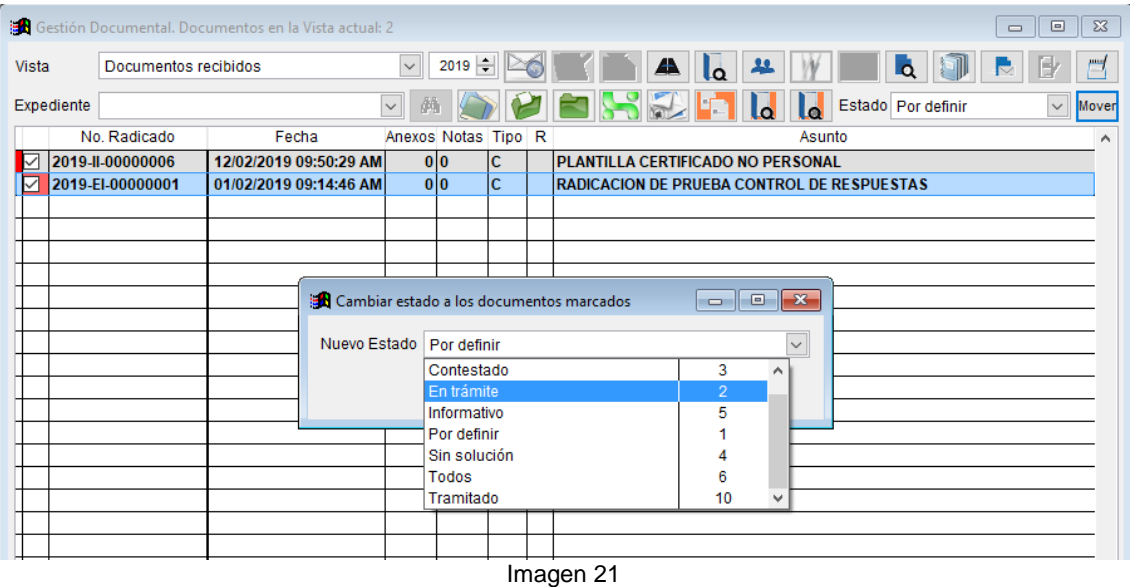

2. Como se observa en la imagen 21 se abre una nueva ventana la cual permite **Cambiar estado a los documentos marcados**, se selecciona el estado en que se quiere dejar el documento y se da **Aceptar**.

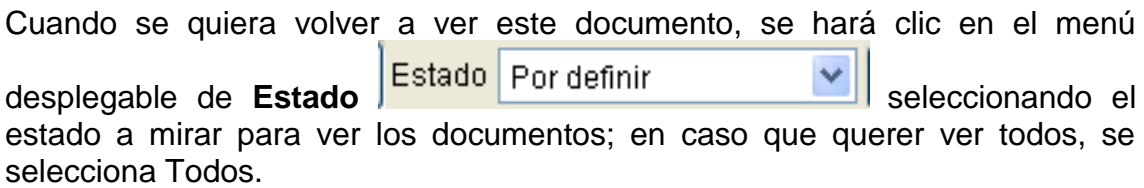

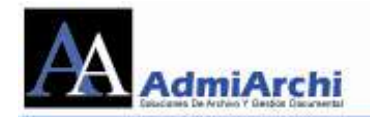

A los **Documentos Enviados** se les puede dar un estado, con el fin de darle un orden a los documentos, además, de una mejor visibilidad de que se ha hecho.

Los estados para los documentos enviados son: **Informativo, Pregunta, Respuesta**. Esto puede hacerse de la siguiente manera.

1. Se da clic sobre la segunda columna  $\Box$  del documento al cual se le va

Mover indicar un estado, clic sobre el botón y muestra la imagen 22

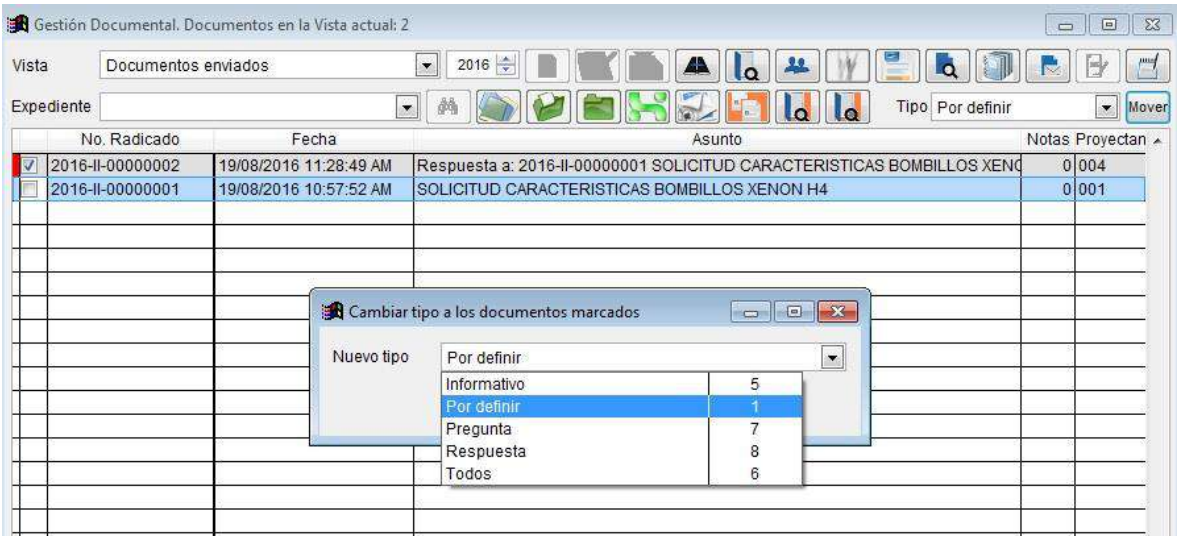

Imagen 22

2. Como se observa en la imagen 22 se abre una nueva ventana **Cambiar tipo los documentos marcados**, se selecciona el estado en que se quiere dejar el documento y se da **Aceptar**.

Cuando se quiera volver a ver este documento, se hará clic en el menú desplegable de **Estado Estado** Por definir **views** seleccionando el estado a mirar para ver los documentos; en caso que querer ver todos, se selecciona Todos.

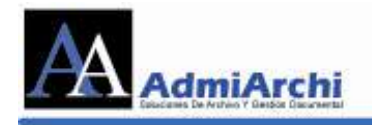

## <span id="page-31-0"></span>**COMO ASOCIAR LOS DOCUMENTOS ENTRE SI**

El sistema ADMIARCHI permite asociar los documentos, es decir, cuando dos o más documentos hablan sobre el mismo tema el sistema permite marcarlos para saber que hacen parte del grupo de documentos (Respuesta – Pregunta – Tramite). Esta asociación se puede hacer desde documentos recibidos o enviados dependiendo la ubicación de la pregunta o respuesta.

#### *Desde Documentos Recibidos*

Como se puede observar en documentos recibidos está el botón **Asocia el** 

**documento con otros documentos enviados o recibidos .** Para hacer la asociación se deben seguir estos pasos:

a. Se debe ubicar en la fila del documento a asociar como lo muestra la imagen 23

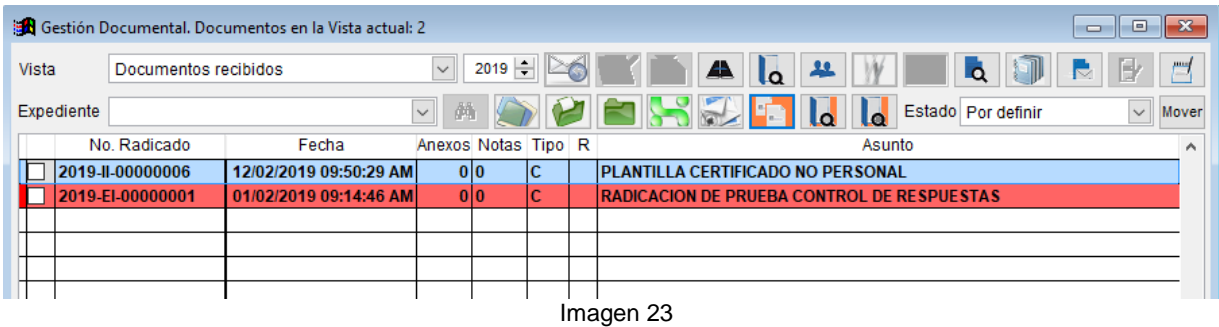

b. Se da clic en el botón **Asocia el documento con otros documentos** 

**enviados o recibidos enviados** y nos muestra la imagen 23

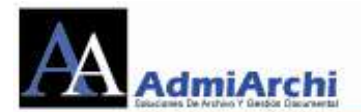

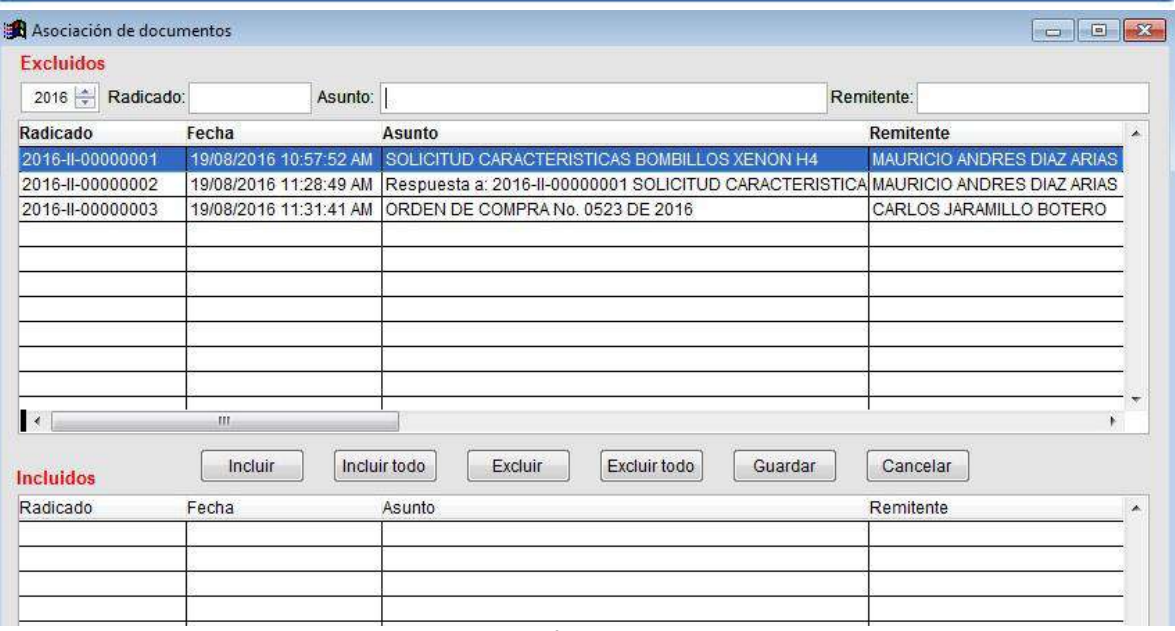

Como se puede observar en la imagen 23, muestra todo el listado de los documentos recibidos y enviados con los cuales se puede asociar el documento.

c. En la imagen 23 se observa tres cuadros para escribir texto, en el primero es para digitar el número de radicado o parte de el; el segundo para filtrar por asunto y el tercero para filtrar por remitente. Después de seleccionado el

documento a asociar se para en la fila y le da en el botón de  $\Box$ lncluir $\Box$ , y queda como nos muestra la imagen 24

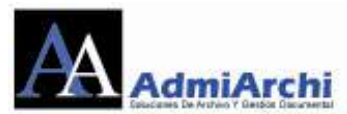

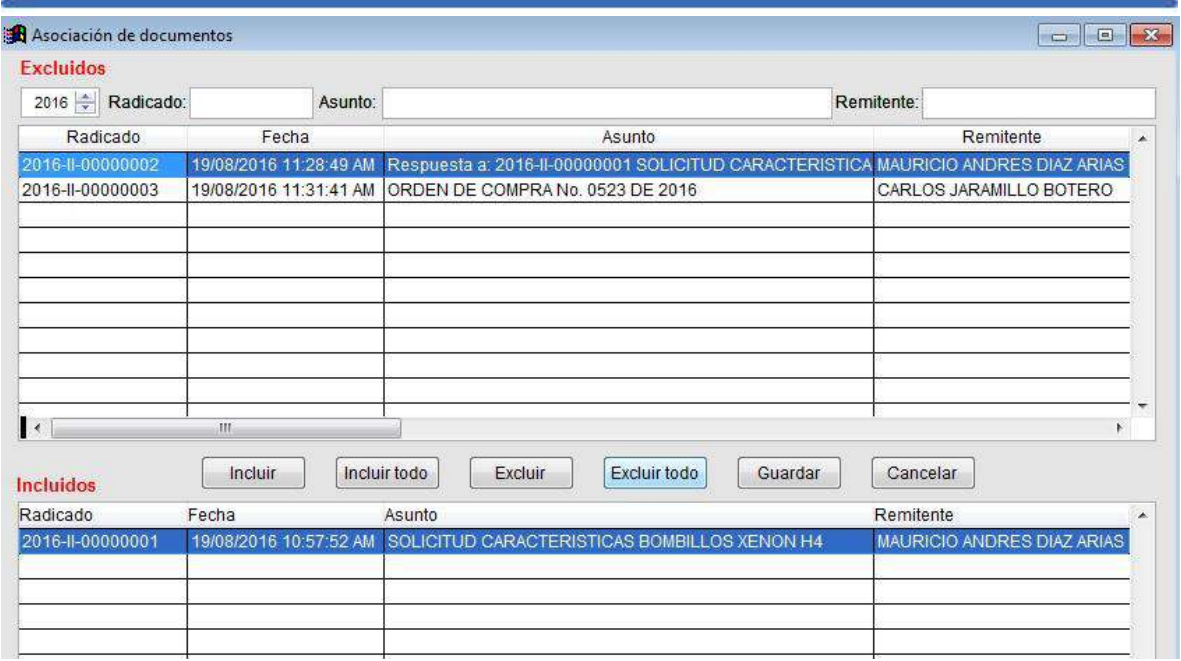

Guardar d. Terminada la selección de documentos se le da en el botón

Los documentos asociados en esta vista se pueden ver la columna de '**Respuesta A',** ver imagen 25.

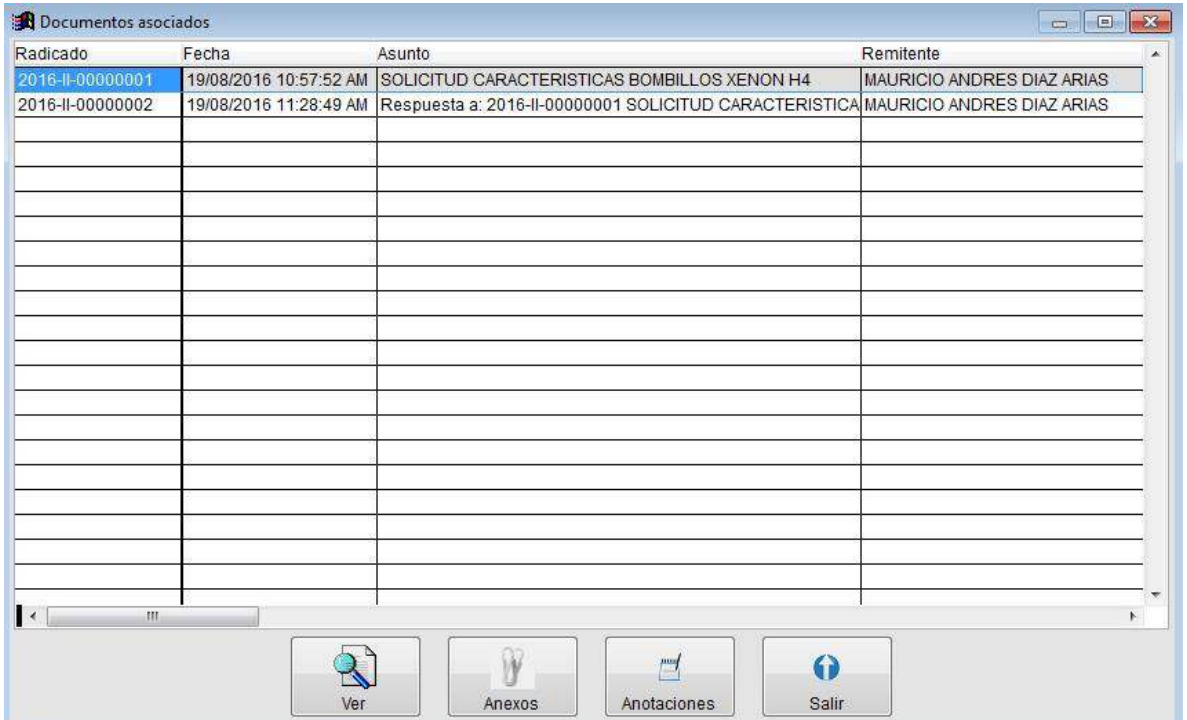

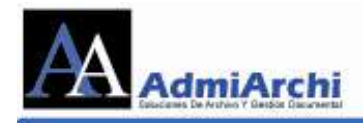

#### *Desde Documentos Enviados*

Como se puede observar en documentos enviados está el botón **Asocia el** 

**documento con otros documentos enviados o recibidos enciclos**, para hacer la asociación:

e. Se ubica en la fila del documento a asociar como lo muestra la imagen 26

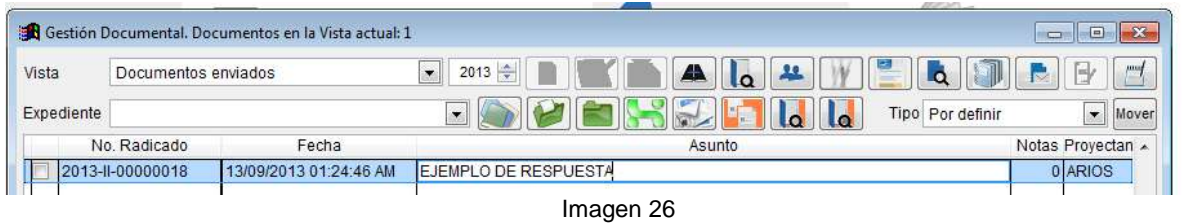

f. Se da clic en el botón **Asocia el documento con otros documentos** 

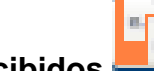

**enviados o recibidos enviados** y nos muestra la imagen 27

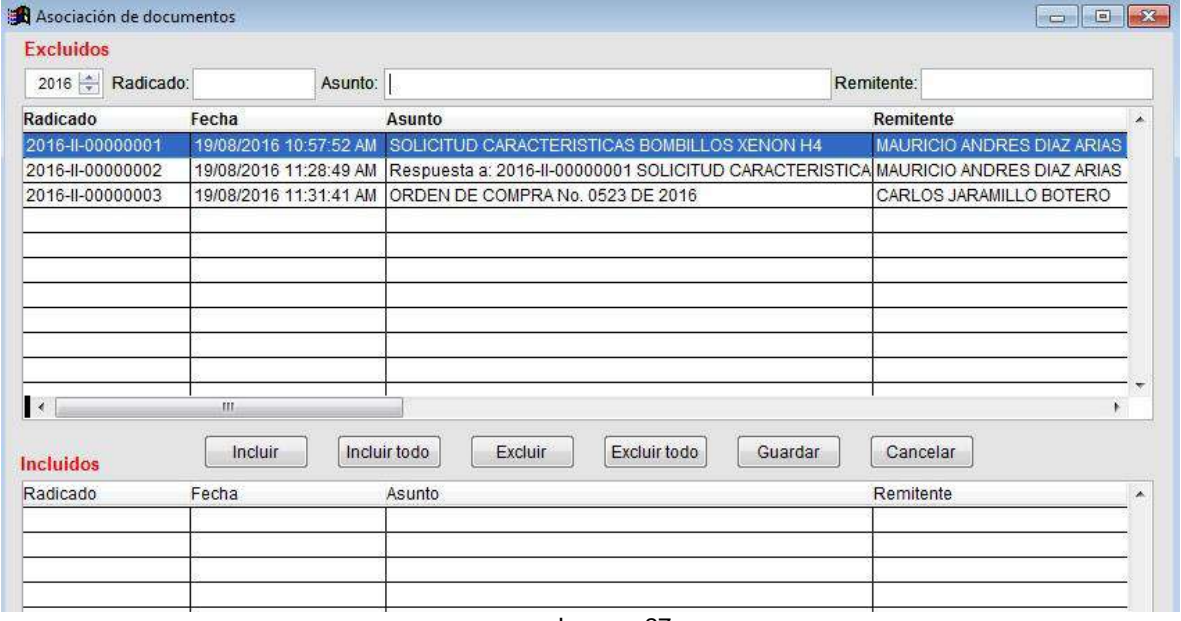

Imagen 27

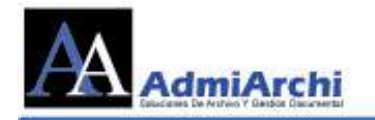

Como se puede observar en la imagen 27, muestra todo el listado de los documentos recibidos y enviados con los cuales se puede asociar el documento.

g. En la imagen 27 se observa tres cuadros para escribir texto, en el primero es para digitar el número de radicado o parte de él; el segundo para filtrar por asunto y el tercero para filtrar por remitente. Después de seleccionado el

documento a asociar se para en la fila y le da en el botón de  $\Box$   $\Box$  y y queda como nos muestra la imagen 28

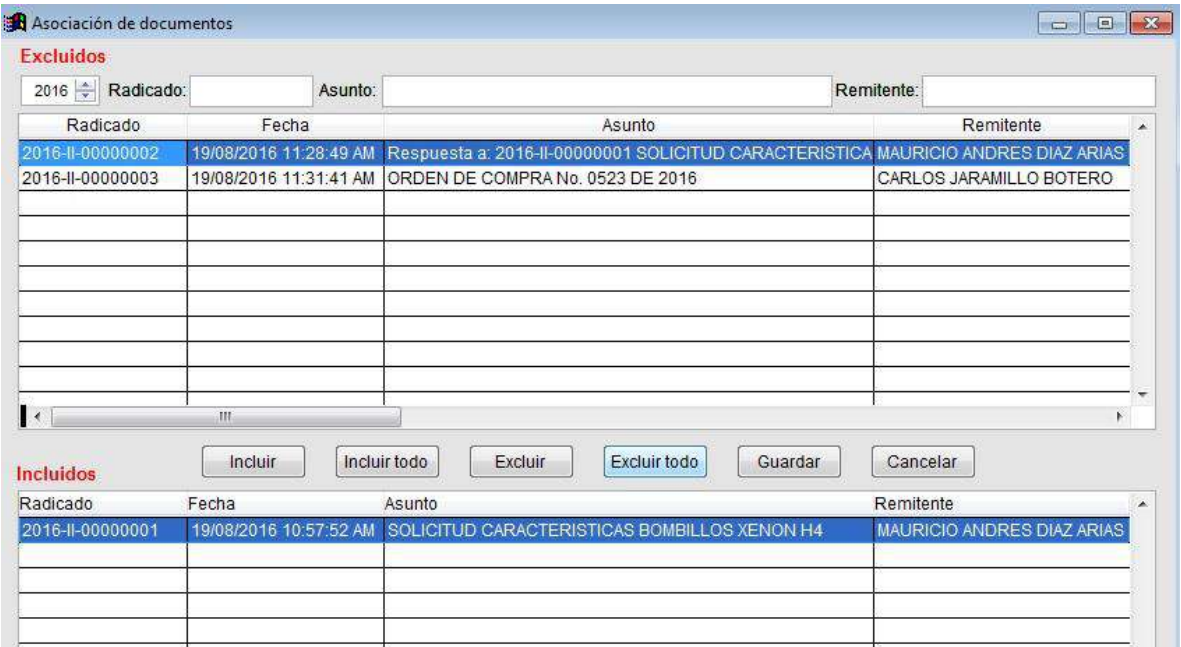

Imagen 28

h. Terminada la selección de documentos se le da en el botón **Guardar** ver imagen 28.

Los documentos asociados en esta vista se pueden ver la columna de '**Respuesta A'.** Ver figura 29.
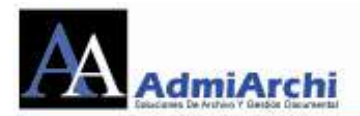

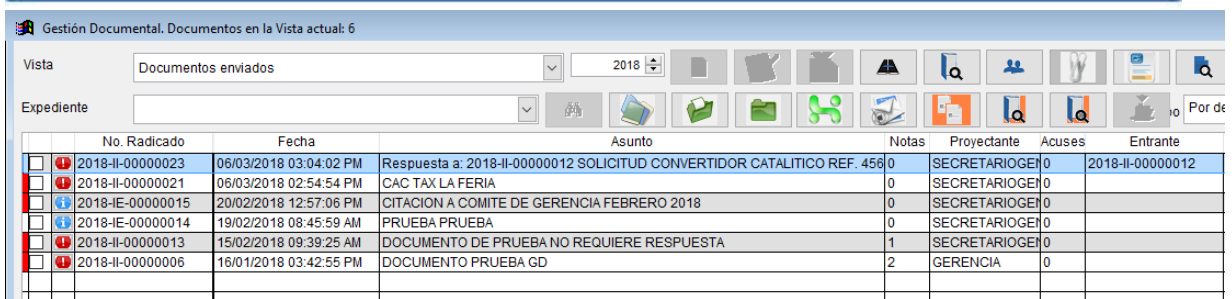

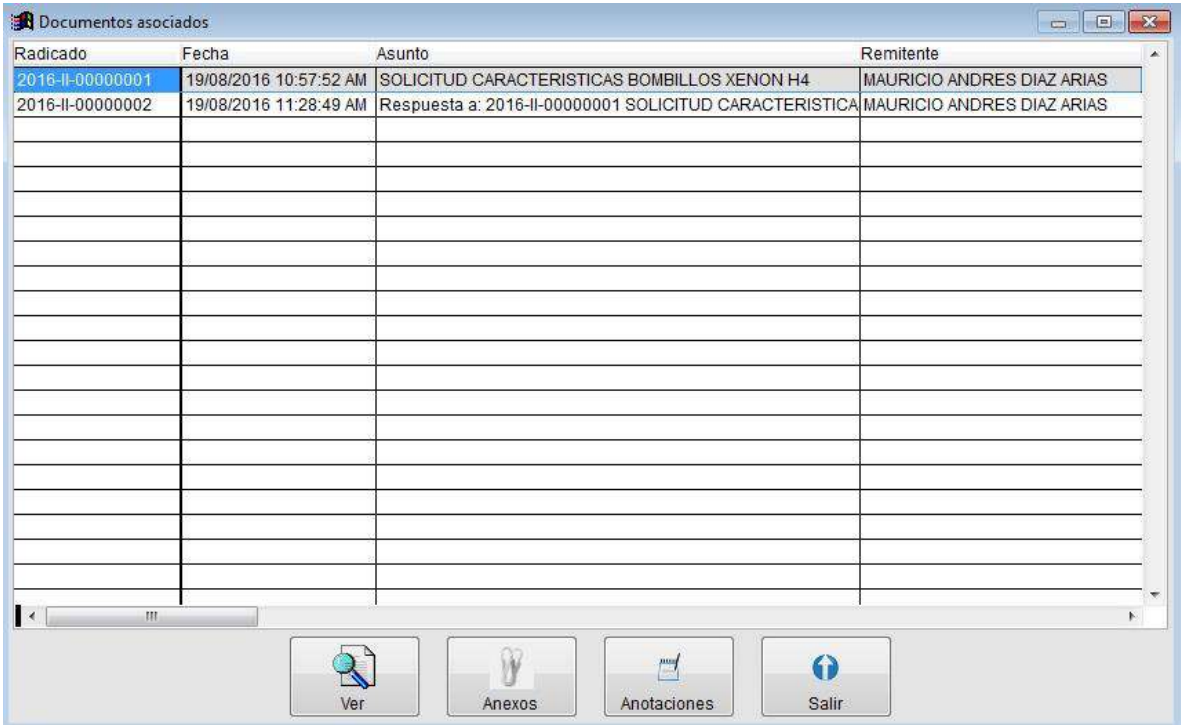

Imagen 30

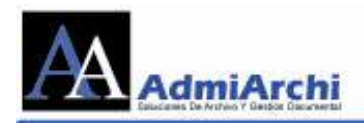

## **COMO VER LOS DOCUMENTOS QUE APARECEN EN LAS COLUMNAS DE 'ENTRANTE' Y 'SALIENTE'**

Para ver los documentos asociados a otro sin necesidad de buscarlos en el radicado, es decir, ver los documentos que aparecen en las columnas de 'entrante' y 'saliente' como lo muestra la imagen 31

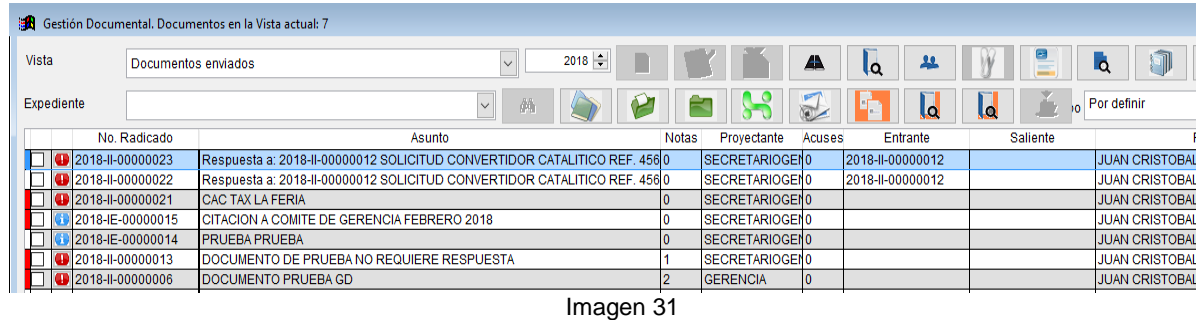

- 1. Se selecciona la fila de los documentos a consultar como muestra la imagen 31
- 2. Se da clic en el botón **Ver el contenido del documento 'Entrante** (en nuestro caso por estar los numero de radicado en la Columna Respuesta a, de

lo contrario se escogería **Ver el contenido del documento 'Saliente'** ), se abre la imagen 32

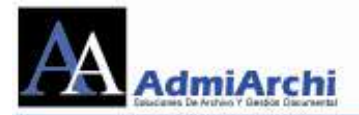

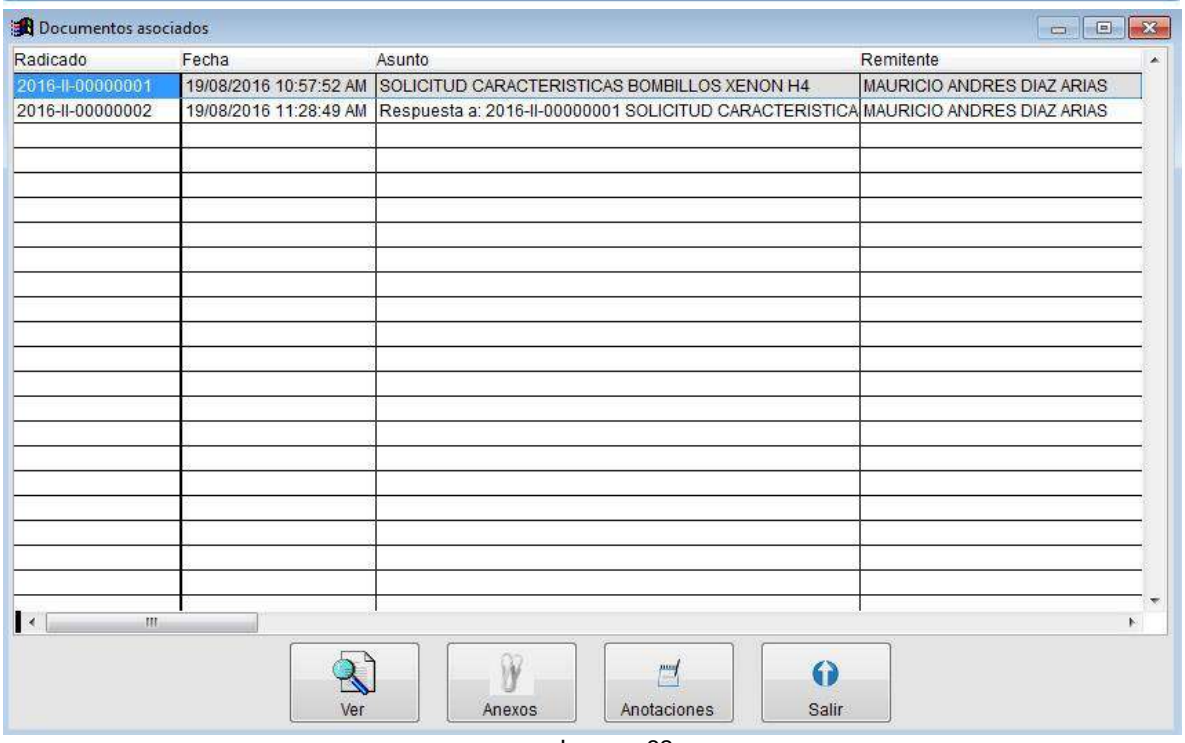

- Imagen 32
- 3. Como se puede observar en la imagen 32; muestra la lista de los documentos que están asociados a este radicado, para verlos, se selecciona la fila del

documento y le da en el botón ver . Esto lo que hace es abrir el  $\bullet$ 

documento solicitado. Al terminar se le da en el botón salir

De la misma manera se hace para ver los documentos que están en la fila de **Saliente**.

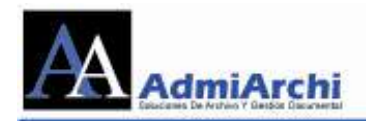

## **CÓMO CREAR UN NUEVO DOCUMENTO ASOCIANDOLO A UNO RECIBIDO (RESPONDER UN DOCUMENTO)**

El sistema permite asociar los documentos, es decir, si entre los documentos recibidos hay una pregunta nosotros podemos asociarlo con la respuesta que vamos a realizar. Esto se hace:

- a. Desde la Vista de **Documentos Recibidos** Se para en la fila del documento pregunta.
	-

b. Se da en el botón Responder y nos muestra la imagen 33

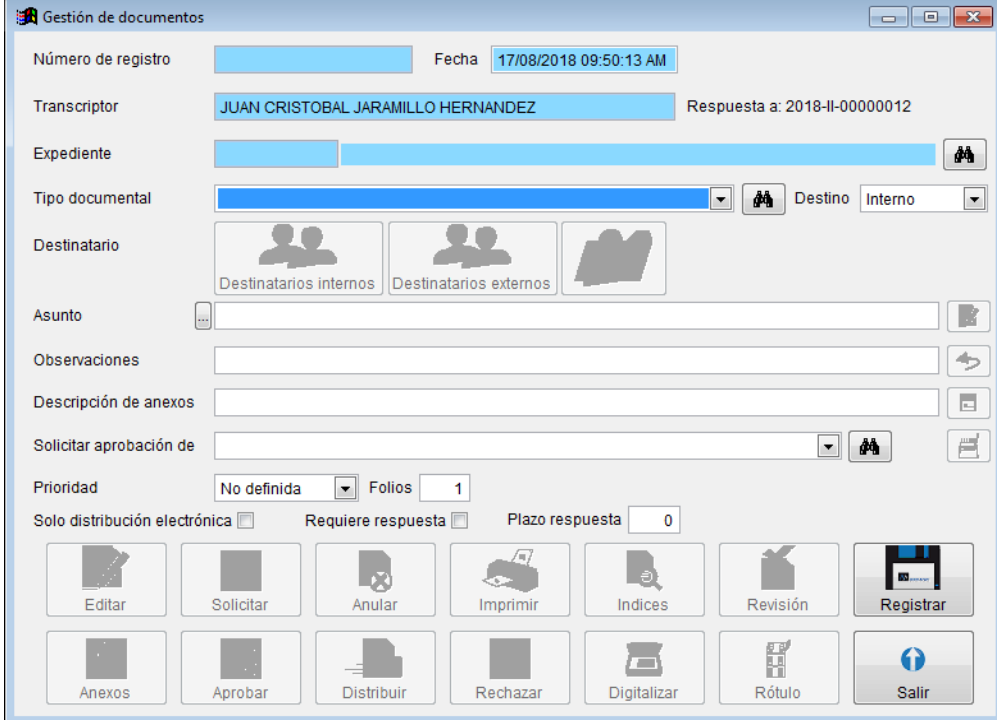

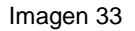

Como se puede observar se abre el cuadro para elaborar un documento nuevo pero adicionalmente trae una fila que dice Respuesta a: que nos indica con que numero de radicado esta la pregunta a la cual se le va a dar respuesta. Se realiza el mismo proceso de enviar comunicaciones. También podemos observar que hay

un botón **el cual nos permite generar el asunto de la respuesta basándose en** el número del radicado y asunto originales.

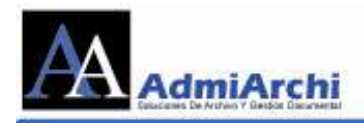

# **CÓMO ENVIAR COMUNICACIONES**

Para enviar comunicaciones:

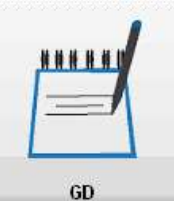

1. Se ingresa por la opción de **GD** (**G**estión **D**ocumental)

### Sale la siguiente pantalla:

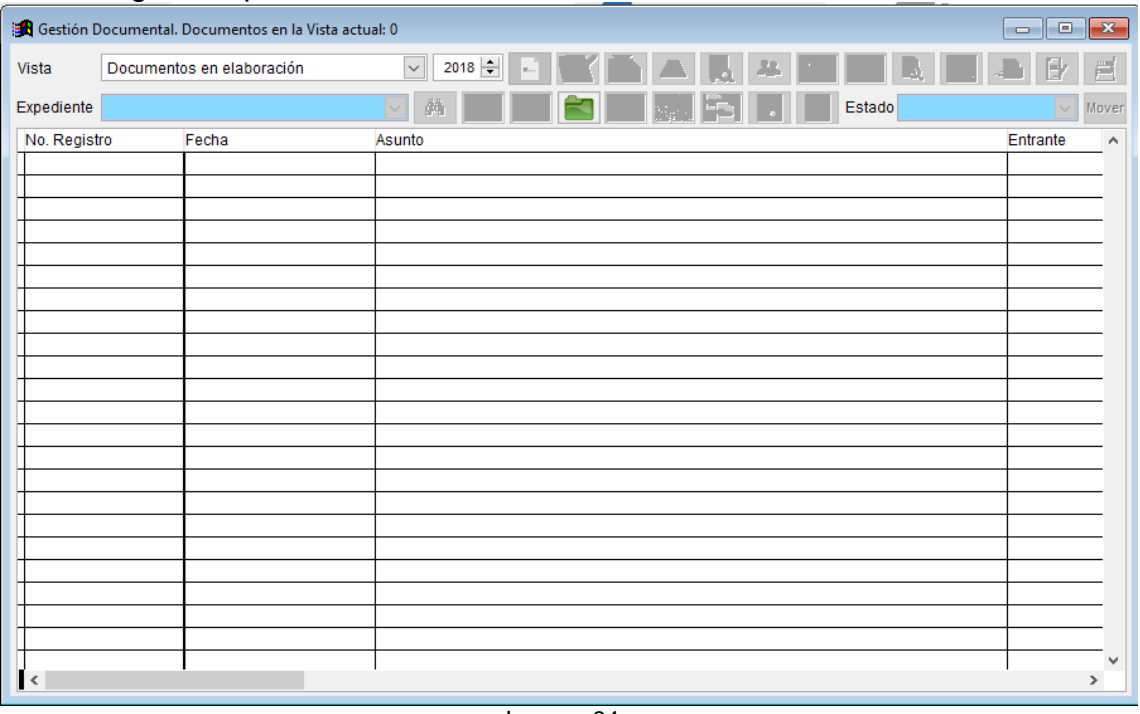

Imagen 34.

2. Cuando aparezca la imagen 34, por la opción de vista selecciona la opción de

**Documentos en Elaboración**, se da clic en la opción de **Nuevo** y muestra la imagen 35.

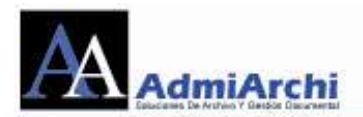

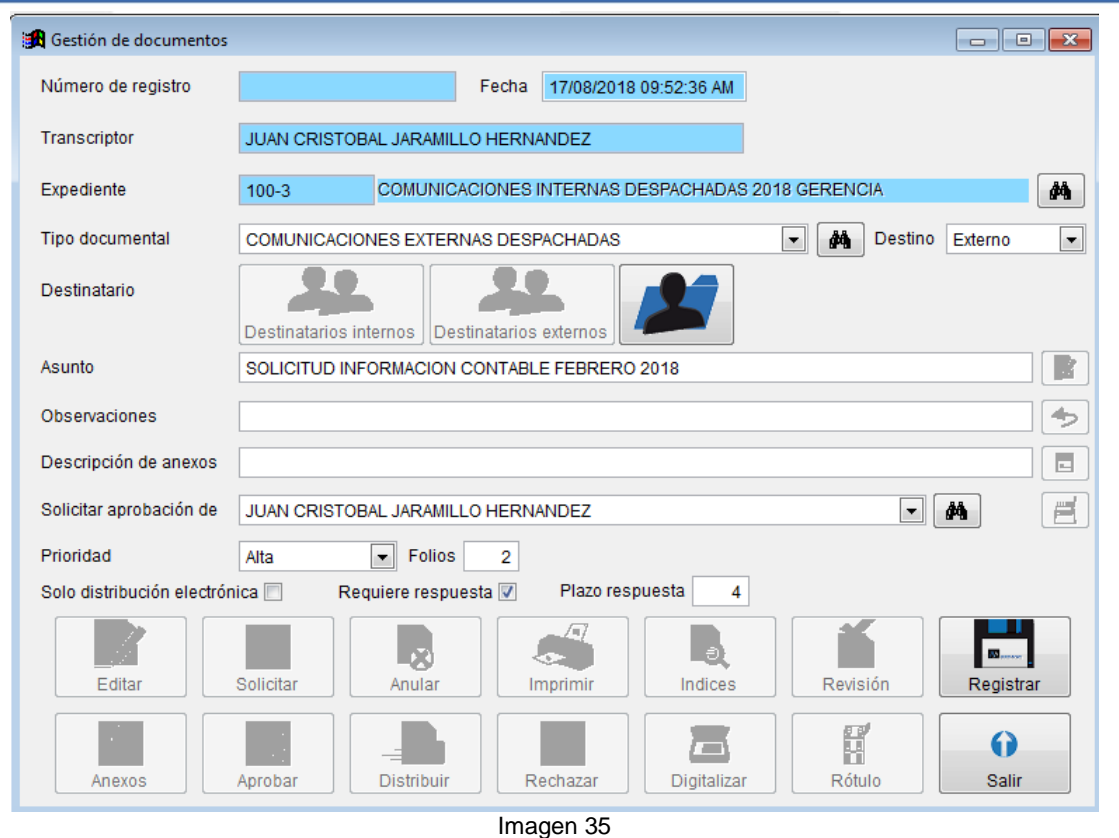

- 3. En la imagen 35 se llenan los campos de:
	- a. **Expediente**: es la capeta virtual a la cual va asociado el documento, la cual está creada con anterioridad y está basada en las Tablas de Retención Documental. Para localizarlo, acceda al buscador situado al final de la fila, digite un filtro de búsqueda y de clic sobre el botón **buscar:**

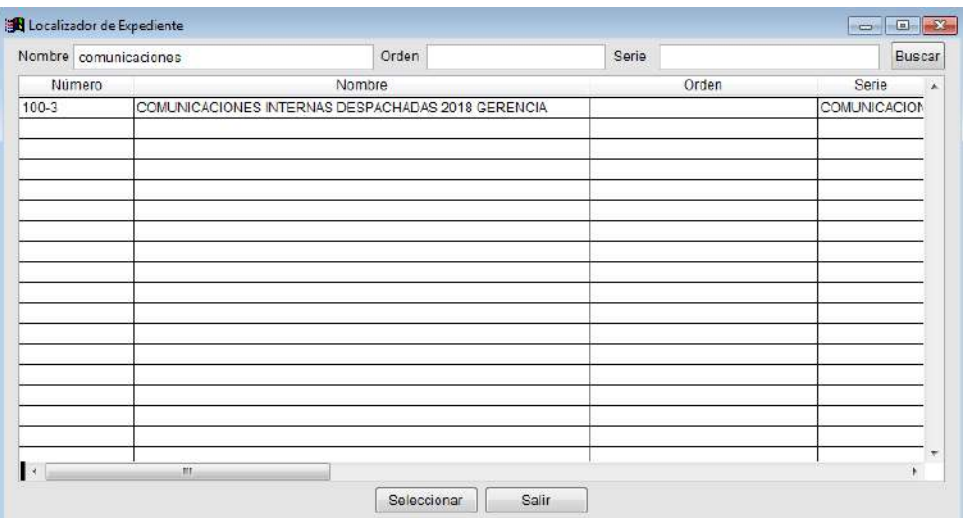

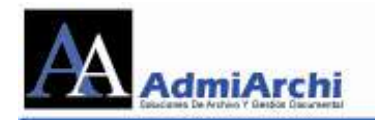

- b. **Tipo Documental**: es el tipo de documento que voy a realizar para enviar, por ejemplo un Oficio, memorando, etc. Dependiendo del Tipo Documental seleccionado, el sistema cargará una plantilla del mismo. (Si está cargada y parametrizada en el sistema el nombre de la misma aparecerá en el momento de la selección).
- c. **Destinatario**: es interno si es para personas de la misma entidad o externo si es para personas de otras entidades.
- d. **Asunto**: Es de lo que trata el documento que se esta creando. Se recomienda ser muy claro en el asunto, para cuando sea necesario recuperar el documento sea de fácil búsqueda. Máximo seis palabras.
- e. **Observaciones**: Se llena si es necesario. Normalmente este campo es utilizado cuando se va a anular un documento.
- f. **Descripción de Anexos:** Descripción breve de los anexos si el documento los tiene.
- g. **Solicitar aprobación:** Es a quien se le solicita que apruebe lo realizado para su distribución.
- h. **Prioridad:** es la importancia que tiene el documento que se va a enviar. Estas prioridades son: Baja – Media - Alta.
- i. **Folios:** Número de folios de la comunicación principal.
- j. **Sólo distribución electrónica:** Si el documento únicamente requiere ser enviado por correo electrónico y por tanto no necesita alistamiento por parte de Ventanilla, marque la casilla**.**
- k. **Requiere respuesta:** Marque esta casilla si el documento requiere una respuesta del destinatario
- l. **Plazo respuesta:** Si se marcó la casilla anterior, determine el número de días hábiles en los cuales se espera la respuesta por parte del destinatario.

Después de llenar los campos anteriormente mencionados se da clic sobre

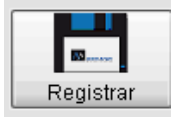

y muestra la imagen 36

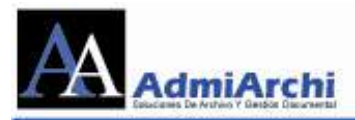

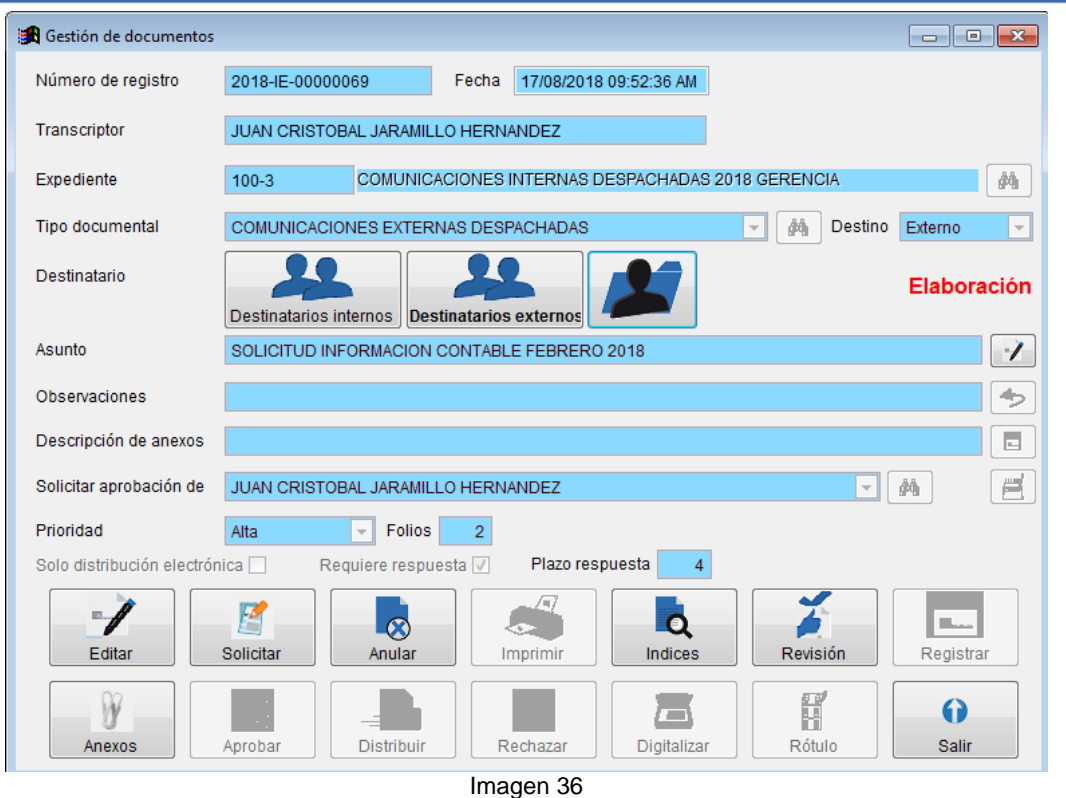

Como se puede observar, el sistema automáticamente llena el campo de **Número de Registro** que es el consecutivo del documento; éste es asignando automáticamente por el sistema. Además de lo anterior se activan los botones de: **Destinatarios Internos, Destinatarios Externos, Editar, Anexos, Solicitar, Anular, Índices, Revisión** y **Salir**.

Si por algún motivo cuando se registra el documento se observa que está en el expediente que no corresponde o hay error en la persona que lo aprueba, ésta se puede modificar. Para hacerlo, se da clic en el botón de **editar**  $\|$  **que** se encuentra en la parte final del renglón del **Asunto** y nos muestra la imagen 37

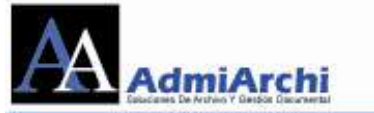

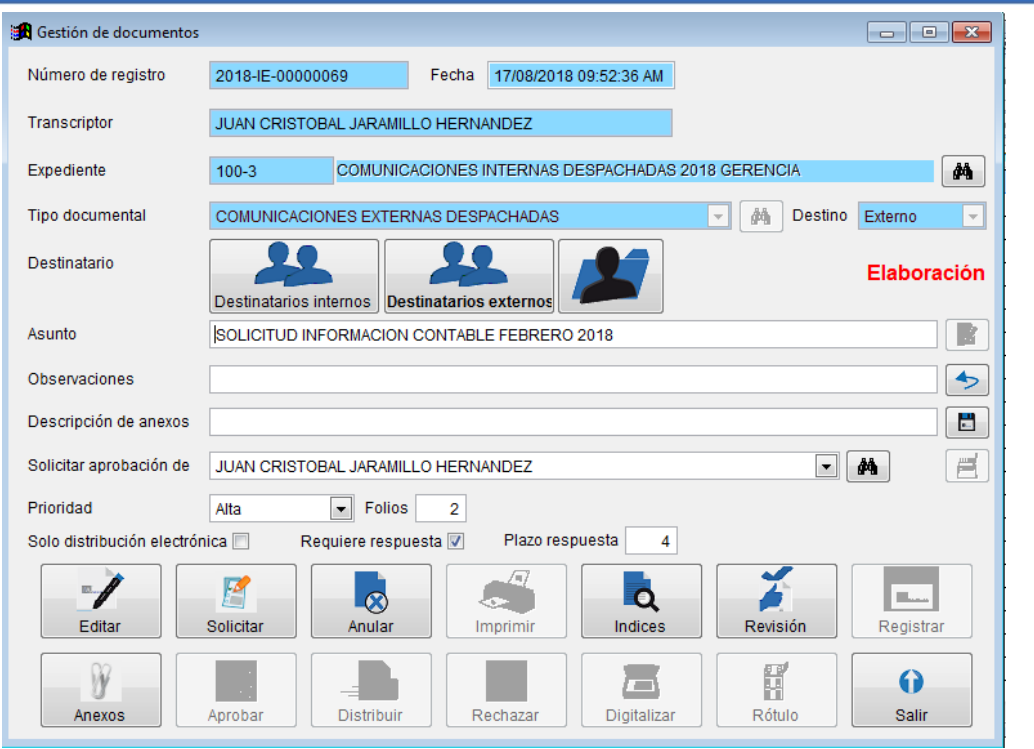

Imagen 37

Como se puede observar en dicha imagen se puede modificar el **Expediente, Asunto, Observaciones, Descripción de Anexos, Solicitar aprobación de, Prioridad, Número de Folios y Sólo distribución electrónica.** Al terminar la

modificación se da en el botón de **guardar** que se encuentra en la parte final de la fila de Descripción de Anexos. En caso de no ser necesario hacer modificaciones y se dio en el botón de editar daremos en el botón de **deshacer**

que se encuentra en la parte final de la fila de **Observaciones,** lo cual nos deja lo inicial sin guardar cambios.

**Nota:** Si se seleccionó el Tipo Documental o Destino erróneos, el documento deberá ser anulado justificando el motivo de dicha anulación en el campo Observaciones, y comenzar un nuevo documento.

4. Se seleccionan las personas a las cuales deben ser enviados los documentos. Según el tipo de destinatario se resalta el botón principal, en caso que los documento sean de destino interno con copia a un externo se seleccionan primero los destinatarios internos con el botón de **Destinatarios Internos** 

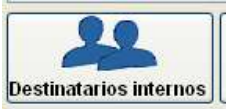

, al darle clic en él, aparece lo siguiente:

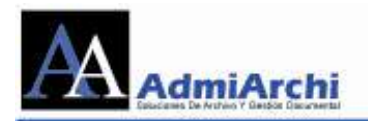

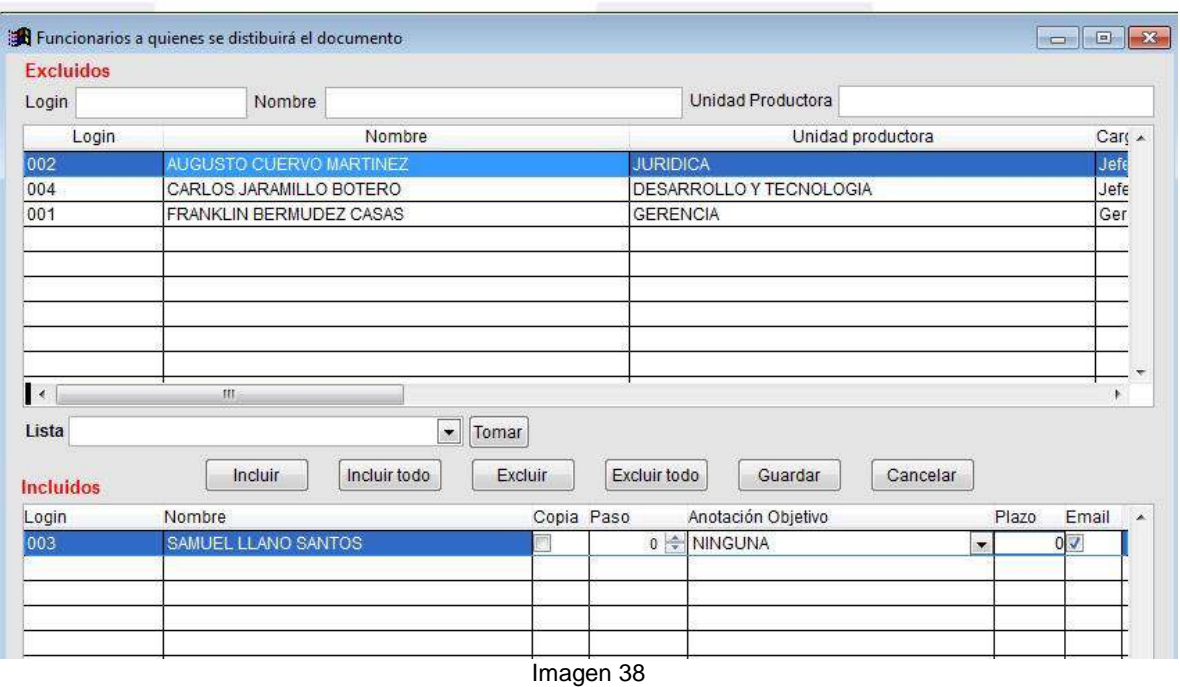

Esta es la lista de los Funcionarios que tienen acceso al Admiarchi y a las cuales se les puede enviar el documento.

- 5. En el cuadro de la Imagen 38 se pueden seleccionar las personas de dos maneras:
	- a. En el cuadro que está enseguida de **Nombres**, se escribe el nombre y el sistema comienza a filtrar hasta que sólo queden los que coincidan con lo escrito; se selecciona una de las personas y se da clic en Incluir **.**

Como se puede observar al frente del nombre de cada persona está la opción de **Anotación Objetivo**, **Plazo y Email**; estos se llenan en caso de que se espere alguna acción relacionada con el documento que se está ingresando. Si deseamos que al funcionario se le notifique vía email la llegada de dicho documento, la casilla **Email** deberá estar marcada. Luego Guardar de terminar lo anterior, damos clic en **Guardar**

b. Se selecciona una de las listas ya creadas con anterioridad; es decir, seleccionamos como en la imagen 39

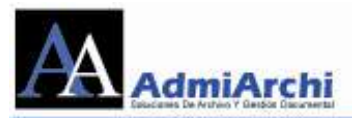

| Login                                                                              | Nombre                                                                                                    | Unidad productora<br>Car $\sim$                                                      |
|------------------------------------------------------------------------------------|----------------------------------------------------------------------------------------------------|--------------------------------------------------------------------------------------|
| <b>ARIOS</b>                                                                       | <b>ANACLETO RIOS</b>                                                                                                    | OFICINA ASESORA JURÍDICA<br><b>PR</b>                                                |
| <b>APUFRTA</b>                                                                     | <b>ANTONIO PUERTA</b>                                                                                                    | COORDINACIÓN ADMISIONES Y PROGRAMACIÓN ACADÉMÍPR(Í ≘                                 |
| <b>AZULUAGA</b>                                                                    | ANYELA NATALIA ZULUAGA VELASQUEZ                                                                                                    | SECRETARÍA GENERAL / DESPACHO DEL SECRETARIO GIASIS                                  |
| <b>ACUENTAS</b>                                                                    | <b>ARMANDO CUENTAS</b>                                                                                                    | DIRECCIÓN DE CONTROL INTERNO<br>CO                                                   |
| <b>CMORENO</b>                                                                     | <b>CLARA MORENO</b>                                                                                                    | CO <sub>0</sub><br>OFICINA ASESORA DE COMUNICACIONES                                 |
| <b>GLOPEZ</b>                                                                      | <b>GERMAN LOPEZ</b>                                                                                                    | COORDINACIÓN ADMISIONES Y PROGRAMACIÓN ACADÉMÍPRO                                    |
| HVALLEJO                                                                           | <b>HUGO VALLEJO</b>                                                                                                    | PR <sub>C</sub><br>OFICINA ASESORA DE PLANEACIÓN                                     |
| <b>HSALCEDO</b>                                                                    | HUMBERTO SALCEDO RICO                                                                                                    | RECTORÍA<br><b>REC</b>                                                               |
| <b>CCLEMENTE</b>                                                                   | <b>JUAN CLEMENTE MOLINA</b>                                                                                                    | SECRETARÍA GENERAL / DESPACHO DEL SECRETARIO GISEC                                   |
| $\rightarrow$                                                                      | m.                                                                                                    | ħ.                                                                                   |
| <b>JURIDICA</b><br>Login<br><b>NINGUNA</b><br><b>PLANEACION</b><br><b>RECTORIA</b> | <b>COMITE DE COMPRAS</b><br>8<br><b>Inclui</b> COMITE DE HISTORIAS CLINICAS<br>٥<br>0<br>Ξ<br>$\overline{2}$<br>3<br><b>TODO EL PERSONAL</b><br>4<br>$\overline{\phantom{a}}$ | <b>Excluir todo</b><br>Guardar<br>Cancelar<br>Copia Anotación Objetivo<br>Plazo<br>▲ |
| $\overline{\phantom{a}}$                                                           |                                                                                                    |                                                                                      |

Imagen 39

Como se puede observar se selecciona del menú desplegable una de las

listas a la cual va el documento y se da clic en Tomar); esto automáticamente asocia las personas que están incluidas en esta lista y las acciones a tomar por ellas, en caso de que no las tengan pueden ser asignadas como en la imagen 38 y se da **.**

Si por equivocación se incluye una persona que no corresponde al trámite del asunto, sólo será necesario pararse sobre el nombre se la persona y dar

clic en el botón **Excluir** 

Para incluir a un destinatario externo como copia del documento le damos en el

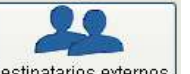

botón **Destinatarios Externos Destinatarios externos** y nos muestra la imagen 40

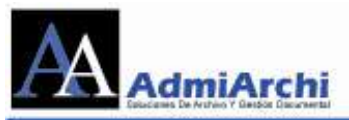

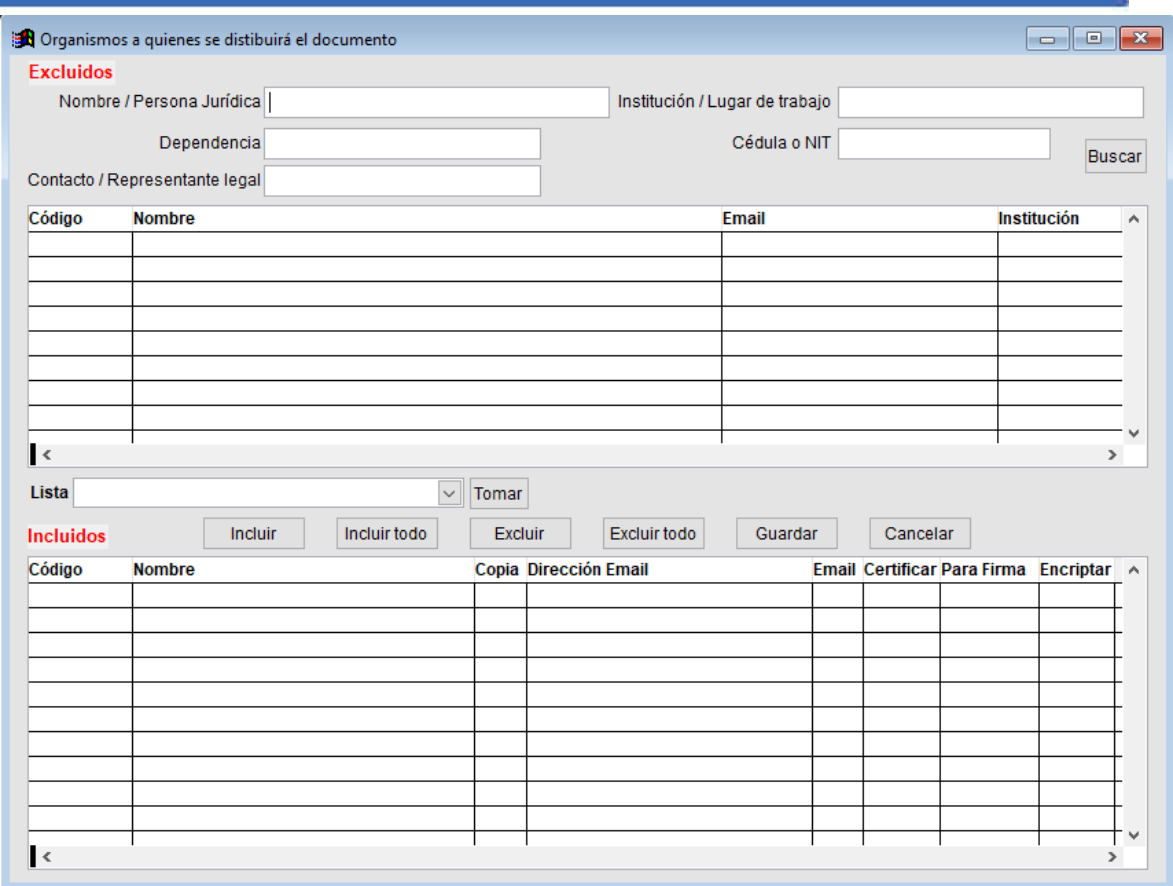

Proceda a buscar el organismo digitando una parte de su nombre, institución, dependencia, cédula o NIT. Una vez aplicados los filtros de búsqueda deseados, use el botón **Buscar** para ver las coincidencias:

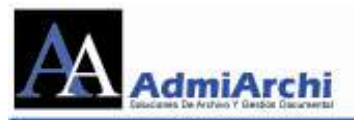

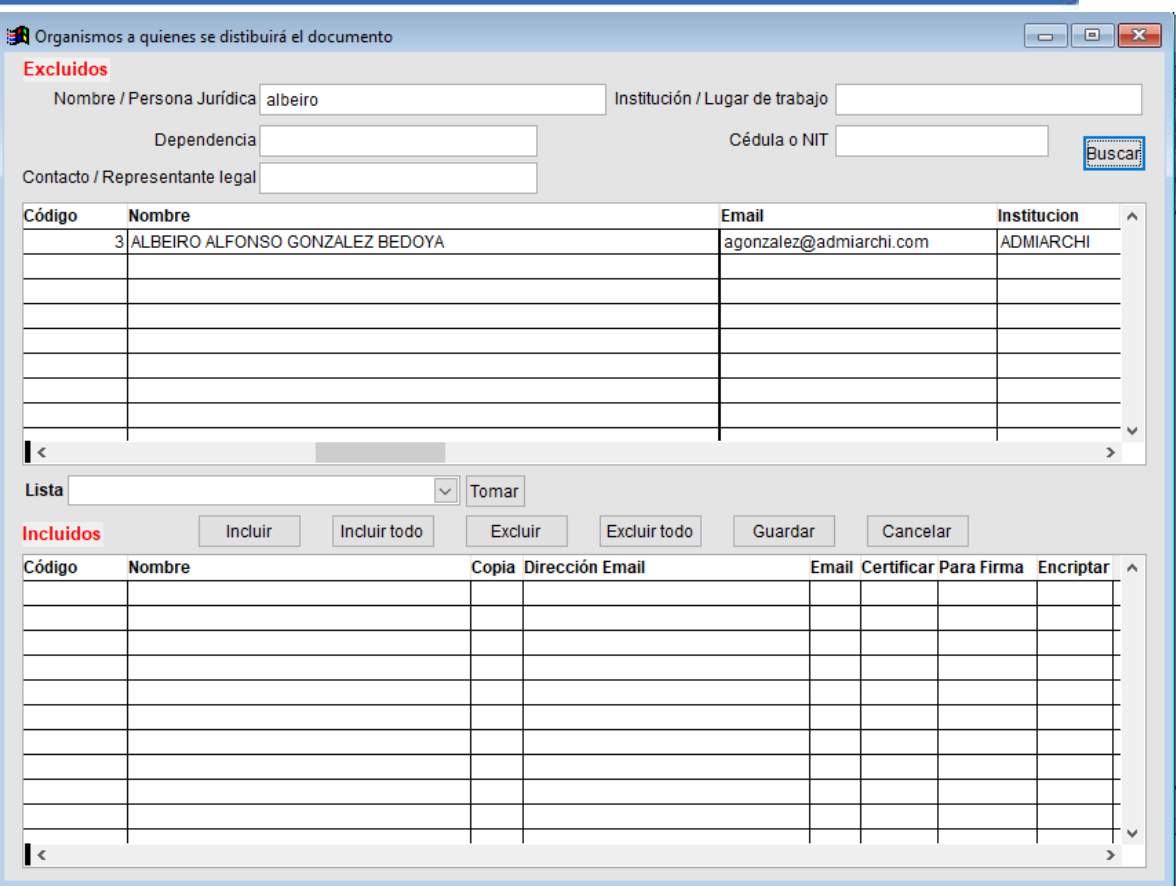

Una vez encontrado el organismo deseado, use el botón **Incluir** y visualizará la imagen 41:

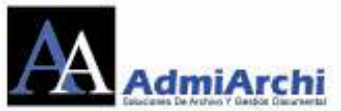

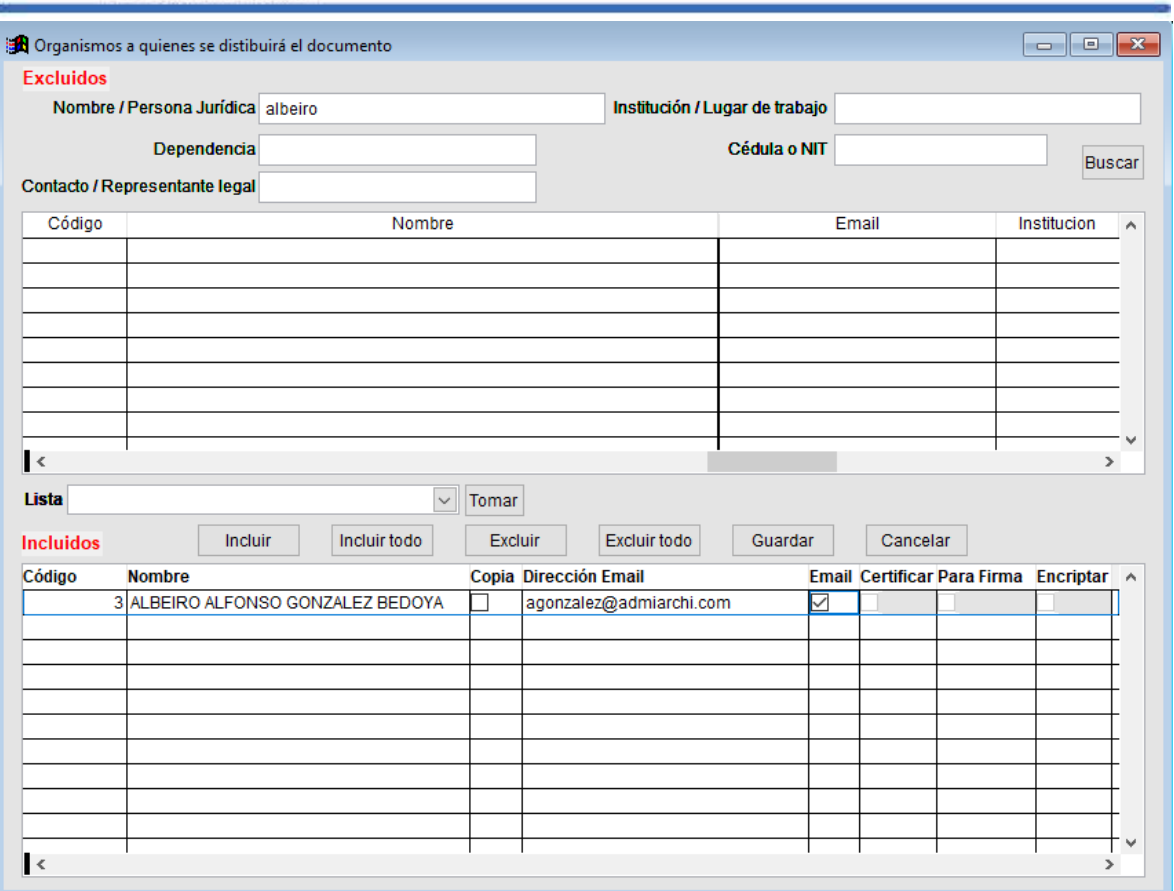

Como se puede observar en la imagen 41 si tenemos la Dirección Email podemos seleccionar la columna de Email para que le llegue este documento por correo electrónico al organismo de destino. De lo contrario, al terminar se Guardar da en

Los documentos que tengan plantilla utilizarán los datos del destinatario seleccionado según sea su destino, es decir, si tiene como destino interno el documento el seleccionara los datos de los Destinatarios Internos, en caso contrario serán los Destinatarios Externos.

6. Para crear el contenido del documento se puede:

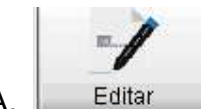

A. Editar : en esta opción se puede crear documentos de dos formas:

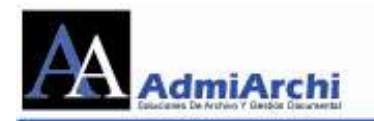

 Se puede cargar un documento previamente realizado o se puede abrir Word, Excel, Power point para hacerlos desde cero como muestra la imagen 42

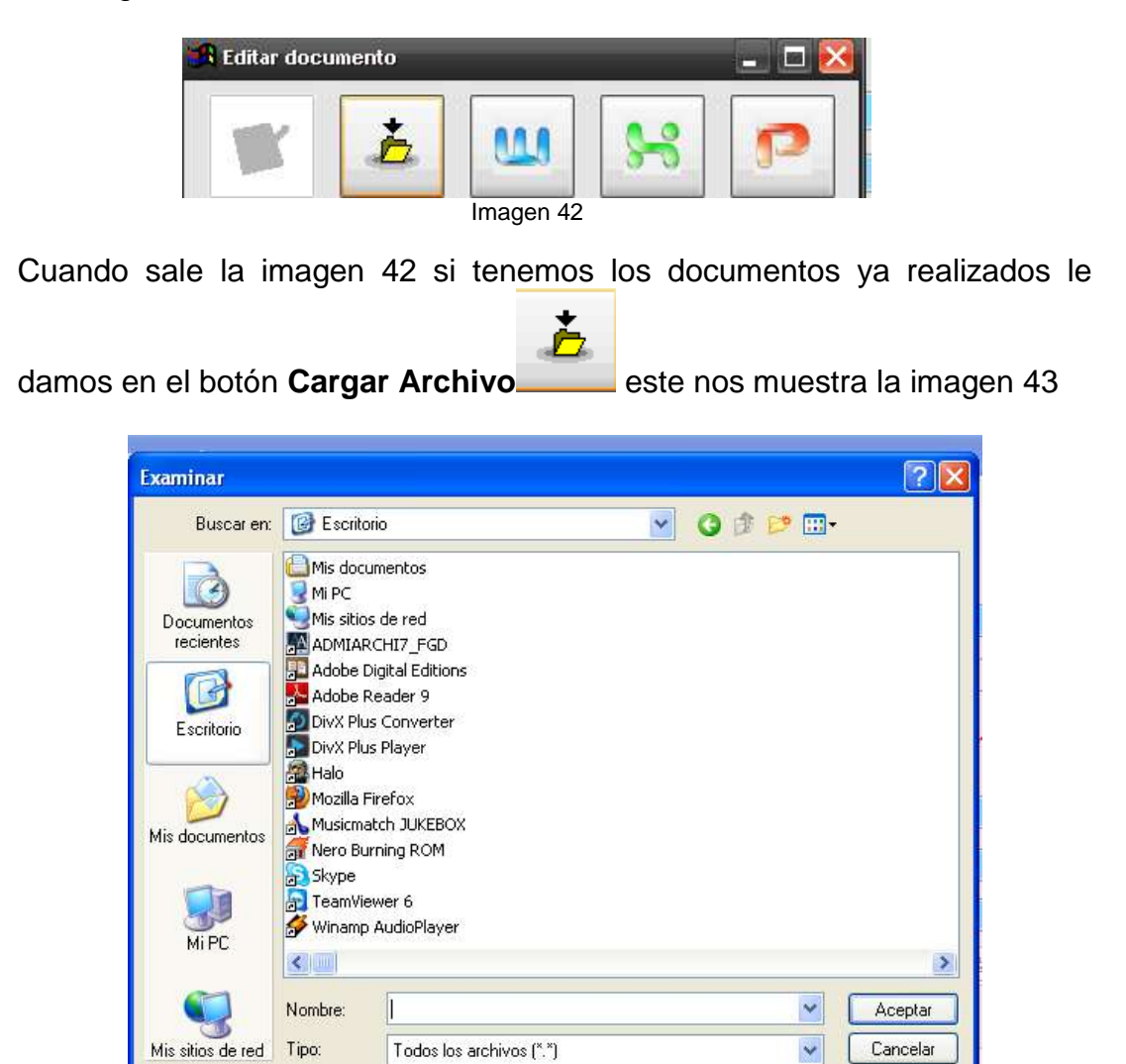

Imagen 43

Se busca el documento donde fue guardado se selecciona y se da Aceptar, el sistema lo carga al servidor *(Recordar: solo se pueden cargar documentos hechos en Word – Excel – Power Point)*; si no se tiene hecho podemos abrir ADMIARCHI para hacerlo. Terminado el documento lo tenemos que guardar en el equipo y hacer el proceso de carga.

 Si el Tipo Documental tiene una plantilla asociada, en ese caso solo se activa lo opción **Usar Plantilla** como lo muestra la imagen 44.

Pág, cód,

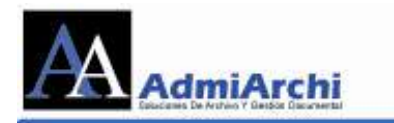

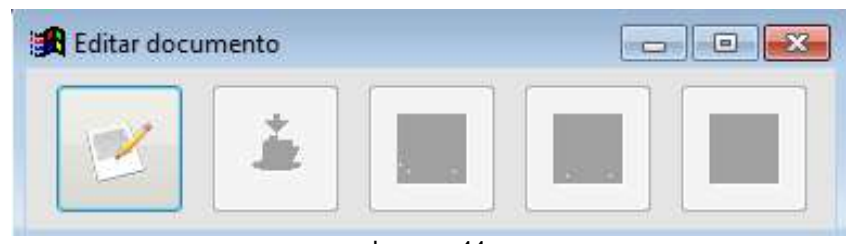

Si el documento tiene asociada una plantilla, se da clic en el botón que está activo de la imagen 44, él abre el documento como lo muestra la imagen 45

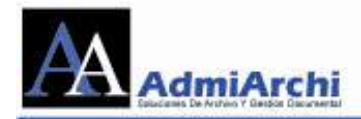

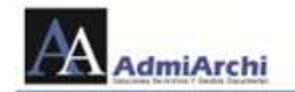

10310501-15.02 -17

Manizales, 2 de Octubre de 2013

Señor ANACLETO RIOS PROFESIONAL UNIVERSITARIO GRADO 1 **PLANEACION** 

ASUNTO: SOCIALIZACION PLAN DESARROLLO INSTITUCIONAL 2013

Reciba un cordial saludo.

Lo estamos invitando a la socialización del plan de desarrollo institucional 2013. Evento que se llevará a cabo el dia 10 de octubre, de 8AM-12PM en el Auditorio el Caminante.

Agradecemos su compromiso, Reservado Para Firma Mecánica<br>MARIA EUGENIA RESTREPO **JEFE DE PLANEACION** 

Anexo:

Copia : ANTONIO PUERTA

Natalia González

Calle 54 Nº 34 - 31 Manizales - Tel. 3155417932 - agonzalez@admiarchi.com www.admiarchi.com

Imagen 45

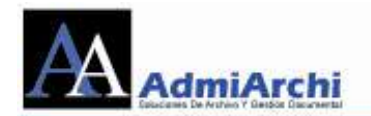

Este documento traerá por defecto el encabezado, los datos completos en; **Para, De, Asunto**, **Observaciones, Anexos** a quién va dirigido el documento además del consecutivo. En general, sólo tiene que cambiarse lo que dice Texto por la información que desea ingresarle; le damos guardar y cerramos. Al cerrar el documento y volver a Admiarchi nos aparece la imagen 46, le damos en el icono de diskette que aparece como **Cargar** 

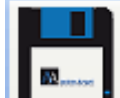

**Archivo** para que los cambios en el documento sean almacenados en el servidor.

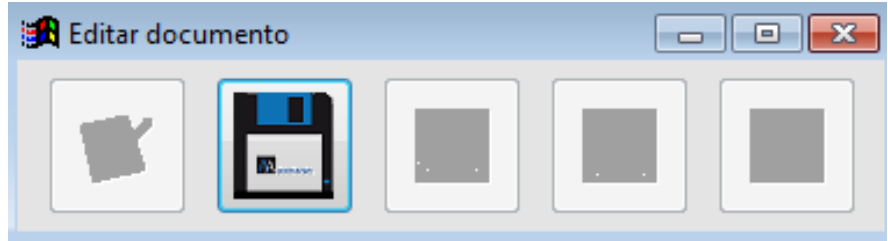

Imagen 46

Si deseamos que el sistema plasme la firma mecánica del funcionario que aprueba el documento se debe dejar el texto **Reservado\_Para\_Firma\_Mecánica**. De lo contrario suprima dicha línea.

- W
- B. **Anexos**  $\frac{Ansx}{1}$ : en esta opción se puede asociar un documento ya realizado previamente. Al dar clic sobre el botón no muestra la imagen 47

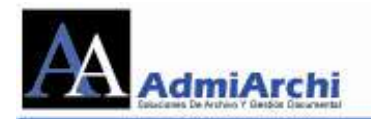

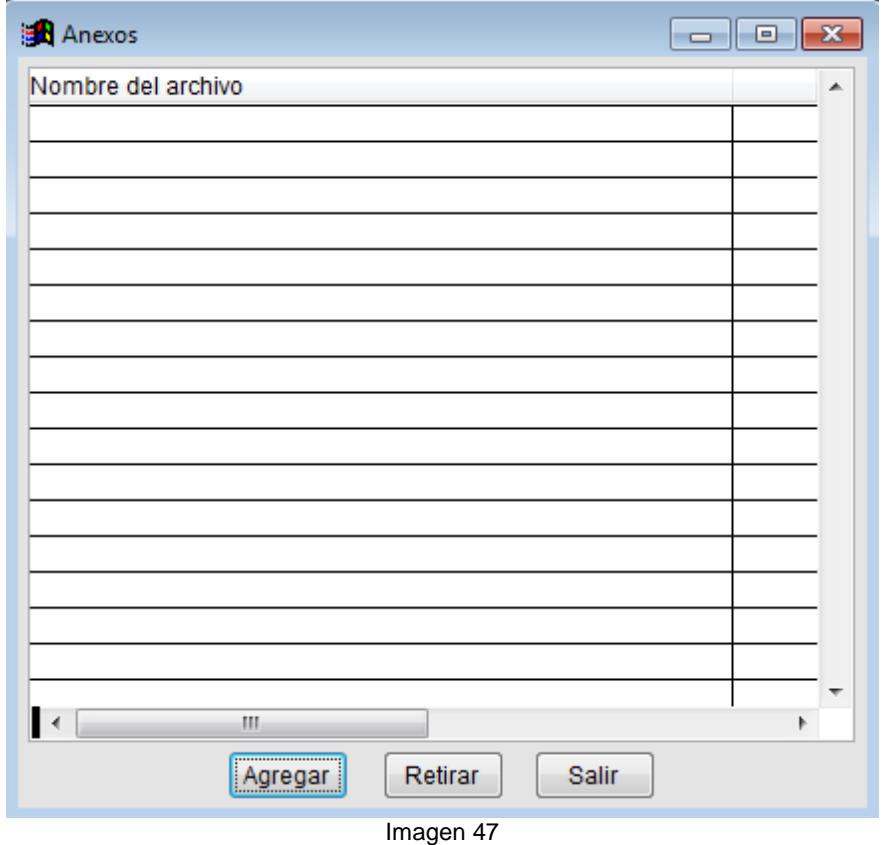

Para adjuntar documentos a lo que se está realizando, se dará en Agregar

y aparecerá la imagen 48, en la cual se busca la ubicación, lo que se quiere adicionar y se le da en **eleccional de la seu establece de la constanta**, el sistema subirá los

datos al servidor y lo asociará a lo que se está realizando.

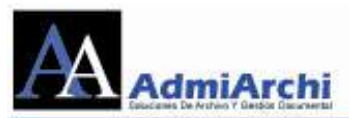

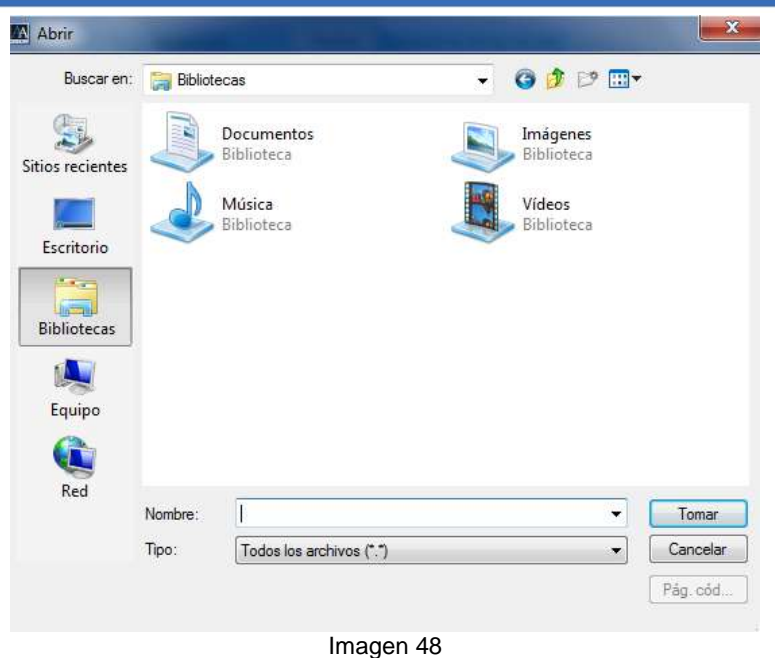

7. Los documentos realizados por ADMIARCHI pueden ser enviados a revisar por una o varias personas, las cuales pueden aprobar o devolver el documento

según sea el caso. Esta se realiza por la opción de Revisión Revisión , al dar clic muestra la imagen 50, en la cual se muestran solamente las personas que tiene permisos de revisión del documento. En ella se pueden seleccionar uno o varias según sea lo necesario en la misma forma que se seleccionaron las personas para la distribución. También se puede determinar el orden en el que los funcionarios revisarán el documento.

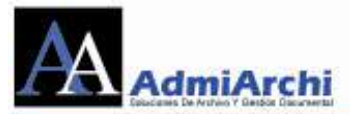

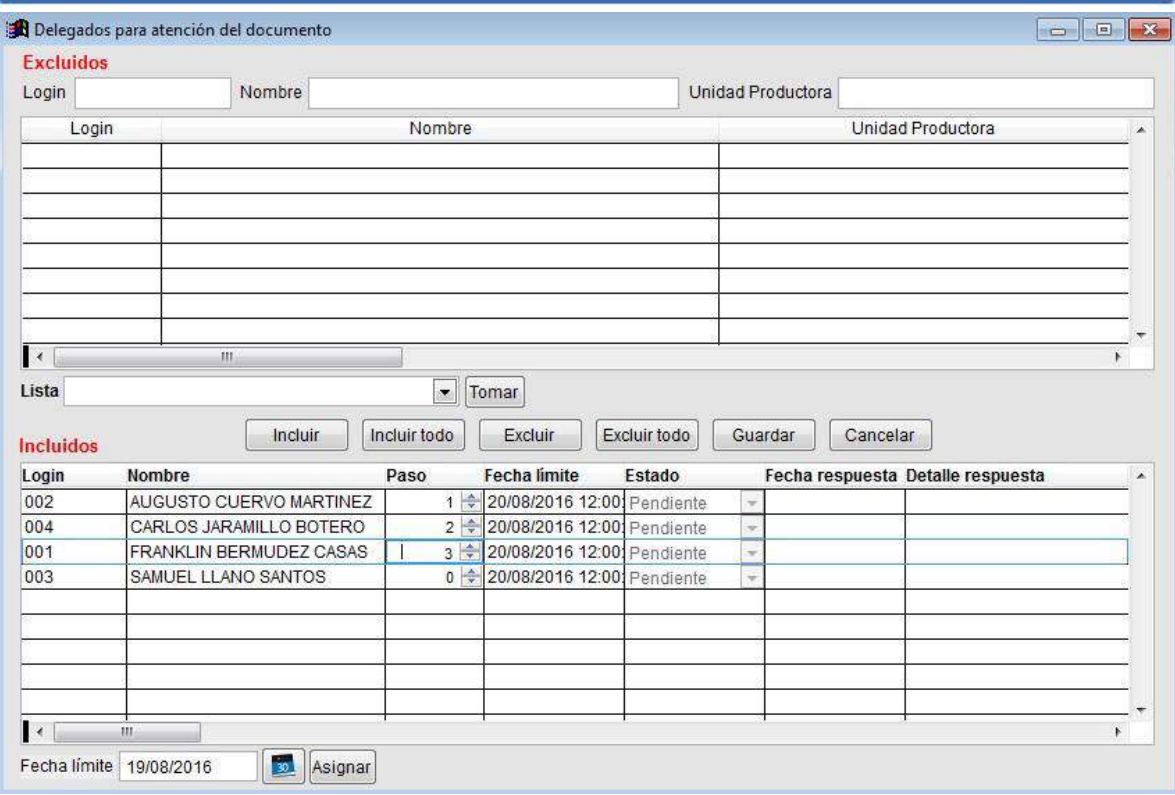

Si la revisión de alguno(s) de los revisor(es) puede hacerse en cualquier momento, en la columna **Paso** de ese funcionario, dejaremos el 0.

Adicionalmente se le puede poner un plazo para la revisión del documento,

esto se hace dando en el botón **Calendario** que se encuentra en la parte inferior de la imagen 50; se da clic sobre el y nos muestra la imagen 51

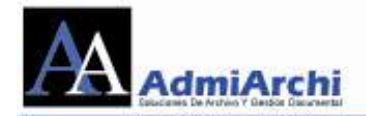

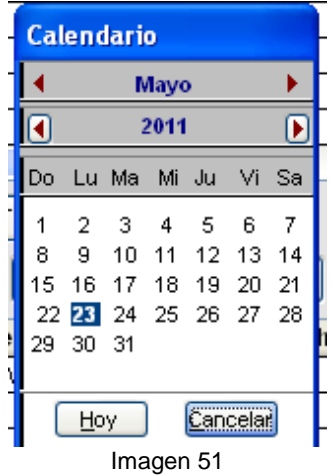

Se busca la fecha deseada, se da doble clic sobre ella, automáticamente se cierra la imagen 51, la fecha seleccionada se muestra en el cuadro de fecha y se da en el botón de **Asignar**. Al terminar le damos en le botón de Guardar.

- 8. El paso a seguir es dar clic sobre la opción de **Solicitar** Solicitar , el sistema automáticamente saca un mensaje donde pregunta *"Esta seguro de solicitar revisión y/o aprobación de este documento?"* se da en el botón de **Si** para continuar, el sistema envía notificaciones automáticamente a los correos informando que hay en el sistema un documento para ser revisado y aprobado.
- 9. Cuando la persona va a realizar:

- $cn$
- A. **Revisión**: Se ingresa por la opción **GD** (**G**estión **D**ocumental):

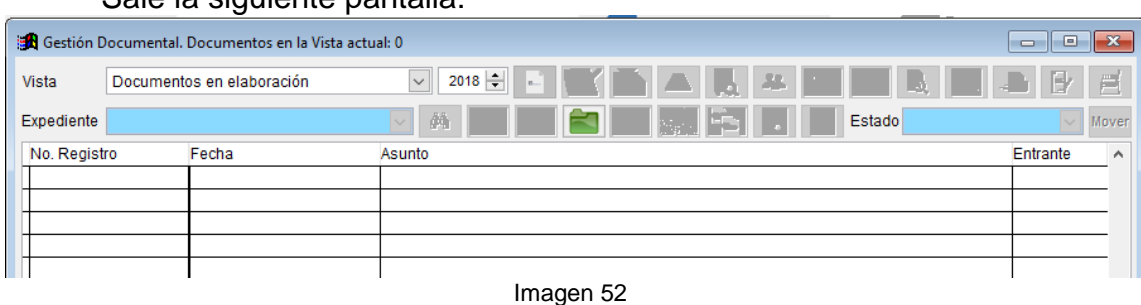

#### Sale la siguiente pantalla:

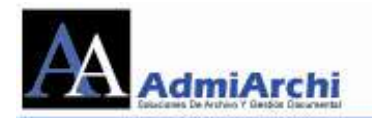

Cuando aparezca la imagen 52, por la opción de vista selecciona la opción de **Documentos para Revisión**. Al seleccionar esta opción muestra todos los documentos que hay para revisión, como la imagen 53.

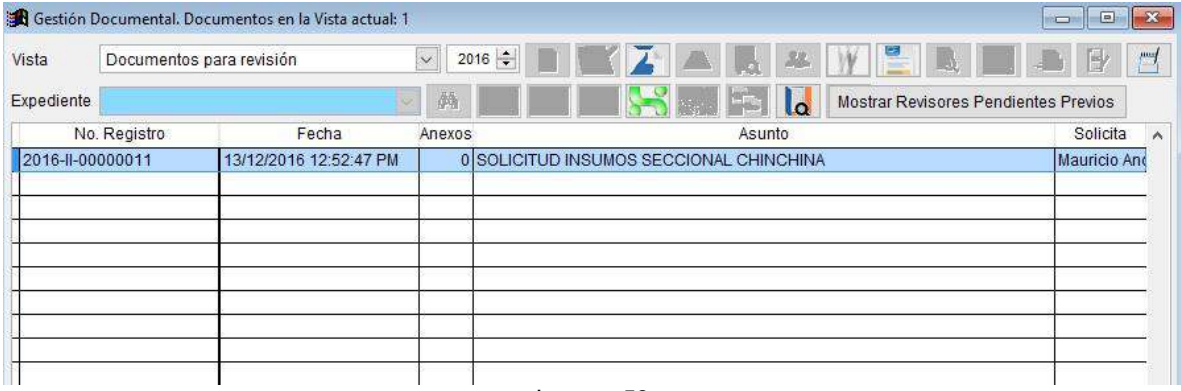

Imagen 53

Como se puede observar se prenden los botones de **Revisar, Anexos, Anotaciones** y **Ver el contenido del documento asociado como "Respuesta A"** *(Esta opción nos permite ver el documento pregunta al cual se asocia este documento respuesta, recuerde que esta asociación se realiza desde Documentos Recibidos, dando clic en Responder)*. Si en la columna de Anexos nos muestra un valor diferente a '0' debemos ingresar por el botón de anexos para verlo. Si existen personas pendientes de revisión del documento, podremos consultarlas con la opción **Mostrar Revisores Pendientes Previos.**

Finalmente, para revisar el documento que envían se da en la opción de

**Revisar** y muestra la imagen 54.

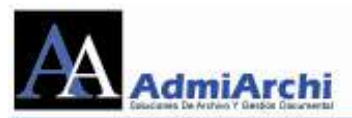

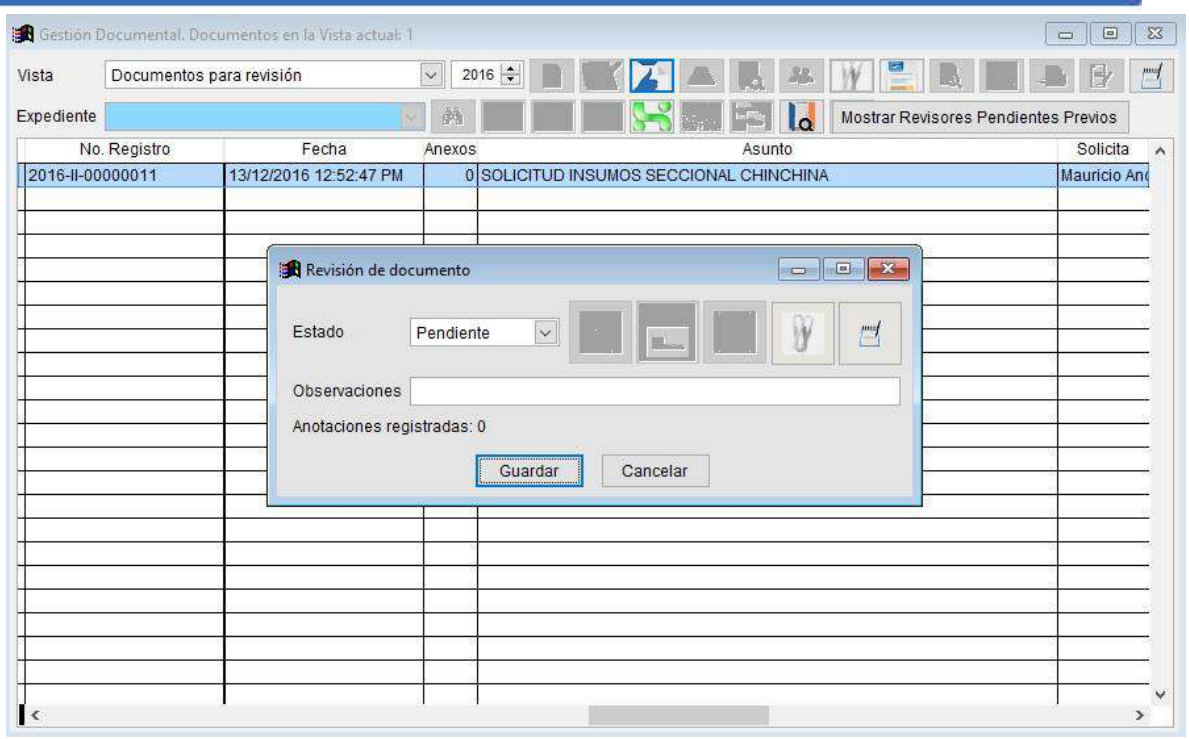

En la imagen 54 en el menú desplegable muestra las opciones de: **Pendiente, Atendido, Devuelto** o **En Proceso**, adicionalmente se prende el primero y último botón como lo muestra la Imagen 55

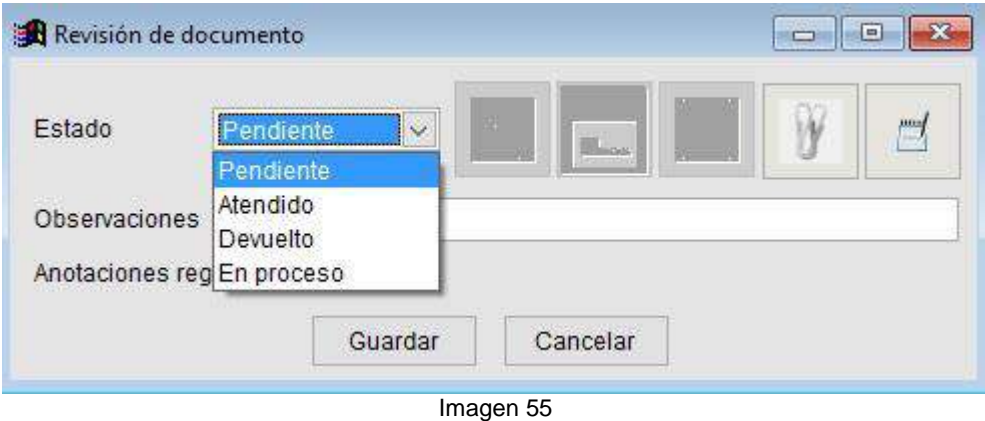

Se abre el documento dándole en el primer botón que se activa abre el documento en el formato que lo haya enviado el transcriptor por ejemplo en Word, se revisa y se pueden hacer modificaciones al documento (*Recuerde que al estar trabajando en Word no tiene ninguna restricción en su uso*); al

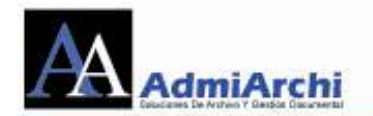

terminar se da Guardar en Word y Cerrar. Al regresar a Admiarchi muestra la imagen 56

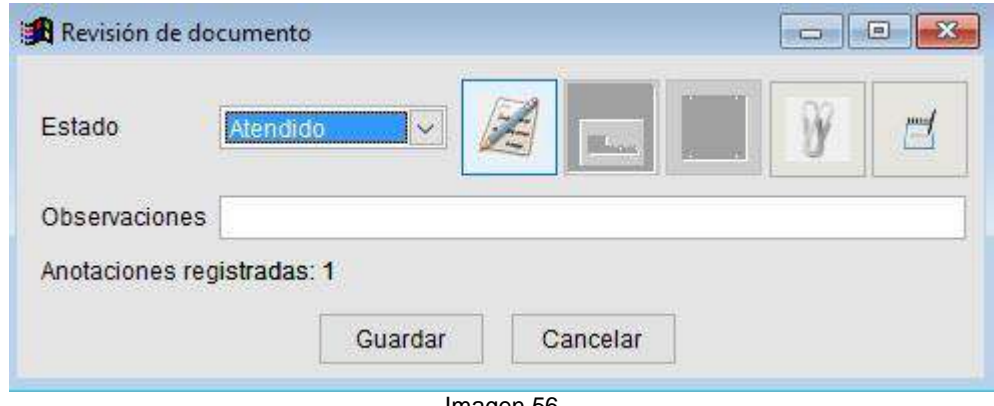

Imagen 56

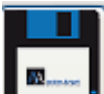

Se da clic en el segundo botón que prendido para cargar los cambios en el servidor. Adicionalmente se cuenta con un botón para realizar anotaciones y también de una etiqueta que nos muestra el número de anotaciones registradas hasta el momento.

Por último se puede cargar un anexo para el documento que esta revisando,

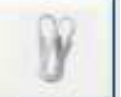

esto lo hace dando clic sobre el ultimo botón y nos muestra la imagen 57

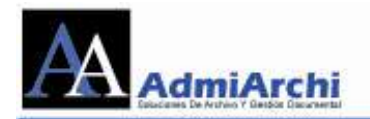

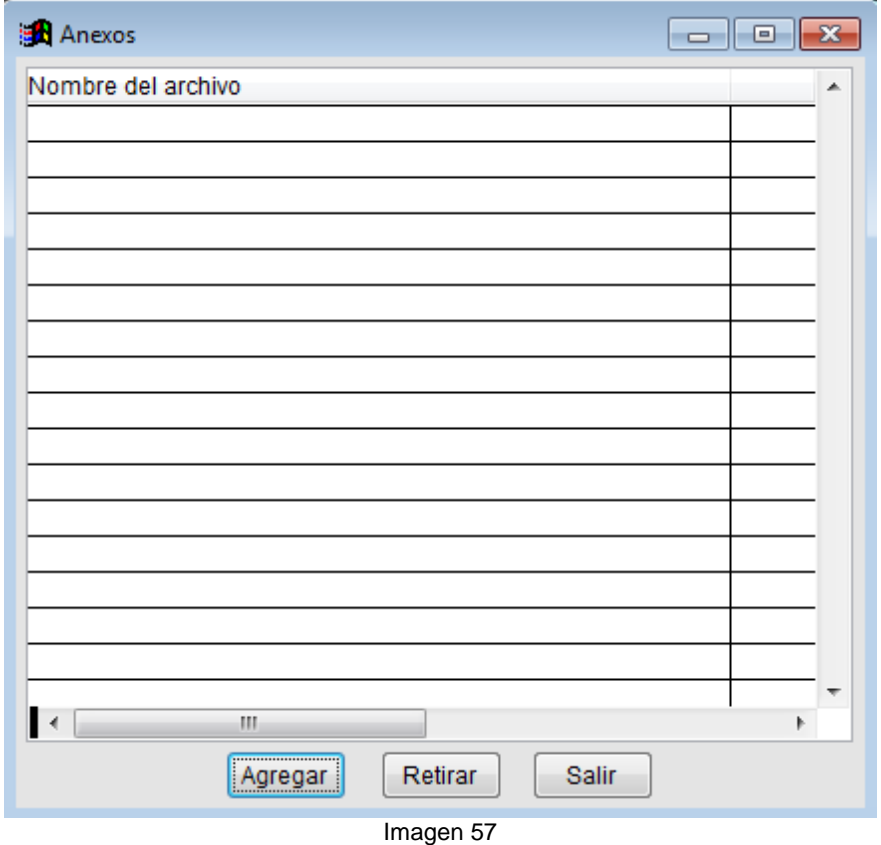

Para adjuntar documentos a lo que se está realizando, se dará en Agregar

y aparecerá la imagen 58, en la cual se busca la ubicación, lo que se quiere adicionar y se le da en **elle algebra entre la subirá los** datos al servidor y lo asociará a lo que se está realizando.

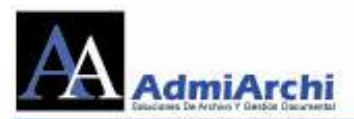

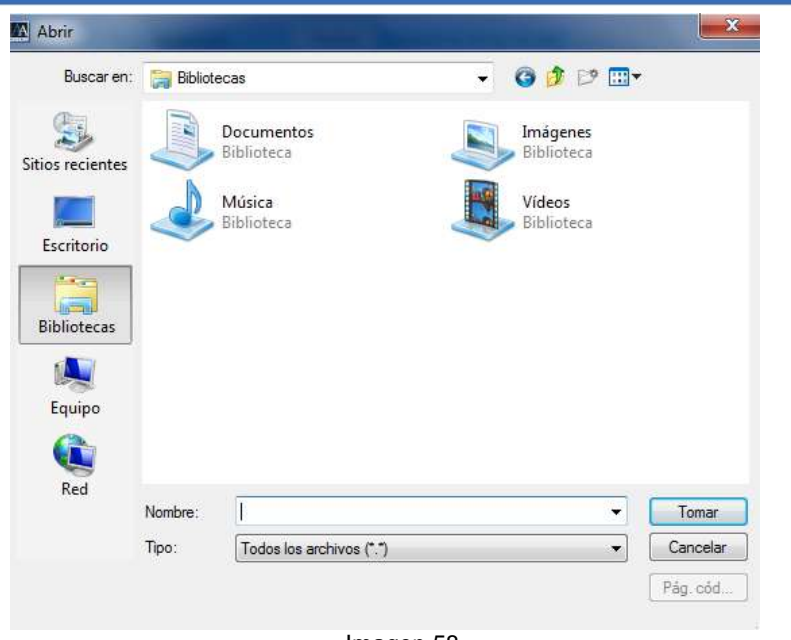

Imagen 58

Al final, se selecciona una de las opciones de la imagen 56 por ejemplo Atendido y coloca una observación y se da suardar J. Esta revisión queda disponible para verla la persona que realiza la aprobación del documento.

**NOTA:** Los documentos revisados que hayan sido marcados como *atendidos* podrán ser consultados luego de ser distribuidos desde la vista **Documentos Enviados.** 

B. **Aprobación**: Se ingresa por la opción GD (**G**estión **D**ocumental):

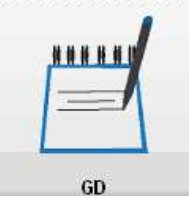

Sale la siguiente pantalla:

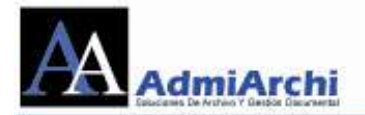

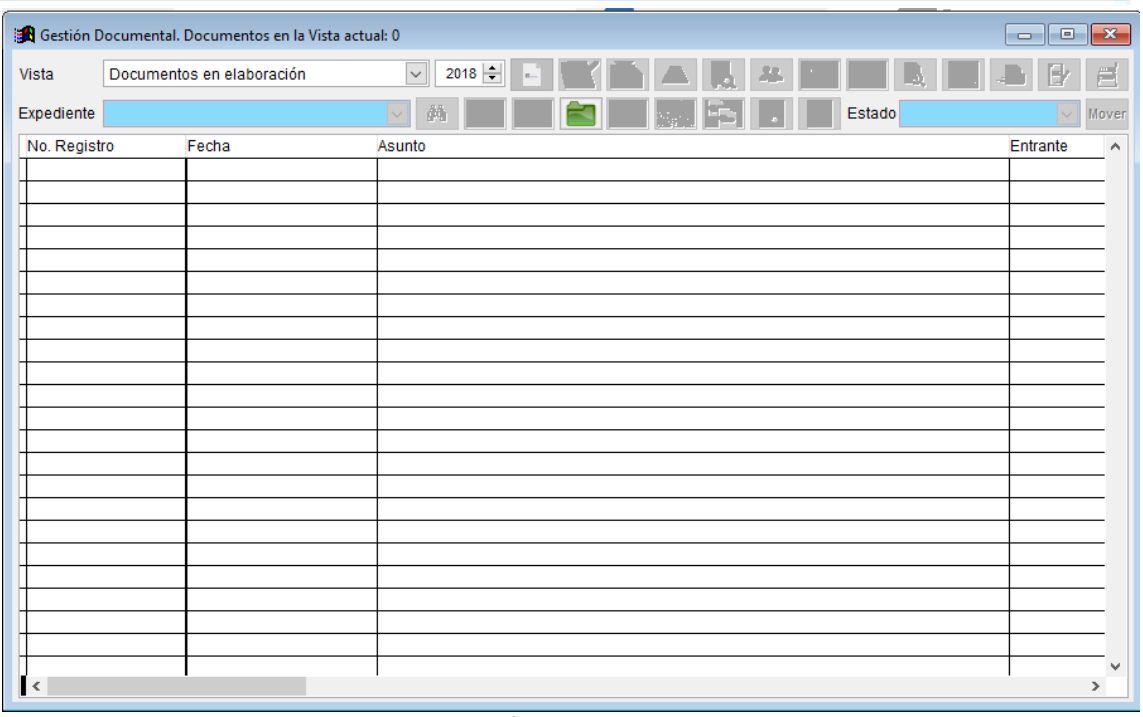

Cuando aparezca la imagen 59 por la opción de vista, seleccionar la opción de **Documentos para Aprobación**. Al seleccionar esta opción se muestran todos los documentos que hay para aprobación, como se puede observar en la imagen 60.

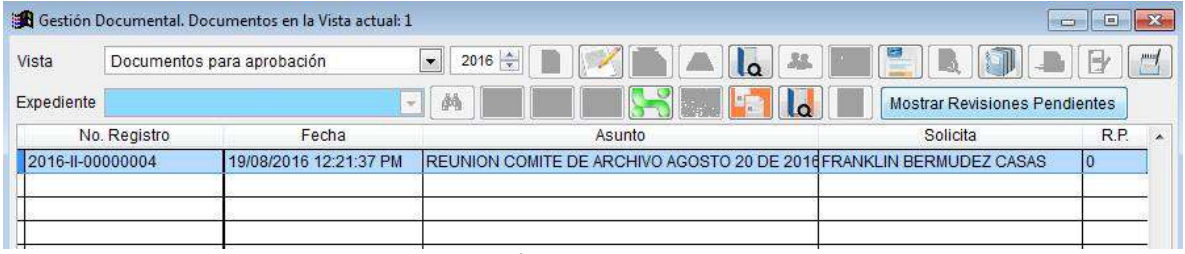

Imagen 60

Como muestra la imagen 60 se activan los botones de: **Elaboración, Ver el contenido en su formato original, Revisiones, Auditoria, Anotaciones, Asociar el documento enviado como respuesta a un documento recibido, Ver el contenido del documento asociado como "Respuesta A"** y **Mostrar Revisiones Pendientes**. Se procede a:

1) Primero se debe mirar en el botón de **Revisiones** , si las hay aparece como en la imagen 61

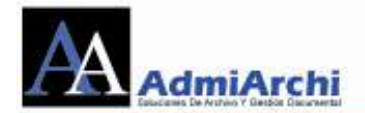

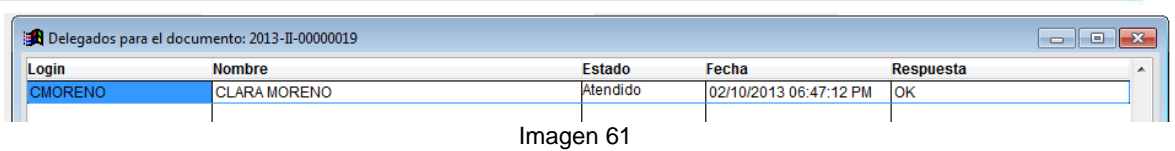

Como se observa en la imagen 61, se muestran las revisiones realizadas al documento. En este caso el documento ya está **Atendido** y le colocaron como observación Aprobado. Se sigue con el proceso de aprobación.

2) Segundo, se da en el botón de **Elaboración** , muestra la imagen 62

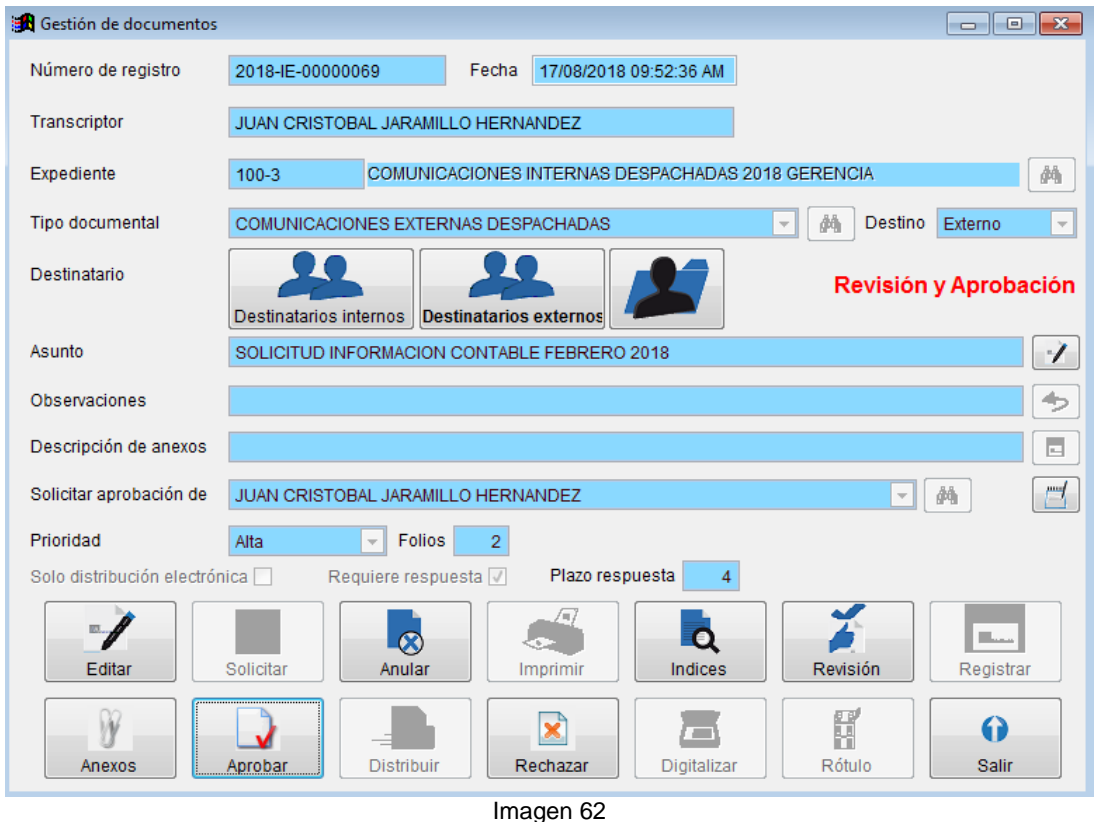

En ella están activados los botones de **Destinatarios Internos, Destinatarios Externos**, **Editar, Anexos, Aprobar, Anular, Rechazar, Índices, Digitalizar, Revisiones** y **Salir**.

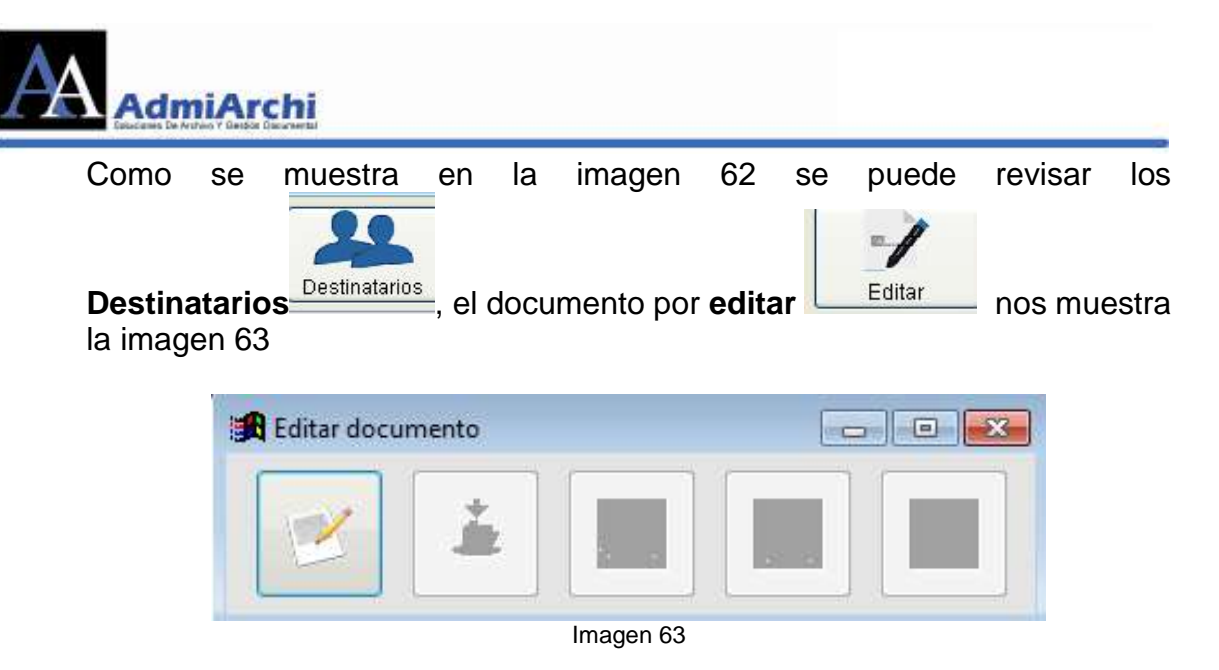

Se da clic en el botón que está activo de la imagen 63, él abre el documento como lo muestra la imagen 64.

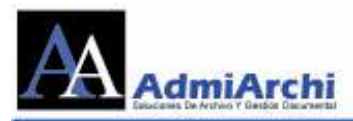

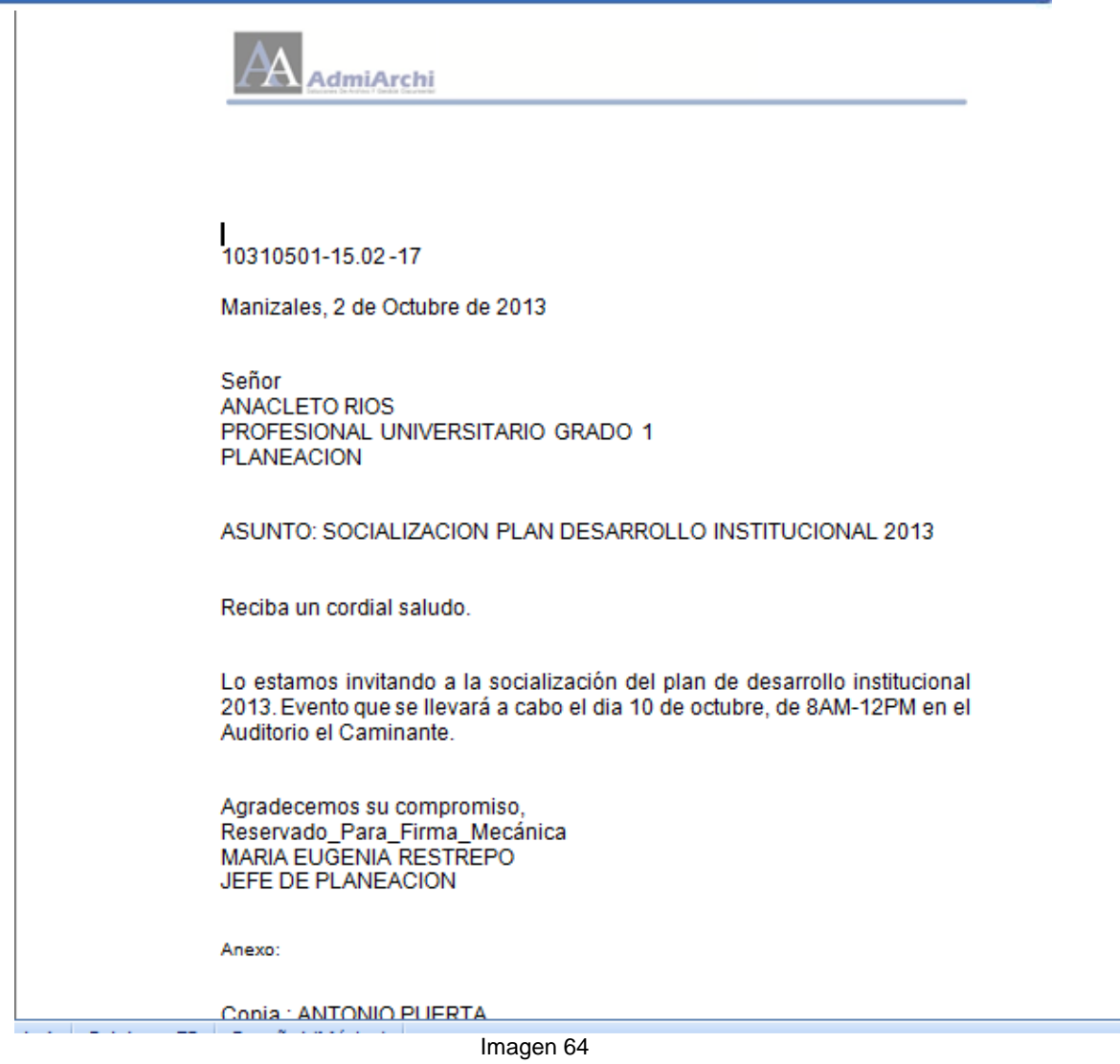

Este documento es el cual se va a aprobar. En este momento se pueden realizar las correcciones pertinentes. Al terminar se da **GUARDAR** y luego en **CERRAR**. Al cerrar la ventana de Word y volver a ADMIARCHI nos aparece la imagen 65. Luego de esto, damos en el icono del diskette que aparece como **CARGAR ARCHIVO** para que los cambios en el documento sean almacenados en el servidor.

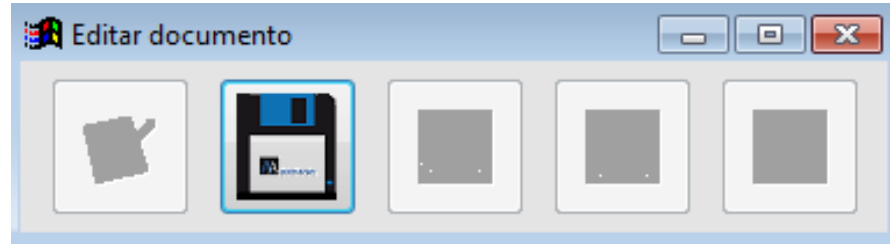

Imagen 65

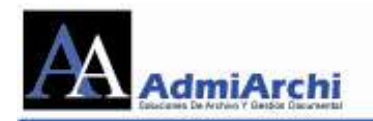

C. Para mirar si el documento tienen anexos se da clic en el botón

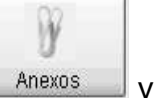

y muestra la imagen 66

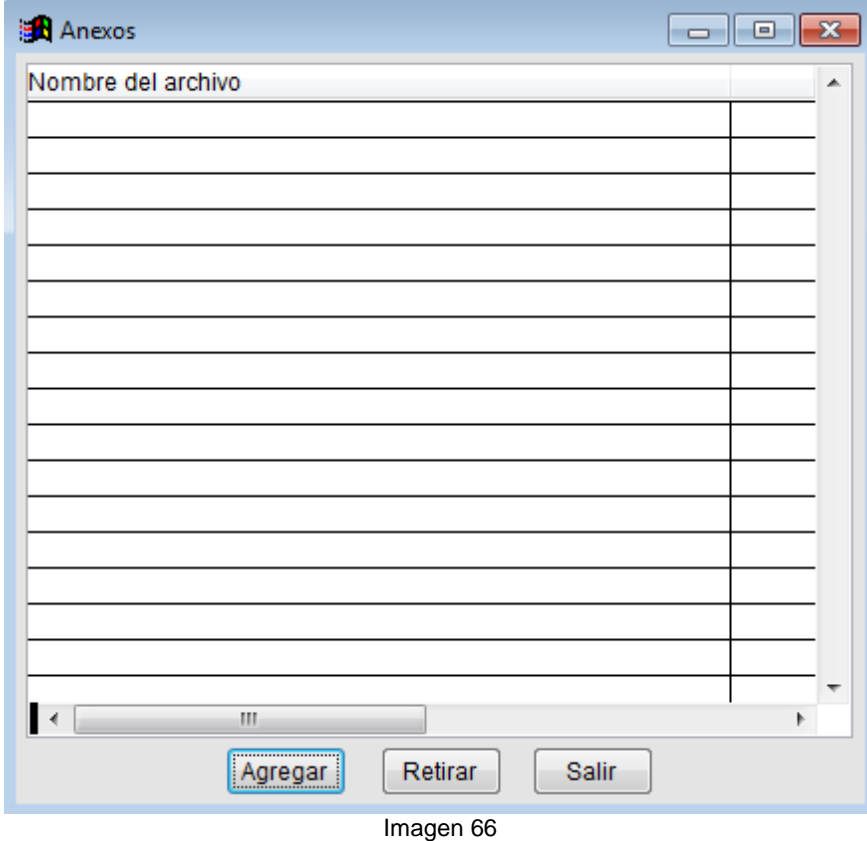

Los anexos pueden ser consultados como se ha explicado anteriormente. Cabe aclarar que, en este punto, los anexos sólo podrán ser consultados, ya que, si se modifican, los cambios no serán asumidos en el sistema. Si se desea realizar alguna modificación, se deberá descargar el archivo anexo, editarlo y agregarlo nuevamente.

Concluido lo anterior se puede aprobar el documento dando clic en

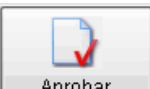

Aprobar . Saldrá un mensaje de confirmación respecto a la aprobación. Luego de dar clic en **SI** el sistema convertirá el documento aprobado en

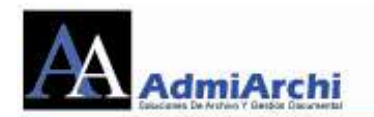

formato PDF, para lo cual se deben esperar de 10 a 15 segundos antes de

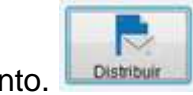

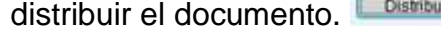

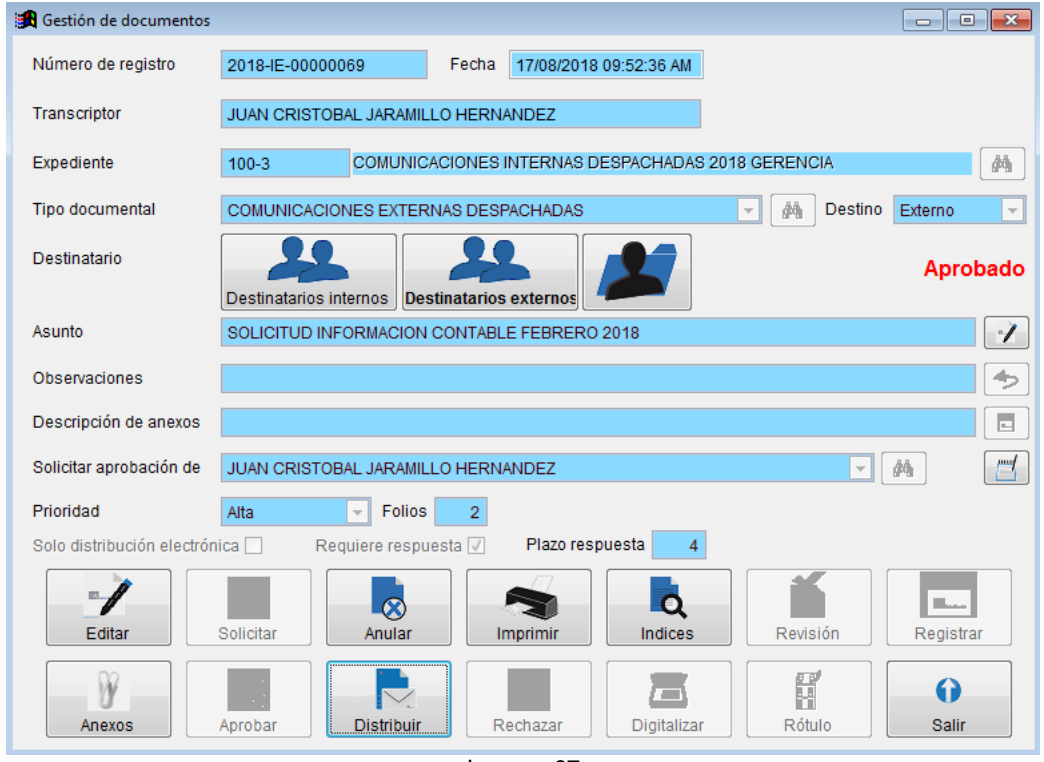

Imagen 67

**NOTA:** Los documentos aprobados podrán ser consultados luego de ser distribuidos desde la vista **Documentos Enviados.**

En caso contrario que sea necesario rechazar el documento se debe realizar una anotación en la que se explique en forma breve por qué se devuelve el

documento. Para realizar la anotación damos en el botón **Anotaciones** . y se muestra la imagen 68

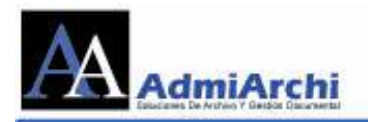

ļ

stema de Administración de Archivo ADMIARCHI Version 7.3.67 FGD-SQL (MARIA EUGENIA RESTREPO - 10310501 OFICINA ASESORA DE PLANEACIÓN) .<br>Tablas Histónco Central Gestión Documentos Otros Avuda Sal

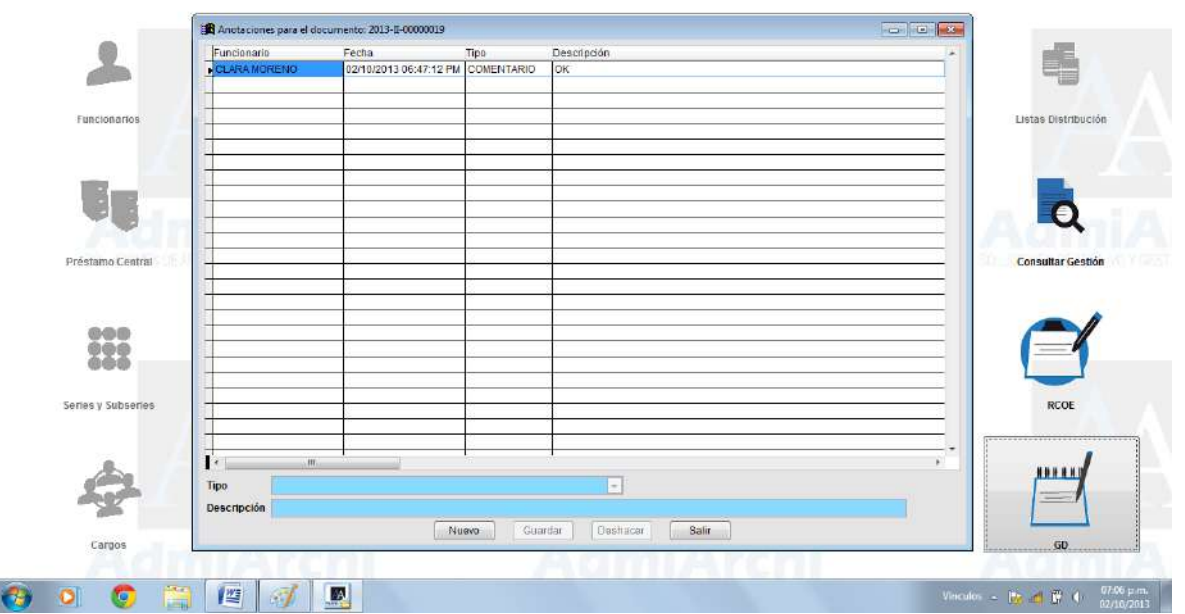

Imagen 68

En la ventana de anotaciones se da en **Nuevo**, se selecciona el **Tipo** de anotación a realizar y se llena el campo de **Descripción** (*Esta anotación es vista por la persona a la cual es devuelto el documento*). Finalizado esto se

Salir

da en el botón de  $\sqrt{\frac{q_1^2 + q_2^2}{q_1^2 + q_2^2}}$  v luego

Ahora se da el botón de **Rechazar** Rechazar v sale un mensaje emergente de confirmación. Se da en **Si** y el documento cambia de estado de **"en** 

×

#### **Revisión y Aprobación"** a **Rechazado** y se da en el botón de **.**

En este punto, el documento rechazado volverá al transcriptor para que realice los cambios requeridos. Puede realizar cambios tanto en la plantilla como en la información del documento (asunto, número de folios, observaciones, anexos, e incluso puede modificar el funcionario que aprobará el documento).

La distribución del documento la puede realizar el funcionario que lo elaboró o el que lo aprueba, pero en ambos casos primero se debe imprimir y

después distribuirlo. Para imprimirlo se da clic en el botón de *imprimir* [et]. El documento se abre en el formato que ha sido elaborado por ejemplo (Word,

 $\Omega$ 

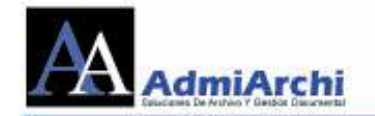

Excel, etc.). Después de impreso se da cerrar al documento y se pregunta si desea guardar una copia y se dice que **NO**; esto se debe a que el documento se abre con permisos de sólo lectura. Se vuelve a Admiarchi y

se da clic sobre **Distribuir Distribuir** y como su nombre lo dice se realiza la distribución del documento, enviando notificación al computador y al correo a las personas a quien fue enviado y automáticamente se cierra la ventana.

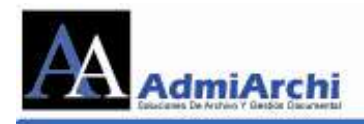

## **DATOS PARA TENER EN CUENTA AL PRODUCIR DOCUMENTOS**

Las siguientes labores deben ser coordinadas por el Administrador del sistema.

- 1. Cada año se deben crear los expedientes con los cuales se asocian los documentos creados o recibidos.
- 2. Se deben revisar cada año las plantillas que se suben en el sistema ya que la normatividad puede cambiar.
- 3. Cuando se tienen las TRD (**T**ablas de **R**etención **D**ocumental) se ingresan en el sistema antes de ponerlo en marcha. Teniendo en cuenta que con base en ellas se asignan los permisos a los usuarios del sistema.
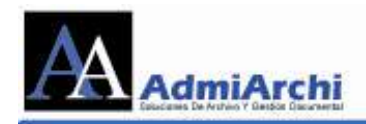

# **REPORTES DEL SISTEMA**

## **ANOTACIONES PENDIENTES**

Se genera un listado de los documentos a los que les hacen falta anotaciones.

## **ANOTACIONES REGISTRADAS**

Se enlistan todas las anotaciones realizadas en un documento.

## **CANTIDAD DOCUMENTOS POR FUNCIONARIO**

Es el número total de documentos generados por un funcionario.

## **COMUNICACIONES POR PRIORIDAD**

Este reporte permite mostrar todas las comunicaciones clasificadas por la prioridad que se les dio en el momento de elaborarlas: Baja, Media o Alta.

## **COMUNICACIONES POR TIPO DOCUMENTAL**

Este reporte detalla las comunicaciones con el Tipo Documental que se usó para crearlas.

## **CONTROL DE RESPUESTAS**

En este reporte se puede hacer un seguimiento a los documentos que ya fueron respondidos o que aún están pendientes por contestar y el número de días transcurridos desde la fecha esperada de la respuesta

## **CONSOLIDADO DE RADICACIÓN**

Este reporte muestra para cada dependencia todas las comunicaciones que ha enviado o recibido, sin importar si son internas o externas.

## **CONTROL DE CONSECUTIVOS**

Este reporte muestra los consecutivos dependiendo del Tipo Documental usado en el momento de la creación del documento (Si así está configurado). Si se selecciona **Interno**, se mostrarán los documentos de origen interno. Si se selecciona **Externo,** se

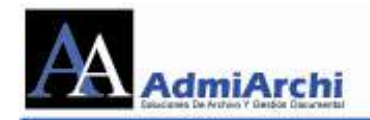

mostrarán los documentos de origen externo.

- **DOCUMENTOS INTERNOS:** Este reporte permite verificar que documentos requieren control de respuesta por parte del destinatario y la fecha esperada de la respuesta.
- **DOCUMENTOS MARCADOS CON NO REQUIERE RESPUESTA** Este reporte detalla los documentos que requerían una respuesta pero el funcionario responsable marcó con la anotación NO REQUIERE RESPUESTA. En el reporte se detallan los motivos por los cuales el documento no necesitó una respuesta.
- **DOCUMENTOS SIN EXPEDIENTE:** Permite visualizar un listado de documentos de origen externo que no se encuentran asociados a ningún expediente. Permite digitar el año a consultar.

## **EN ETAPA DE PRODUCCIÓN**

Filtra y enlista los documentos que se encuentran en cada una de las etapas de producción documental. Puede digitar el año a consultar.

## **ESTADÍSTICA ANULACIONES**

Se genera un listado de documentos anulados.

#### **ESTADÍSTICA DESCARGAS**

Este reporte genera un listado de los formatos descargados mediante el sistema. Se detallan datos como el número y fecha de la descarga y si fue verificada o no.

## **ESTADÍSTICA RADICACIÓN POR FUNCIONARIO**

Se genera una lista de los documentos radicados de diferentes tipos por cada uno de los funcionarios

#### **ESTADO DE RESPUESTA**

Este listado detalla todos los documentos que requieren una respuesta. En el reporte se muestra el estado del documento y si aún no se ha dado respuesta, se muestran los días que han pasado sin dar la respuesta.

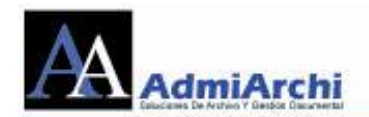

## **FLUJO DOCUMENTAL**

Este reporte muestra para cada documento información muy detallada, tal como el estado, el funcionario que lo proyectó, los revisores y el aprobador de dicho documento.

## **FUNCIONARIOS ACTIVOS QUE NO ACCEDEN AL SISTEMA**

Se genera una lista en la que se muestran los usuarios activos que llevan sin ingresar al sistema durante vario tiempo o nunca han ingresado.

## **PRODUCCIÓN DOCUMENTAL POR UNIDAD PRODUCTORA**

Lista para cada dependencia y por tipo documental el número de comunicaciones de origen interno enviadas, ya sean de destino interno (II) o externo (IE).

## **RADICACIÓN**

Muestra los documentos elaborados por los usuarios o dependencias, los cuales basan su búsqueda en una fecha inicial y una fecha final.

#### **• RESPUESTAS ENVIADAS POR EMAIL**

Con este reporte se pueden ver las comunicaciones que fueron enviadas por correo electrónico. Para cada comunicación se puede ver, entre otros, la dirección de correo a la cual fue enviada la comunicación.

## **VERIFICACIÓN DE ENTREGA**

Con este reporte se pueden hacer dos cosas: Lo primero es verificar para cada documento si fue recibido y quien lo recibió. Lo segundo, es generar el reporte con el cual se visualizan todas las verificaciones hechas. Si se desean verificar los documentos de todas las dependencias, no seleccionar ninguna unidad productora. Si se desea consultar una en específico, seleccionarla desde el botón.

#### **VOLUMEN DE COMUNICACIONES POR TIPO DOCUMENTAL**

Muestra por cada Tipo Documental, la cantidad de documentos producidos y su origen (Interno o Externo).

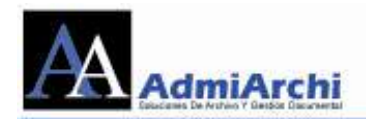

## **VOLUMEN DE RADICACIÓN EN VENTANILLAS**

Es el número de documentos radicados por cada una de las ventanillas de la institución (en caso de haber varias).

## **VOLUMEN PRODUCIDO**

Filtra y muestra la cantidad de documentos elaborados por todos los usuarios de la institución.

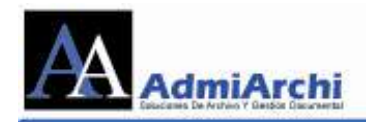

# **REPORTES MÓDULO PQRSD**

## **SEMÁFORO DE REQUERIMIENTOS**

Con este reporte se pueden visualizar las PQRSD radicadas desde la página web o desde la ventanilla única. Se detalla información como el tipo de requerimiento, nombre del solicitante, fecha de ingreso y de vencimiento, días transcurridos, estado, clasificación y radicado de respuesta (si la hay).

## **CONSOLIDADO DE REQUERIMIENTOS**

Muestra una gráfica de pastel con las clasificaciones de los requerimientos que se han recibido, así como el porcentaje de los mismos.

## **GESTIÓN DE SOLUCIÓN DE LOS REQUERIMIENTOS POR TÉRMINO DE ATENCIÓN**

Clasifica todas las PQRSD recibidas de acuerdo al tiempo que se tiene para su trámite. Se pueden visualizar requerimientos tales como: finalizadas dentro y fuera del término y pendientes vencidas y no vencidas. Esta información se muestra en una gráfica de pastel y en texto.

## **GESTIÓN DE SOLUCIÓN DE LOS REQUERIMIENTOS POR TIPO Y TÉRMINO DE ATENCIÓN**

Clasifica todas las PQRSD recibidas de acuerdo a su tipo (peticiones, quejas, reclamos, solicitudes, denuncias) y de acuerdo al tiempo que se tiene para su trámite . Se pueden visualizar requerimientos tales como: finalizadas dentro y fuera del término y pendientes vencidas y no vencidas. Esta información se muestra en una gráfica de pastel y en texto.

## **ACUMULADO POR MEDIOS DE RECEPCIÓN Y TIPOS DE REQUERIMIENTO**

Muestra en una tabla el número de requerimientos clasificados por el medio de recepción y su tipo.

## **REPORTE DE VENCIMIENTOS**

Muestra el listado de requerimientos clasificados de acuerdo a su

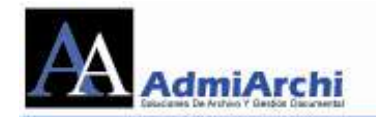

fecha de vencimiento.

## **REQUERIMIENTOS POR FUNCIONARIO**

Muestra para cada funcionario los requerimientos que se le han asignado e información como el tipo, nombre del solicitante, fecha de ingreso y de vencimiento, días transcurridos, estado, clasificación y radicado de respuesta (si la hay).

## **EVIDENCIAS PARA EVALUACIÓN DE DESEMPEÑO A FUNCIONARIOS SOBRE ATENCIÓN A PQRSD**

Muestra para cada funcionario los requerimientos que se le han asignado e información como el tipo, nombre del solicitante, fecha de ingreso y de vencimiento, días transcurridos, estado, clasificación y radicado de respuesta (si la hay).

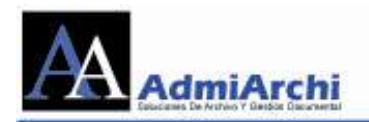

# **RADICACION DE COMUNICACIONES DE ORIGEN EXTERNO**

Para entrar al formulario de Radicación de Comunicaciones Externas haga clic sobre el botón **RCOE**.

Especifique el número de origen de la comunicación. Este número corresponde a un radicado asignado por el remitente. De no tenerlo, puede dejar este campo en blanco.

También puede verificar si un número de origen ya existe escribiéndolo en la

casilla y luego usando el botón **. Esto le mostrará las coincidencias con ese** número.

Indique el origen de la comunicación seleccionando el **Remitente**. Para ello realice su búsqueda haciendo clic en el botón de localización.

La búsqueda se puede hacer por Nombre, Institución, Dependencia, Cédula/NIT o Contacto/Representante legal.

Una vez se haya colocado un filtro para la búsqueda, de clic en el botón Buscar y posteriormente seleccione el organismo deseado.

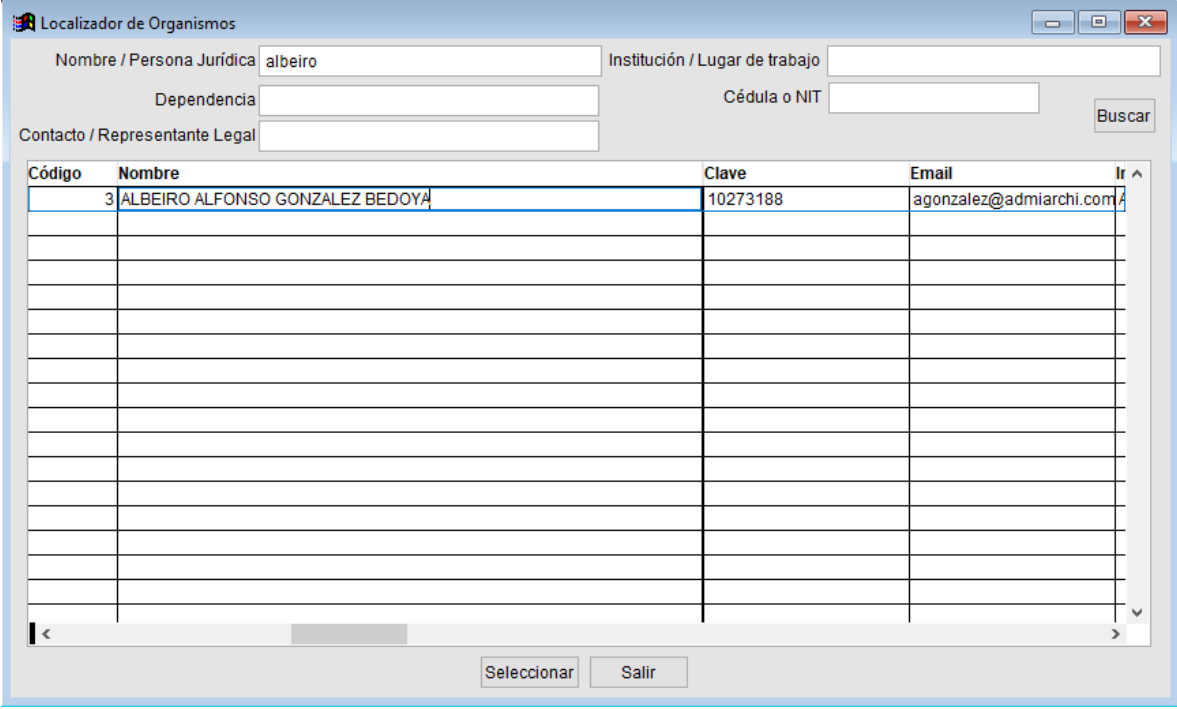

Imagen 69.

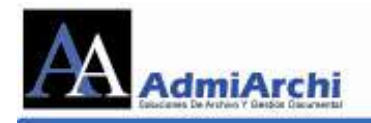

De no existir el remitente se podrá crear desde el botón Organismos. Una vez creado estará listo para ser seleccionado. Ver figura 70.

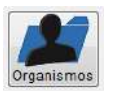

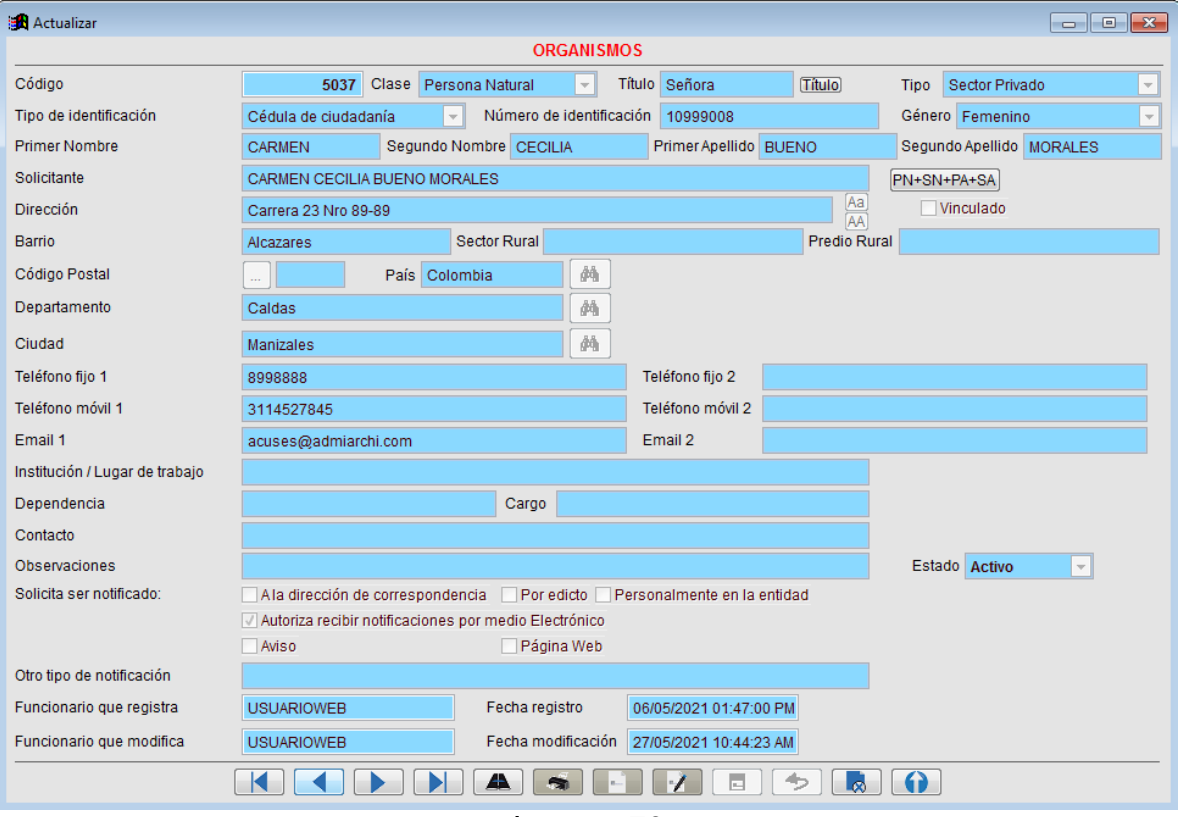

Imagen 70

Adicional a los datos del Organismo que se está creando, encontrará en el renglón Aa

de Dirección el siguiente botón: <sup>AA</sup>. Este botón le permite poner la Dirección del Organismo en mayúscula inicial solamente o en mayúscula sostenida.

Los campos de **departamento** y **ciudad** cuentan con un localizador. Seleccione el botón <sup>44</sup> y observará una lista de departamentos de Colombia. De acuerdo al departamento seleccionado, se cargarán los municipios del mismo. De estar creando un organismo de otro país o que no se encuentre en el listado de departamentos, puede digitar manualmente los datos correspondientes.

Si desea editar los datos de algún Organismo, sólo basta que lo localice mediante el botón de búsqueda y posteriormente de clic sobre el botón **Organismos.** Esto lo llevará a ese registro directamente y podrá hacer los cambios necesarios.

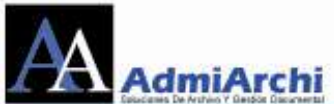

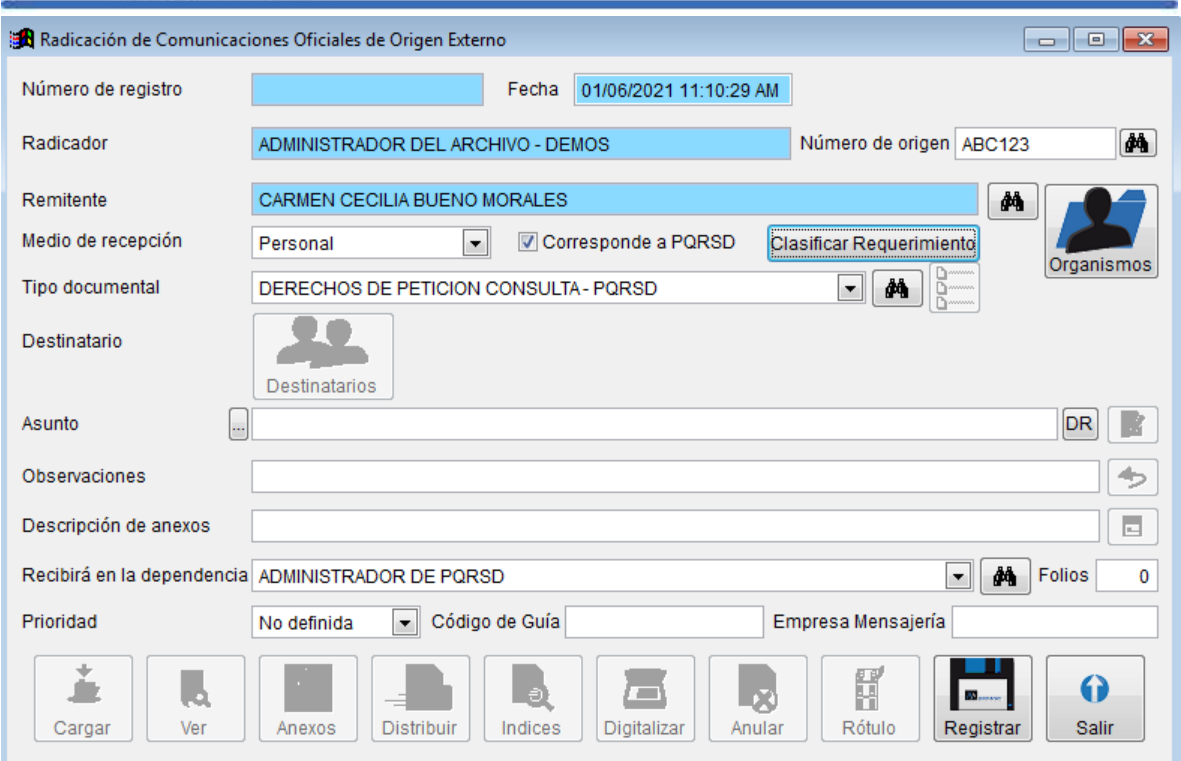

**IMPORTANTE:** Si la comunicación que está radicando es una petición, queja, reclamo, solicitud o denuncia, marque la casilla **Corresponde a PQRSD** y a continuación realice la respectiva clasificación de la misma usando el botón

**Clasificar Requerimiento**. Recuerde que al hacer esta clasificación el sistema generará automáticame un reporte del requerimiento y cualquier archivo que sea subido por

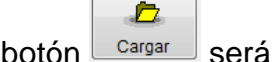

el botón **cargar** será ignorado.

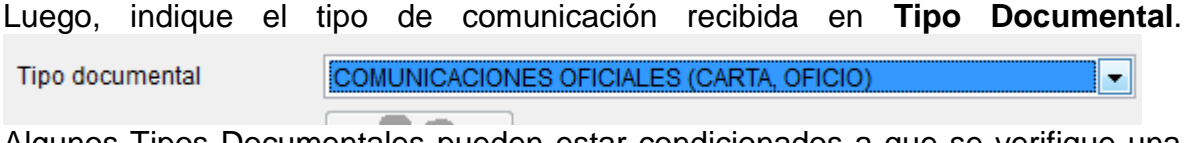

Algunos Tipos Documentales pueden estar condicionados a que se verifique una

Lista de Chequeo **antes de poder continuar con la radicación**. En estos casos deberá entrar al formulario de validación mostrado en la figura 71, y confirmar que se cumplen los requerimientos.

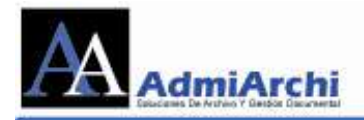

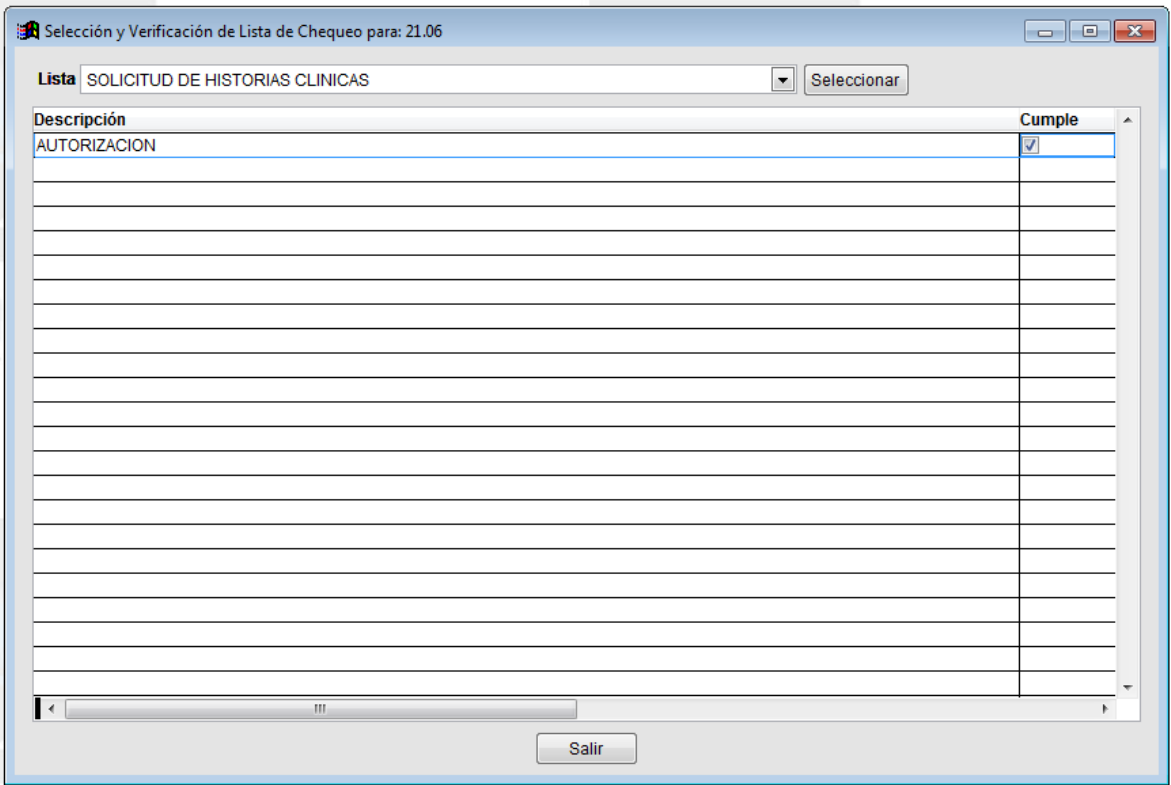

Imagen 71

Escriba el **Asunto** usando un máximo de seis (6) palabras. Si gusta puede usar el

botón para que el sistema complemente el asunto con el número de identificación y nombre del organismo remitente.

Si el documento a radicar es una PQRSD, haga clic en el botón **Detalle del Requerimiento** para complementar la información del mismo. Guarde los cambios con el botón **Aplicar:**

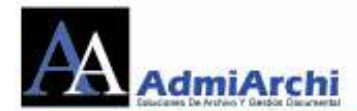

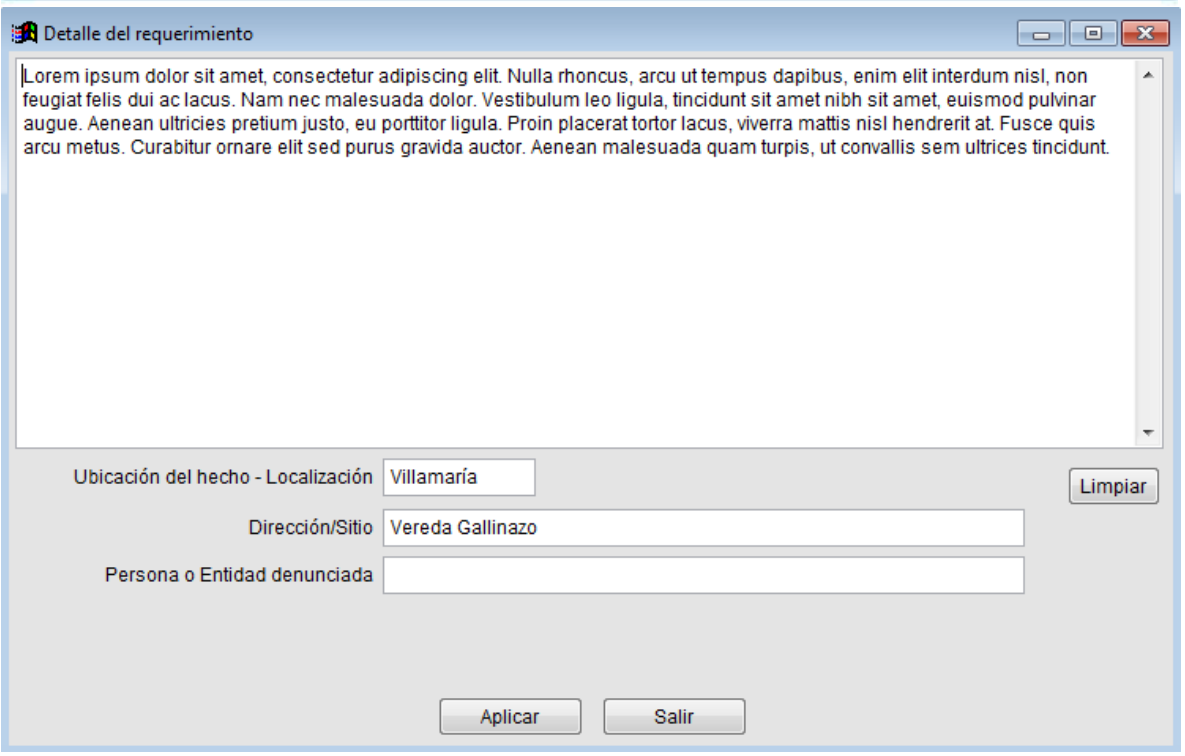

El campo de **Observaciones** lo puede usar para complementar información sobre la comunicación.

Escriba en **Descripción de Anexos** el número de folios que se adjuntan a la comunicación.

En el campo **Recibirá en la Dependencia** deberá seleccionar el funcionario destinatario del original de la comunicación (quien en la mayoría de las veces hará el recibo físico). Este campo será llenado automáticamente dependiendo del Tipo Documental seleccionado. Si necesita hacer correcciones en la persona que recibirá en la dependencia luego de haber Registrado, sólo basta con seleccionar el botón de Editar y corregir el destinatario.

Si la comunicación fue recibida mediante una empresa de mensajería, puede usar los campos de **código de guía** y **empresa de mensajería** para colocar información adicional. (Opcional)

Indique el número de **Folios**.

Indique la **prioridad** de la Comunicación y apruebe el registro haciendo clic sobre

el botón Registrar. **Con ello se asignará de forma automática el consecutivo** de radicación. Ver figura 72.

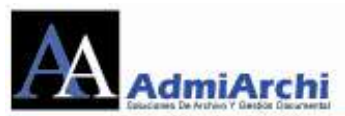

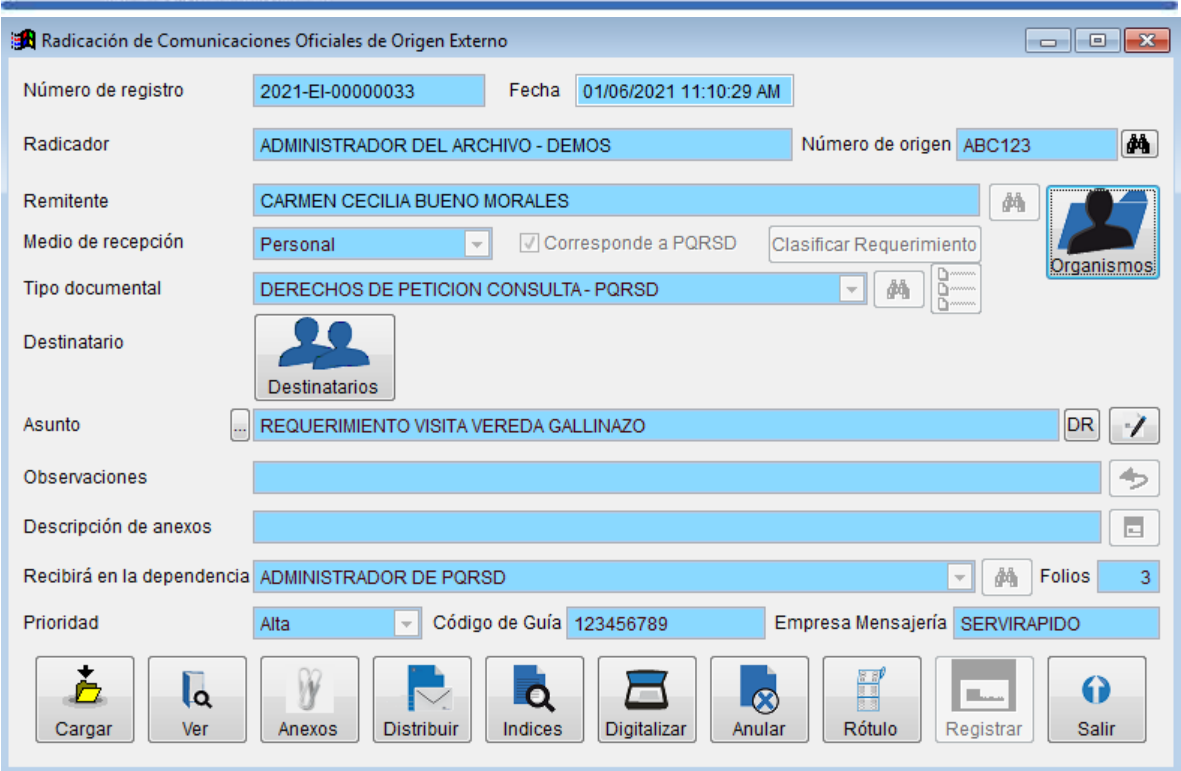

Imagen 72

Una vez guardado el registro puede incluir **destinatarios copia** haciendo clic sobre el botón **Destinatarios**. Ver figura 73.

Es posible que allí aparezcan ya incluidos algunos Funcionarios con actividades objetivo y tiempos máximos de respuesta. Esto se debe a la parametrización realizada por el Administrador del sistema.

Proceda a imprimir el rótulo de radicación haciendo clic sobre el botón **Rótulo**

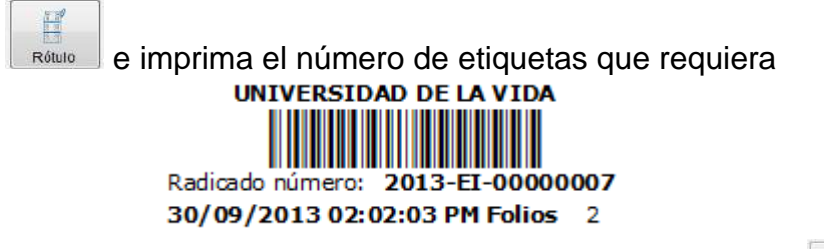

Ahora digitalice el documento haciendo clic sobre el botón **Digitalizar** . ADMIARCHI cuenta con un modulo para el proceso de escaneo, pero el sistema podría estar configurado para trabajar con el software propio del escáner.

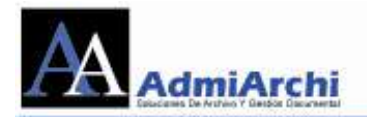

El archivo obtenido en la digitalización debe ser cargado al sistema mediante el

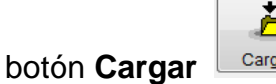

jar

| <b>Excluidos</b>   |                         |                                                   |            |                          |                             |       |             |
|--------------------|-------------------------|---------------------------------------------------|------------|--------------------------|-----------------------------|-------|-------------|
| Login              | Nombre                  |                                                   |            |                          | Unidad Productora           |       |             |
| Login              | <b>Nombre</b>           |                                                   |            | <b>Unidad productora</b> |                             |       | Care A      |
| 002                | AUGUSTO CUERVO MARTINEZ |                                                   |            | <b>JURIDICA</b>          |                             |       | Jefe        |
| 004                | CARLOS JARAMILLO BOTERO |                                                   |            |                          | DESARROLLO Y TECNOLOGIA     |       | Jefe        |
| 001                | FRANKLIN BERMUDEZ CASAS |                                                   |            | <b>GERENCIA</b>          |                             |       | Ger         |
| 003                | SAMUEL LLANO SANTOS     |                                                   |            |                          | ADMINISTRATIVO Y FINANCIERO |       | Jefe        |
| <b>VENTANILLA</b>  | <b>VENTANILLA</b>       |                                                   |            | NO APLICA                |                             |       | NO          |
| $\mathbf{I}$       | m                       |                                                   |            |                          |                             |       |             |
| Lista<br>Incluidos | Incluir                 | $\overline{\phantom{a}}$<br>Tomar<br>Incluir todo | Excluir    | Excluir todo             | Cancelar<br>Guardar         |       |             |
| Login              | Nombre                  |                                                   | Copia Paso |                          | Anotación Objetivo          | Plazo | Email<br>×. |
|                    |                         |                                                   |            |                          |                             |       |             |
|                    |                         |                                                   |            |                          |                             |       |             |

Imagen 73

También se pueden adjuntar otros documentos en formato digital desde el botón

W Anexos **Anexos** . Ver imagen 74.

Con miras a que los datos de la radicación puedan suministrar más información a

otros procesos se pueden especificar índices ver figura 75.

Finalmente haga clic sobre el botón **Distribuir** para enviar notificación a los destinatarios y terminar el proceso de radicación.

Si luego de distribuido el documento, necesita hacer un reenvío a otro funcionario

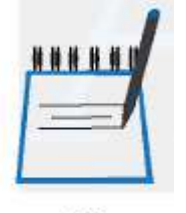

o excluir a alguno, ingrese por el módulo <sup>GD</sup> y en la lista desplegable, localice **Documentos enviados.** Una vez allí, seleccione el documento al cual

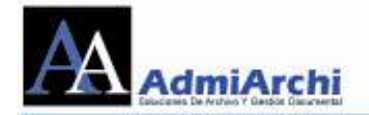

desea incluirle o excluirle destinatarios y haga clic sobre el botón **reenviar** . Luego de esto, visualizará una pantalla en la cual encontrará los destinatarios del documento. Si desea excluir alguno, haga clic sobre la opción **excluir** y luego **guardar.** NOTA: Sólo podrán excluirse los funcionarios que aún no hayan recibido el documento.

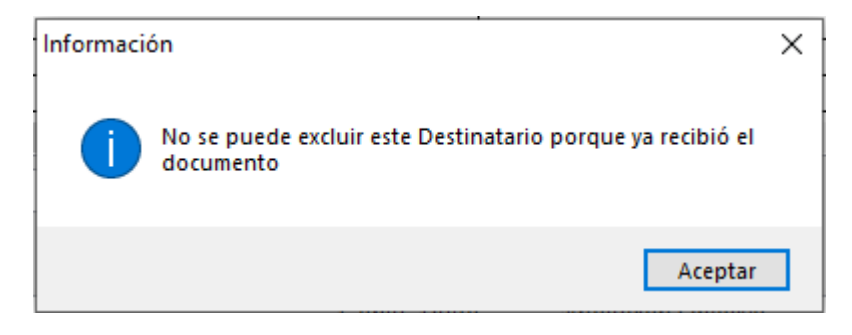

Si por el contrario desea incluir nuevos destinatarios al documento, seleccione sus nombres en la lista superior y luego haga clic sobre el botón **incluir.** Al finalizar, seleccione el botón **guardar** para que el documento sea reenviado a los nuevos funcionarios.

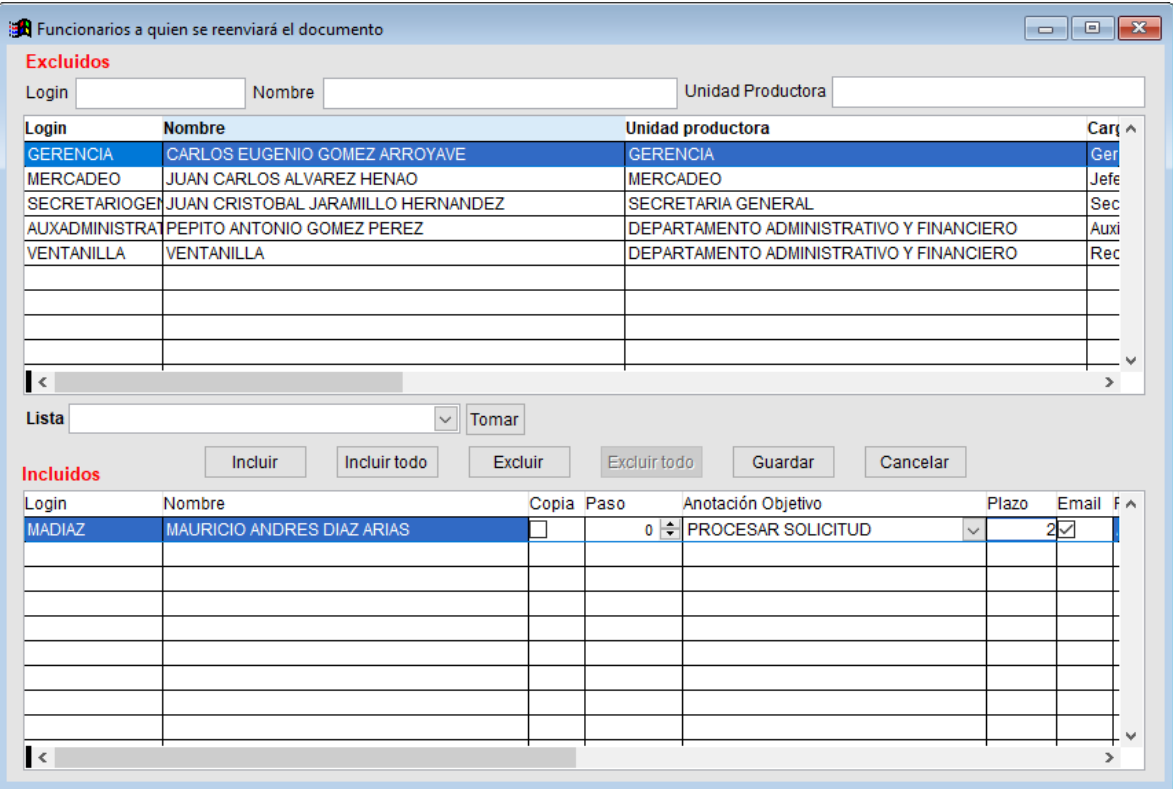

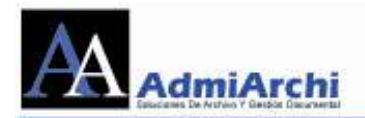

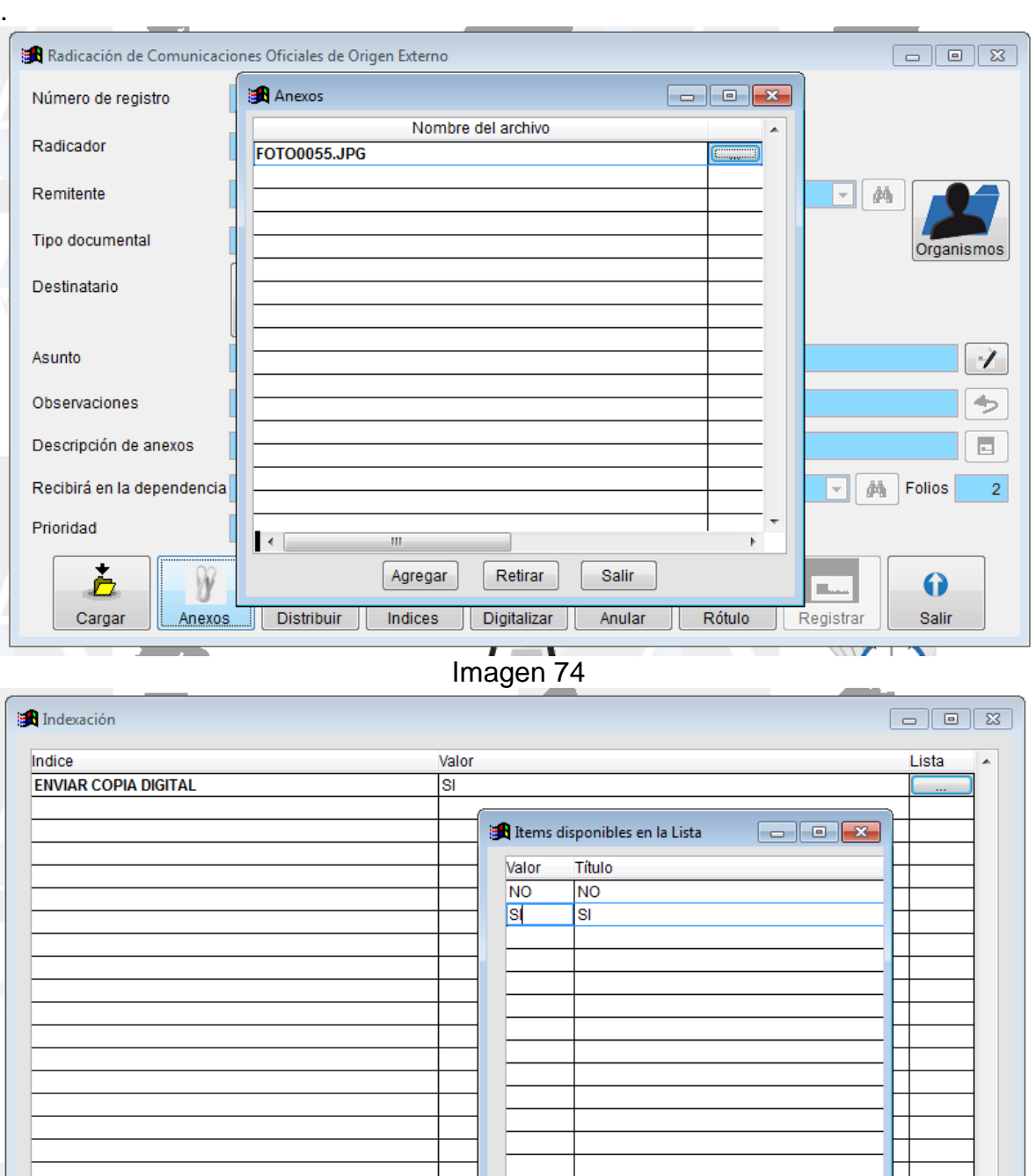

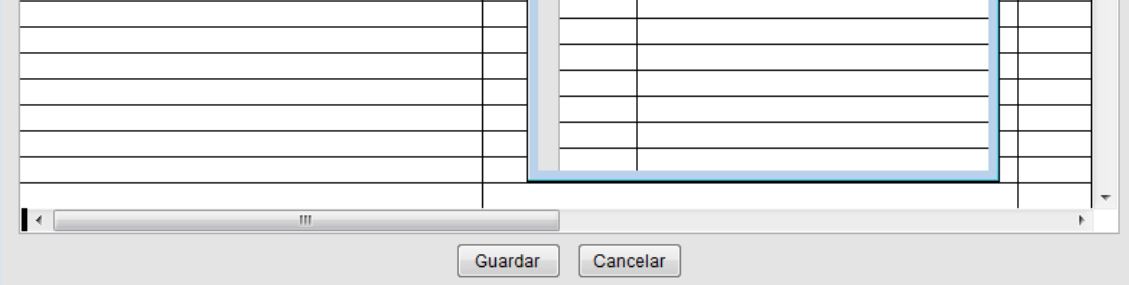

Imagen 75

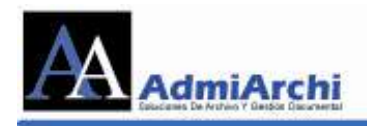

# **ELABORAR REPORTE PARA CONTROL DE ENTREGA DE LOS DOCUMENTOS**

Desde el menú Documentos->Control de Entrega podrá obtener un reporte para controlar en él las entregas físicas de los documentos a los destinatarios. Ver imagen 76.

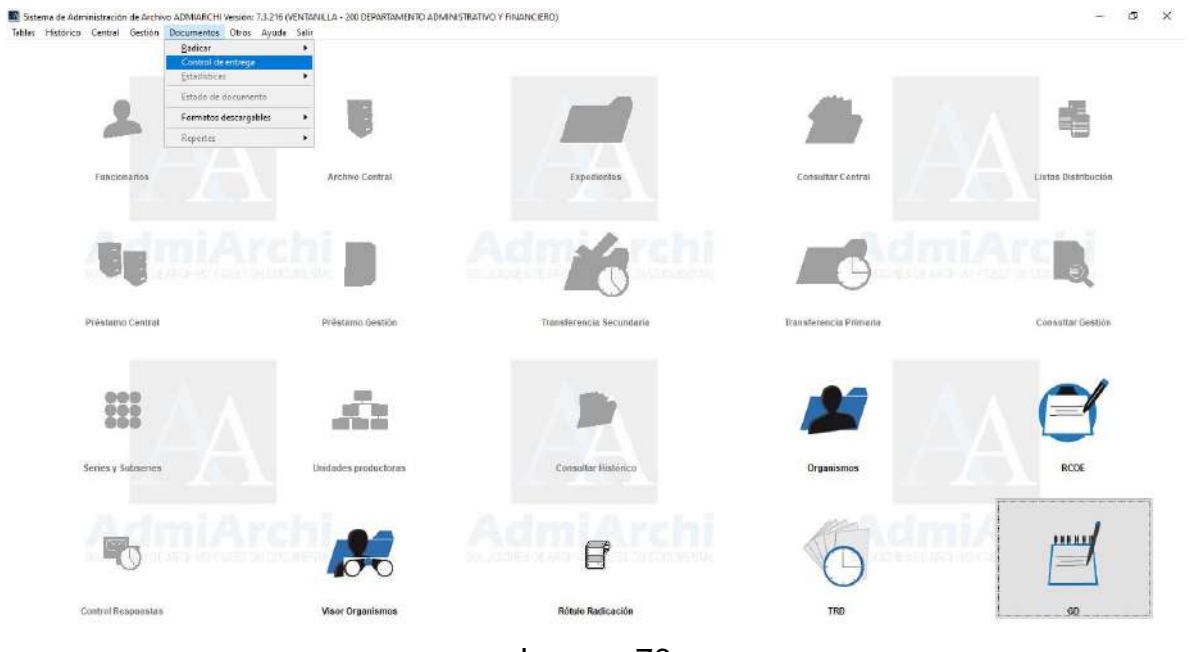

Imagen 76

A continuación, indique el tipo de origen y destino de los documentos. Si el destino es interno puede seleccionar una sola Dependencia. Escriba el rango de fecha y hora de los documentos a incluir, y haga clic sobre el botón **Impresora**.

El reporte de documentos de origen interno se puede ver en la imagen 77.

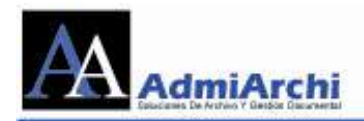

#### **UNIVERSIDAD DE LA VIDA UNIVIDA CONTROL DE ENTREGA DE DOCUMENTOS** Período des de 01 Oct 2013 00:00:00:00 al 02 Oct 2013 20:52:18:000 Destino: INTERNO Manizales, 2 de Octubre de 2013 - Hora: 20: 56 Mensaier Recibido<br>Nombre y Firma Radicado Fecha y Hora Destino y dirección Remite **Anexos** 2013-II-00000019 SOCIALIZACION PLAN DESARROLLO INSTITUCIONAL 2013 02/10/2013 08:49:54 MARIA EUGENIA RESTREPO - OFICINA ANACLETO RIOS - OFICINA ASESORA JURÍDICA ASE SORA DE PLANEACIÓN

#### Imagen 77

#### El reporte de documentos de origen externo se puede ver en la imagen 78.

#### **UNIVERSIDAD DE LA VIDA**

**UNIVIDA** 

**CONTROL DE ENTREGA DE DOCUMENTOS** 

Período desde 01 Sep 2013 00:00:00:000 al 02 Oct 2013 20:52:18:000 Destino: INTERNO

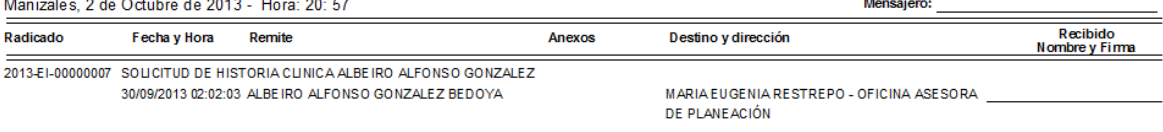

Imagen 78

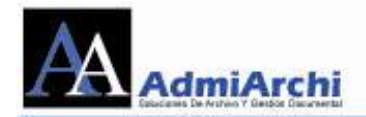

# **ALISTAMIENTO FINAL DE LOS DOCUMENTOS ENVIADOS**

Para culminar el ciclo de distribución de los documentos es necesario que los funcionarios de la Ventanilla Única completen el alistamiento de cada uno de los documentos.

Seleccione la Vista de documentos para alistamiento. Ver imagen 79.

| Gestión Documental. Documentos en la Vista actual: 12<br><b>E</b><br>$\Box$ |                              |                        |                                |                                                        |                                |
|-----------------------------------------------------------------------------|------------------------------|------------------------|--------------------------------|--------------------------------------------------------|--------------------------------|
| Vista                                                                       | Documentos para alistamiento | $\checkmark$           | $2016 \div$                    | $\bullet$                                              |                                |
| Expediente                                                                  |                              | 菡                      |                                | Estado                                                 | Mover                          |
|                                                                             | No. Registro                 | Fecha                  | Ventanilla                     | Asunto                                                 | Envía<br>$\boldsymbol{\wedge}$ |
|                                                                             | 2016-IE-00000031             | 01/12/2016 12:49:09 AM | d                              | RDEN DE COMPRA BATA PRUEBA 1                           | <b>MARIA EUGE</b>              |
|                                                                             | 2016-IE-00000024             | 28/07/2016 04:33:00 PM | d                              | ARTA PARA PROBAR ENVIOS DE EMAIL A APROBADMARIA EUGEI  |                                |
|                                                                             | 2016-IE-00000022             | 27/07/2016 07:37:34 PM | P                              | <b>RUEBA DOS DE ENVIO DE MENSAJES</b>                  | <b>MARIA EUGEI</b>             |
|                                                                             | 2016-IE-00000003             | 27/07/2016 06:58:39 PM | P<br><b>VENTANILLA-AGUADAS</b> | RUEBA DE DOCUMENTOS CON LA MISMA FIRMA MÁMARIA EUGEI   |                                |
|                                                                             | 2016-IE-00000014             | 30/04/2016 10:04:38 AM |                                | ARTA CON FIRMA Y DOS REVISORES. UNO DE ELL MARIA EUGEI |                                |
| Œ                                                                           | 2016-IE-00000013             | 30/04/2016 09:56:44 AM | d                              | rta con firma mecanica y dos revisiores con firma      | <b>MARIA EUGEI</b>             |
|                                                                             | 2016-IE-00000012             | 30/04/2016 09:48:43 AM | d                              | rta con firma mecanica en tabla pero sin revisores     | <b>MARIA EUGEI</b>             |
|                                                                             | 2016-IE-00000011             | 30/04/2016 09:42:03 AM | <b>VENTANILLA-AGUADAS</b><br>d | rta con firma mecanica y sin ninguna tabla             | <b>MARIA EUGEI</b>             |
|                                                                             | 2016-IE-00000010             | 30/04/2016 09:39:14 AM |                                | rta con una sola firma mecanica y sin tablas           | <b>MARIA EUGEI</b>             |
|                                                                             | 2016-IE-00000009             | 30/04/2016 09:34:23 AM | d                              | <b>ARTA SIN FIRMA MECANICA Y SIN TABLAS</b>            | <b>MARIA EUGEI</b>             |
|                                                                             | 2016-IE-00000008             | 30/04/2016 09:28:57 AM | d                              | <b>ARTA SIN FIRMA MECANICA</b>                         | <b>MARIA EUGEI</b>             |
|                                                                             | 2016-IE-00000007             | 29/04/2016 03:37:57 PM |                                | DOCUMENTO PARA PROBAR VARIAS FIRMAS                    | <b>MARIA EUGEI</b>             |
|                                                                             |                              |                        |                                |                                                        |                                |
|                                                                             |                              |                        |                                |                                                        |                                |
|                                                                             |                              |                        |                                |                                                        |                                |
|                                                                             |                              |                        |                                |                                                        |                                |
|                                                                             |                              |                        |                                |                                                        |                                |
|                                                                             |                              |                        |                                |                                                        |                                |
|                                                                             |                              |                        |                                |                                                        |                                |
|                                                                             |                              |                        |                                |                                                        |                                |
|                                                                             |                              |                        |                                |                                                        |                                |
|                                                                             |                              |                        |                                |                                                        |                                |
| ≺                                                                           |                              |                        |                                |                                                        | ≯                              |

Imagen 79

Los documentos que antes del número de radicado tienen un ícono azul fueron marcados solamente para distribución electrónica y por lo tanto no necesitan proceso de alistamiento. Sólo van a pasar por proceso de Alistamiento los documentos con el ícono rojo.

Si la entidad cuenta con más de una ventanilla, en la tercera columna se detallará el nombre de la encargada del alistamiento del documento. En caso de que dicha columna se encuentre vacía, quiere decir que el alistamiento no fue delegado a una ventanilla en específico y por lo tanto cualquiera puede hacer el despacho.

Haga clic sobre el botón Alistar . Para ver la imagen 80.

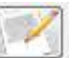

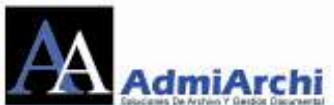

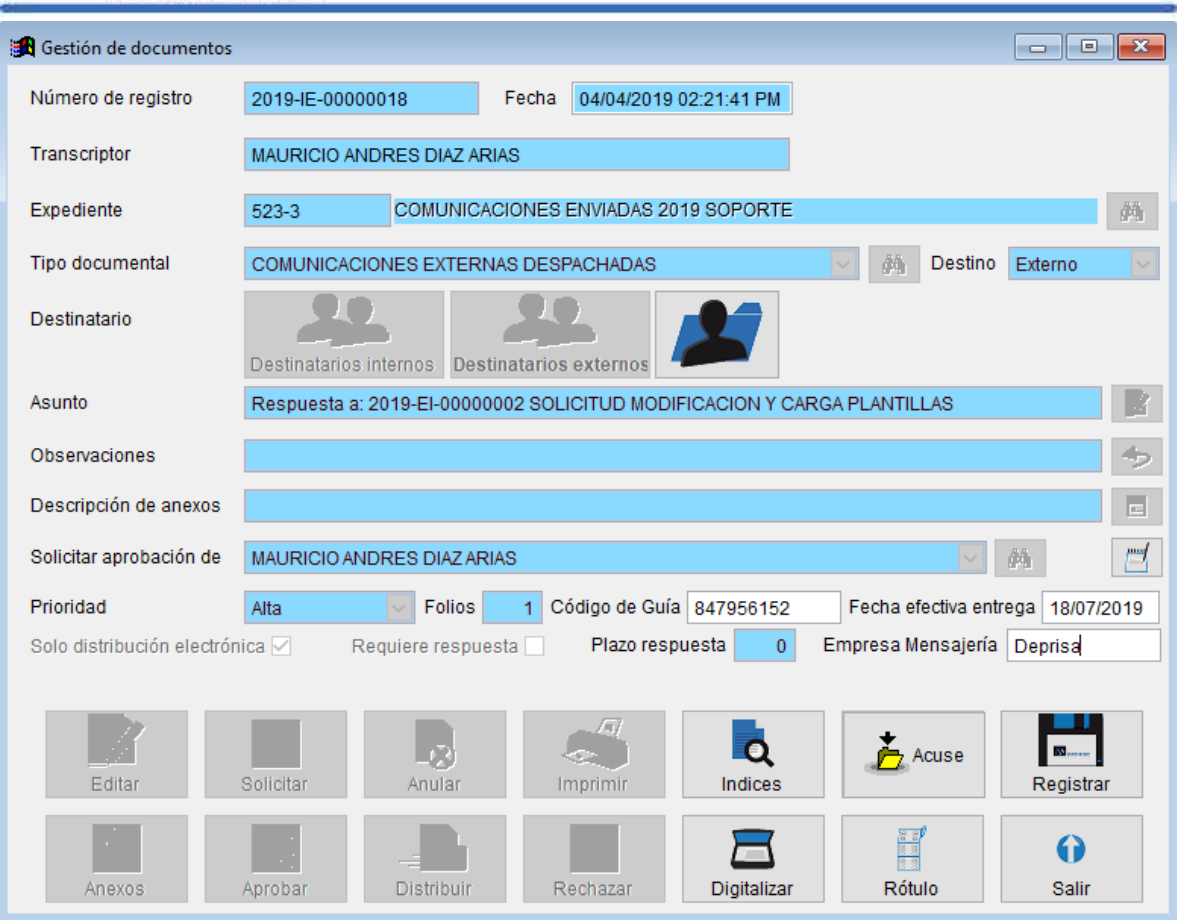

Imagen 80

En dicho alistamiento se podrán incluir datos como código de guía, empresa de mensajería, fecha efectiva de entrega en los campos dispuestos para ello. Si desea incluir información adicional como motivo de devolución, etc, comuníquese con el administrador del sistema para configurar dicha información. Para ello haga

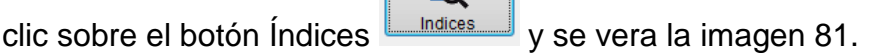

R

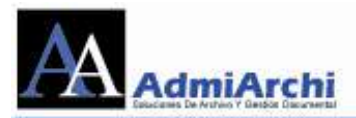

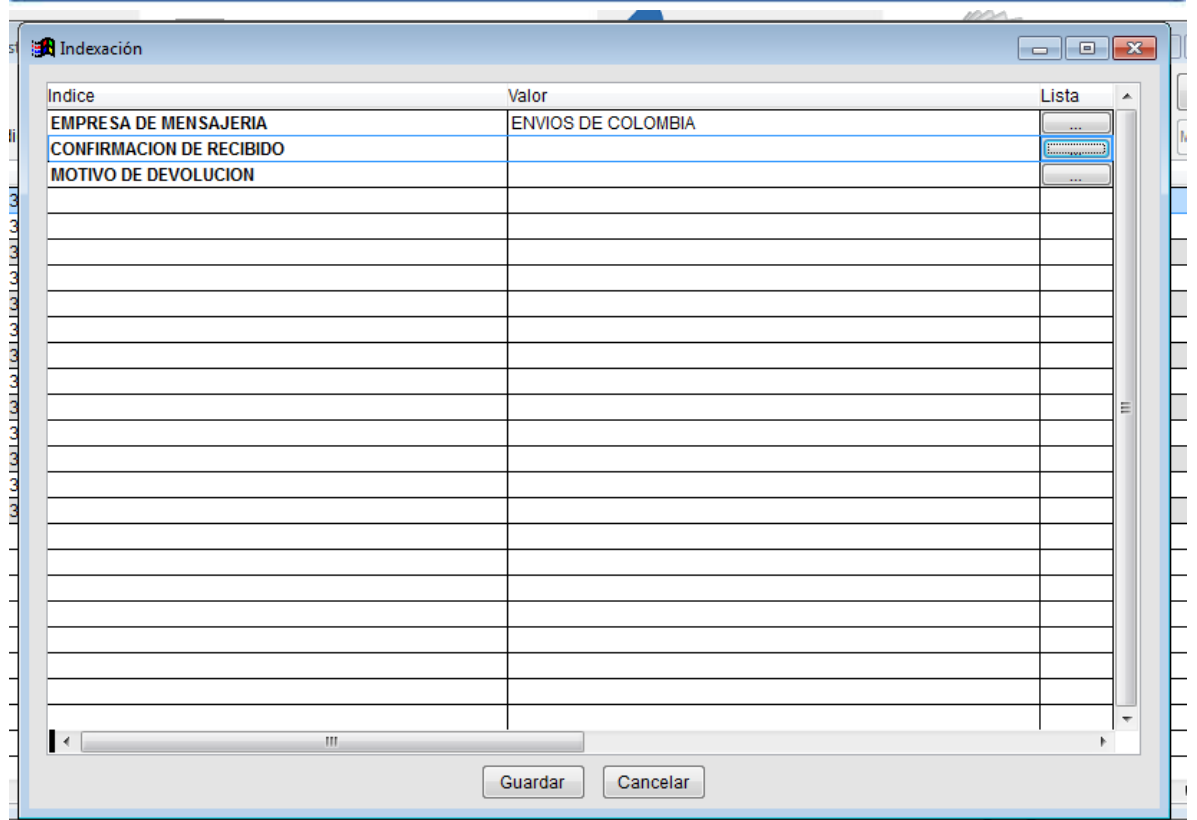

Imagen 81

 $\Box$ También se imprimirá aquí el rótulo de radicación **FROKICO**, antes podrá corregir el numero de folios, y se mostrará como la imagen 82

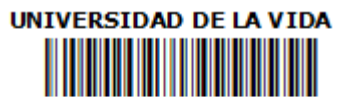

Al contestar cite: 2013-IE-00000017

13/09/2013 01:12:24 AM Folios 1

Imagen 82

Una vez que la copia del documento enviado tenga acuse de recibo físico se

puede usar el botón **Acuse**  $\left| \frac{\dot{L}_{\text{A}}}{2} \right|$ para cargar el archivo de imagen digital que la contiene. Este puede ser en formato PDF o TIF.

Finalice el alistamiento haciendo clic sobre el botón Registrar. Registrar

 $\mathbf{m}_{\mathrm{max}}$ 

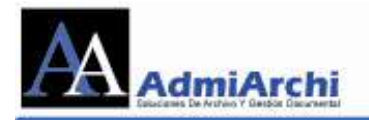

Podrá consultar los documentos alistados desde la vista de **Documentos Alistados**. Ver imagen 83.

|       |                  | Gestión Documental. Documentos en la Vista actual: 14 |                             |                                                                       | $-x$<br>同<br>$\Box$          |
|-------|------------------|-------------------------------------------------------|-----------------------------|-----------------------------------------------------------------------|------------------------------|
| Vista |                  | Documentos alistados                                  | $2019 \div$<br>$\checkmark$ |                                                                       |                              |
|       | Expediente       |                                                       |                             |                                                                       |                              |
|       | No. Registro     | Fecha                                                 | Ventanilla                  | Asunto                                                                | Envía<br>$\hat{\phantom{a}}$ |
|       | 2019-IE-00000016 | 26/06/2019 10:31:38 PI                                | <b>VENTANILLA-AGUADAS</b>   | P<br>esentacion de propuesta                                          | <b>JUAQUIN GOMEZ</b>         |
|       |                  | 2019-IE-00000015 26/06/2019 09:09:11 PI               | <b>VENTANILLA-AGUADAS</b>   | in vitacion a seminario                                               | <b>JUAQUIN GOMEZ</b>         |
|       | 2019-IE-00000014 | 20/06/2019 09:51:28 PI                                |                             | gunda Respuesta a: 2019-EI-00000001 DERECHO<br>s                      | <b>JUAQUIN GOMEZ</b>         |
|       | 0000-IE-00000097 | 26/04/2019 12:00:00 AI                                |                             | BLETIN DE PRENSA 2019                                                 | <b>ANACLETO RIOS</b>         |
|       | 0000-IE-00000096 | 26/04/2019 12:00:00 AI                                |                             | S DLICITUD DE INFORMACION                                             | <b>ANACLETO RIOS</b>         |
|       | 0000-IE-00000095 | 26/04/2019 12:00:00 AI                                |                             | <b>ODBRO PRIMER MES DE SERVICIOS</b>                                  | <b>ANACLETO RIOS</b>         |
|       | 0000-IE-00000094 | 15/04/2019 12:00:00 AI                                |                             | vitacion a contratar renovacion de parques infantiles                 | <b>ANACLETO RIOS</b>         |
|       | 0000-IE-00000093 | 15/04/2019 12:00:00 AI                                |                             | D<br>bcumento 10                                                      | <b>ANACLETO RIOS</b>         |
|       | 0000-IE-00000092 | 15/04/2019 12:00:00 AI                                |                             | D<br>bcumento 9                                                       | <b>ANACLETO RIOS</b>         |
|       | 2019-IE-00000010 | 30/03/2019 10:59:57 PI                                | VENTANILLA-AGUADAS          | Documento para probar los envios de notificacion IE di JUAQUIN GOMEZ  |                              |
|       | 2019-IE-00000005 | 10/02/2019 10:53:53 PI                                |                             | R<br>espuesta a: 2019-EI-00000002 peticion instalacion dJUAQUIN GOMEZ |                              |
|       | 2019-IE-00000004 | 09/02/2019 12:17:14 AI                                |                             | Respuesta a: 2019-EI-00000001 DERECHO DE PETIQJUAQUIN GOMEZ           |                              |
|       | 2019-IE-00000003 | 11/01/2019 12:28:19 AI                                |                             | d<br>tacion a presentacion de informe anual                           | NATALIA GONZALEZ MC          |
|       | 2019-IE-00000002 | 10/01/2019 11:07:50 PI                                |                             | Ctacion a reunion de seguimiento                                      | NATALIA GONZALEZ MC          |
|       |                  |                                                       |                             |                                                                       |                              |
|       |                  |                                                       |                             |                                                                       |                              |
|       |                  |                                                       |                             |                                                                       |                              |
|       |                  |                                                       |                             |                                                                       |                              |
|       |                  |                                                       |                             |                                                                       |                              |
|       |                  |                                                       |                             |                                                                       |                              |
|       |                  |                                                       |                             |                                                                       |                              |
|       |                  |                                                       |                             |                                                                       |                              |
|       |                  |                                                       |                             |                                                                       | ⋗                            |

Imagen 83

Y haciendo clic sobre el botón podrá consultar los acuses. Ver imagen 84

| [24] Acuses al documento: 2013-IE-00000017         |                |       |      |  |                      |                          |
|----------------------------------------------------|----------------|-------|------|--|----------------------|--------------------------|
| Asunto                                             | Enviado por    | Fecha | Hora |  | Mensaje Adjuntos : A |                          |
|                                                    |                |       |      |  |                      |                          |
|                                                    |                |       |      |  |                      |                          |
|                                                    |                |       |      |  |                      |                          |
|                                                    |                |       |      |  |                      |                          |
|                                                    |                |       |      |  |                      |                          |
|                                                    |                |       |      |  |                      |                          |
|                                                    |                |       |      |  |                      |                          |
|                                                    |                |       |      |  |                      |                          |
|                                                    |                |       |      |  |                      |                          |
|                                                    |                |       |      |  |                      |                          |
|                                                    |                |       |      |  |                      |                          |
|                                                    |                |       |      |  |                      |                          |
|                                                    |                |       |      |  |                      |                          |
|                                                    |                |       |      |  |                      |                          |
|                                                    |                |       |      |  |                      |                          |
|                                                    |                |       |      |  |                      |                          |
|                                                    |                |       |      |  |                      |                          |
|                                                    |                |       |      |  |                      |                          |
|                                                    |                |       |      |  |                      |                          |
|                                                    |                |       |      |  |                      |                          |
|                                                    |                |       |      |  |                      |                          |
|                                                    |                |       |      |  |                      |                          |
|                                                    |                |       |      |  |                      |                          |
|                                                    |                |       |      |  |                      | $\overline{\phantom{a}}$ |
| $\vert \cdot \vert$<br>$\mathbf{m}_1$              |                |       |      |  | b.                   |                          |
| $\overline{\mathsf{I}}$<br>Salir                   |                |       |      |  |                      |                          |
| <b>Allen Art State</b><br>and the same of the same | <b>Service</b> |       | ---- |  |                      |                          |

Imagen 84